# Land Utilization Rating Application (LURA)

User's Guide

2024 v2.0 Alpha-0

# Contents

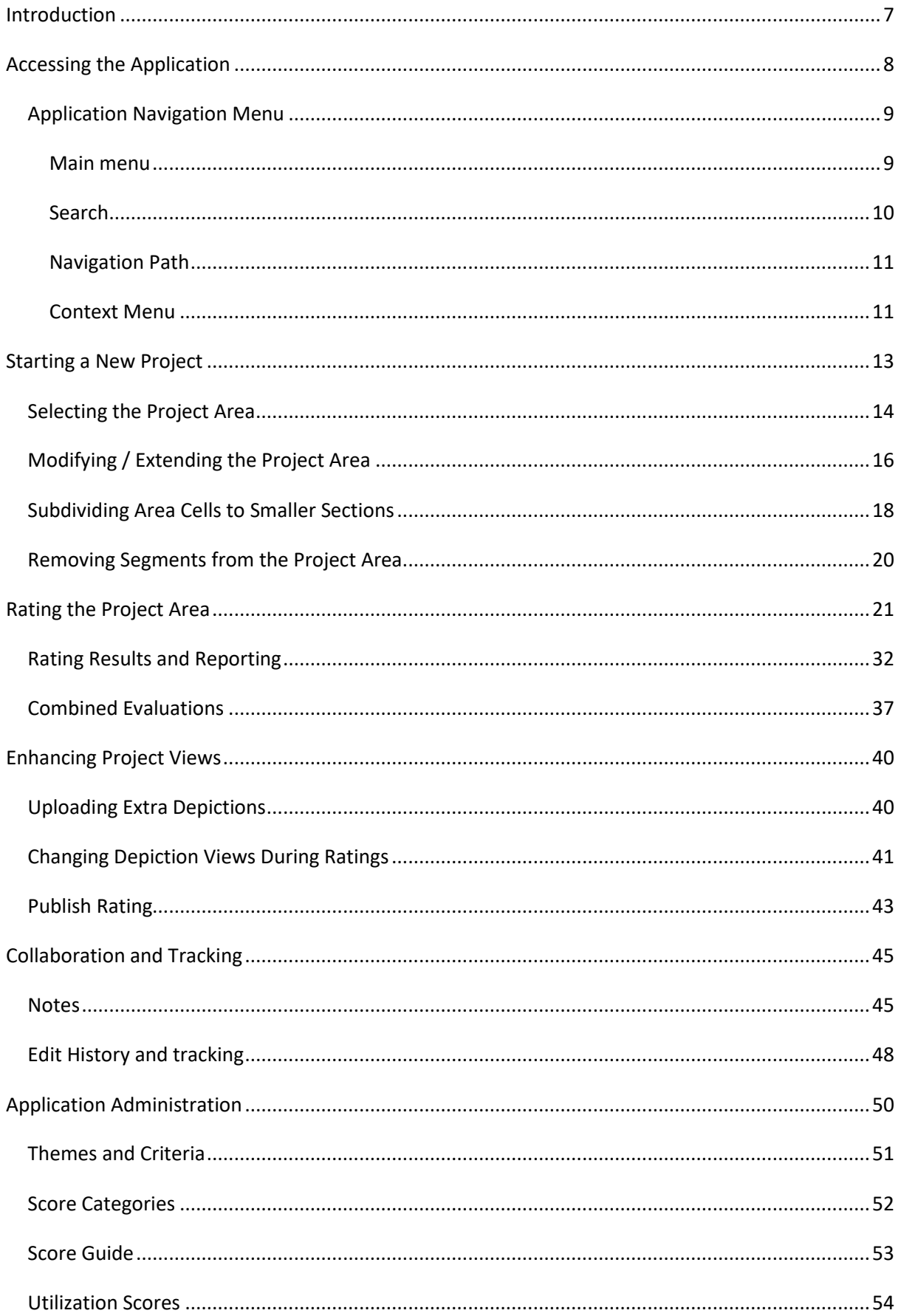

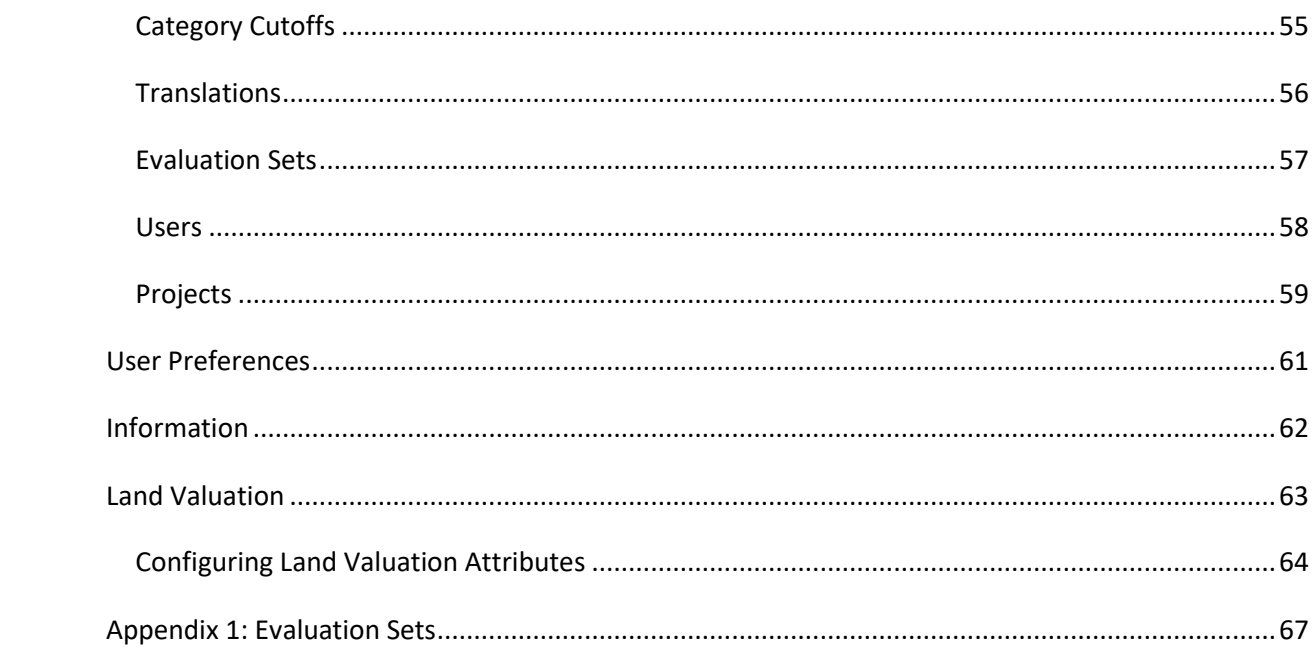

# List of Figures

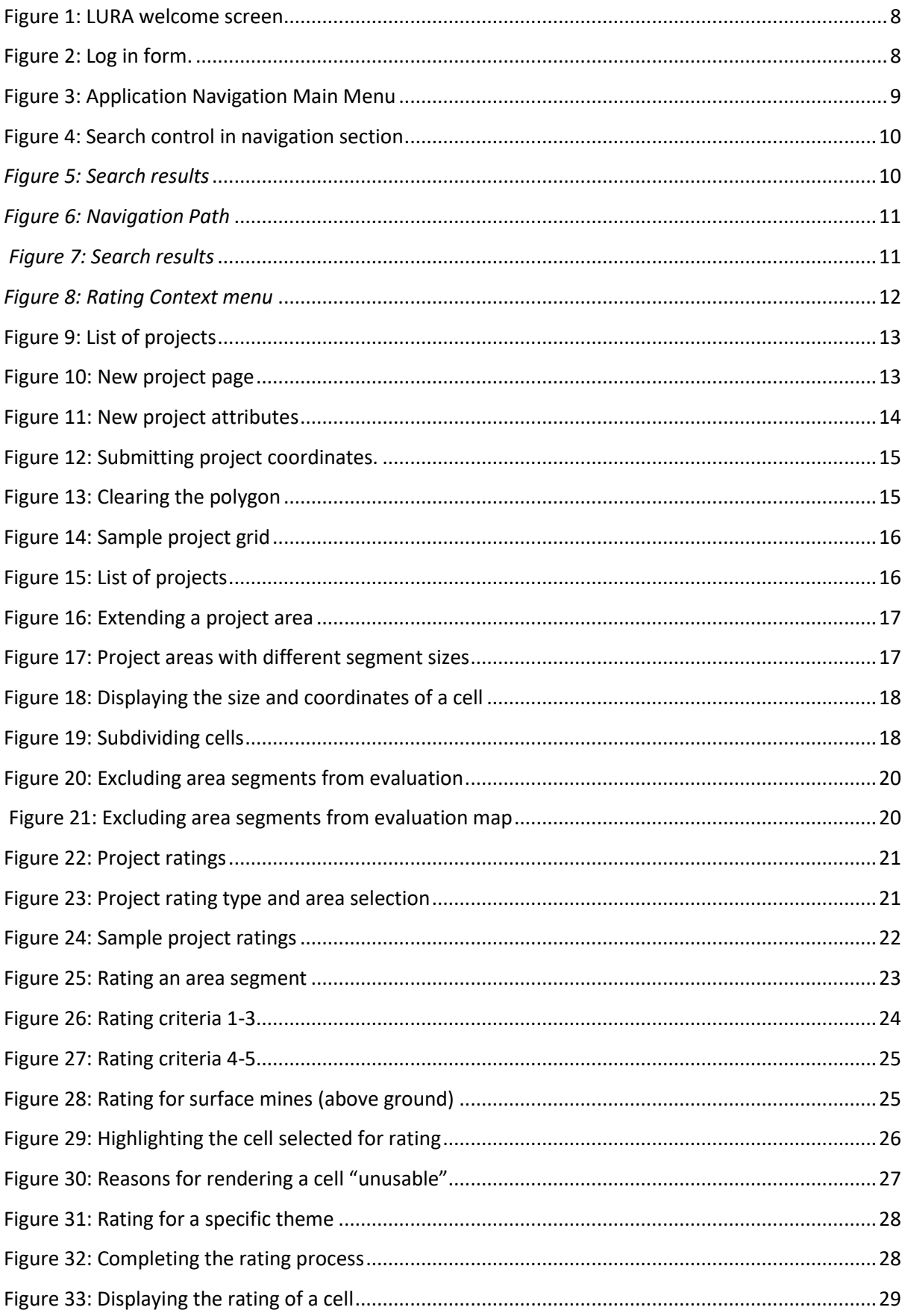

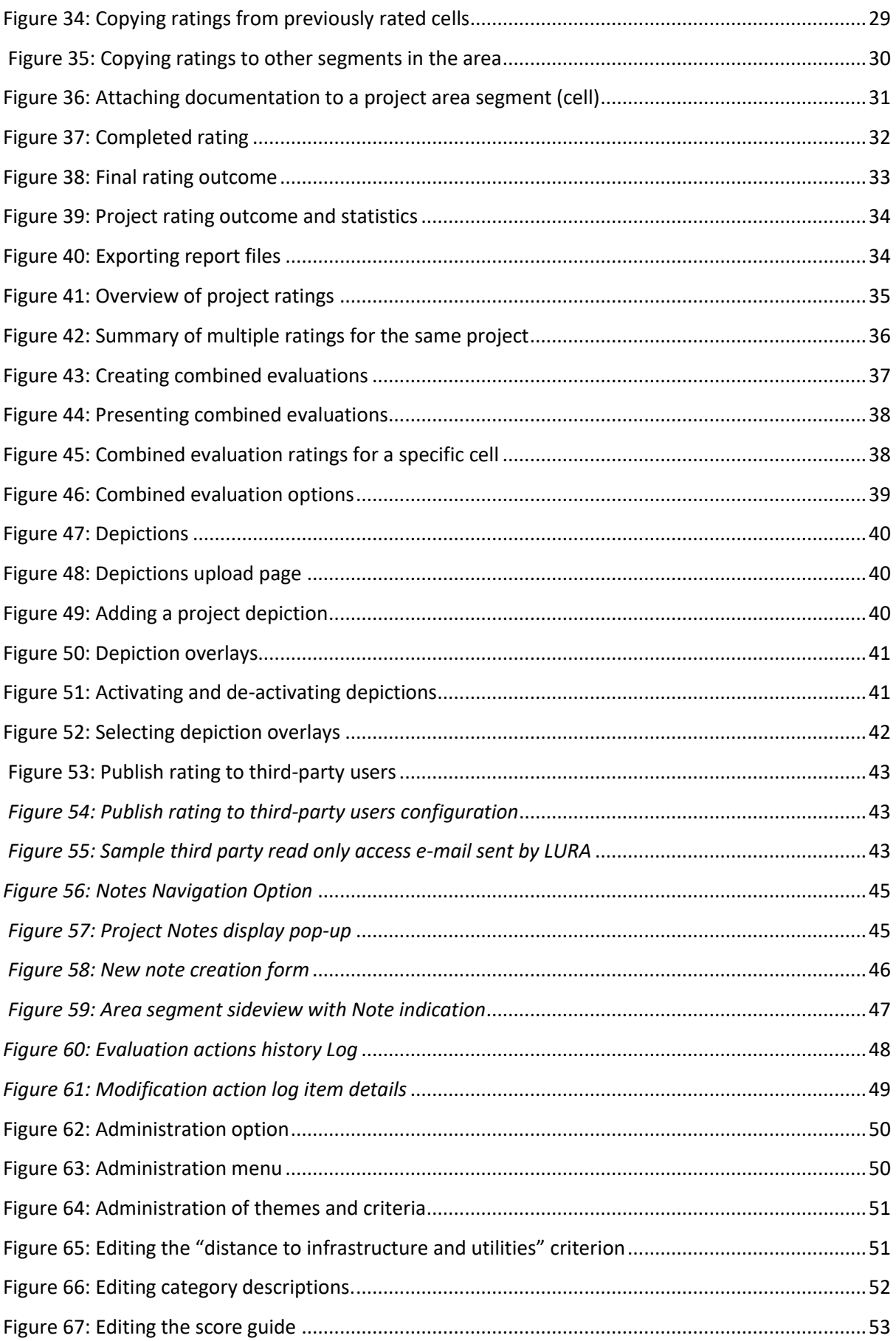

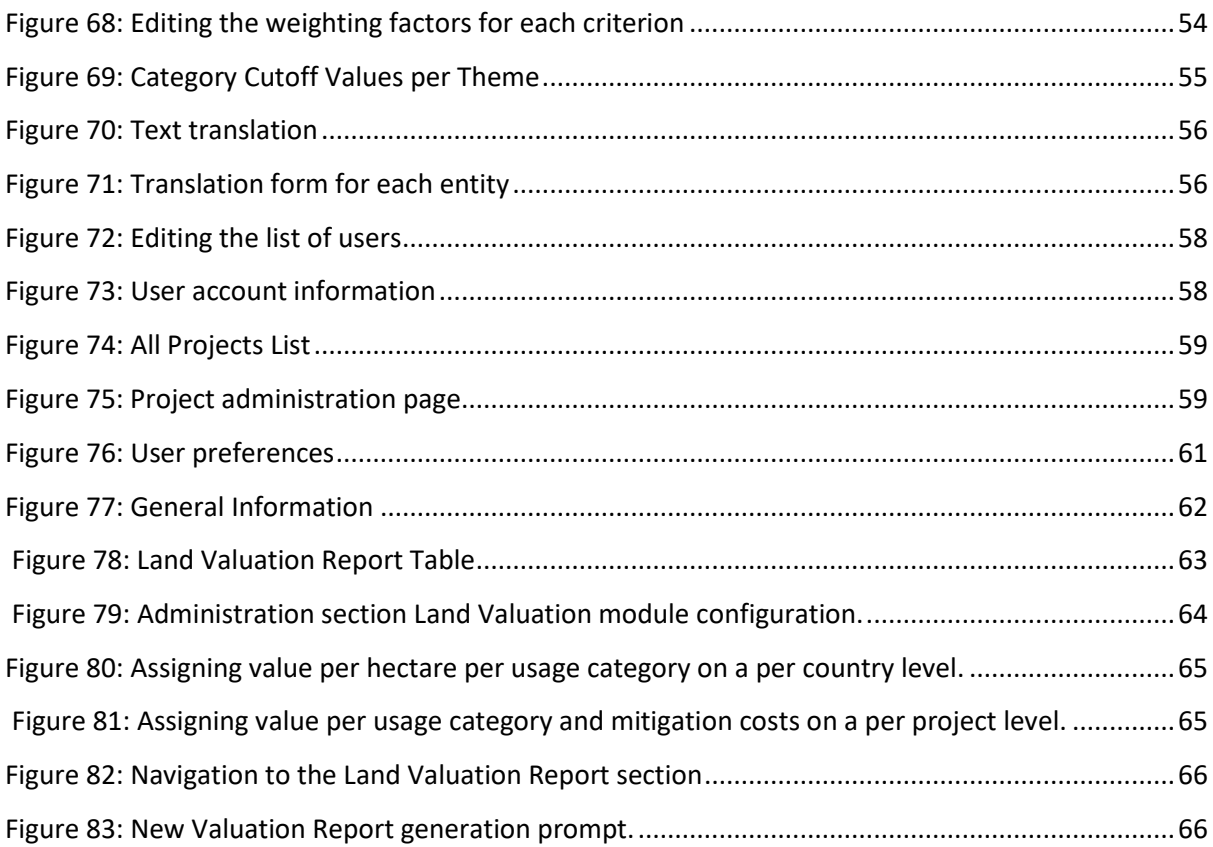

# <span id="page-6-0"></span>Introduction

The World Bank is finalizing a comprehensive set of global coal mine closure good practice technical standards that will enable the transition from "physical closure" to a more "sustainable" closure in the context of achieving a "Just Transition for All". The good practice technical standards outline activities, regulatory implications, and policy issues that need to be addressed during planning, execution and post closure of coal mine sites.

The World Bank encourages and supports the use of tools to assess, evaluate, and classify resources which are at risk of losing value if the threat of environmental degradation and community safety are not addressed. Moreover, this approach recognizes the interconnected nature of the issues that confront operating companies at the time of mine closure and underscores the need for mine operators to develop a comprehensive resource management plan early in mine operation and periodically through closure and repurposing.

A tool (LURA) has been designed with risk-based, spatial planning capabilities and is aligned with new global standards for coal mine closure. This ensures that guidance / advice on planning and preparation for coal mine closure is aligned with a regulatory approach in which technical standards used to close a mine address legacy risk from surface and underground mine operations.

For surface or underground coal mine operations different biological, physical, chemical, socioeconomic and financial conditions are evaluated that may affect the closed mine or broader area during closure or many years after closure (post closure legacies). The aim is to characterize mine land for legacies, but at the same time consider possible repurposing scenarios and evaluate future repurposing potential in order to create a sustained development during mine closure operations.

A dedicated cloud based, simple to use **L**and **U**tilization **R**ating **A**pplication (**LURA**) has been developed to support stakeholders, organization or entities involved with post mine land transition management. This document provides the User's Manual for LURA usage.

# <span id="page-7-0"></span>Accessing the Application

The application is accessed from any device such as a PC, laptop, tablet or smartphone if an internet connection is available. The application is available on<https://lura.geosysta.com/> using any modern web browser. Users are greeted with the screen in [Figure 1](#page-7-1) will appear.

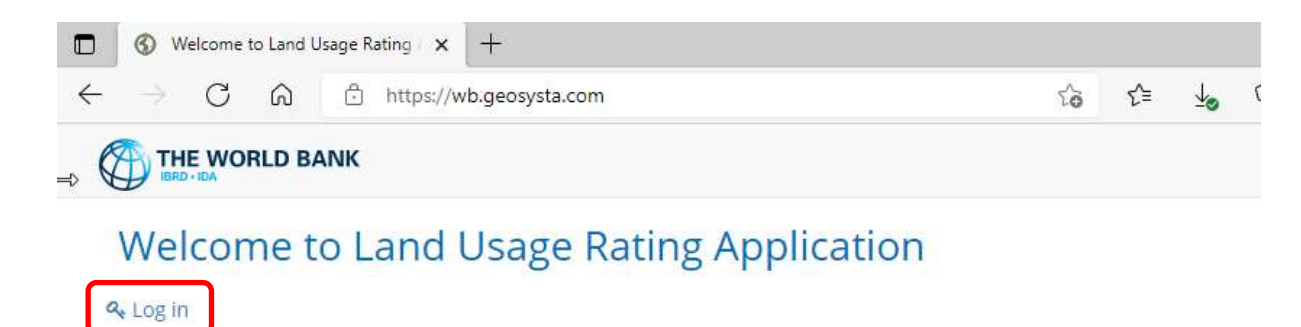

#### <span id="page-7-1"></span>*Figure 1: LURA welcome screen*

When users click on "Log in" a form will appear as the one presented i[n Figure 2](#page-7-2) in which users will be prompted to enter their username (e-mail) and password to get access to the application.

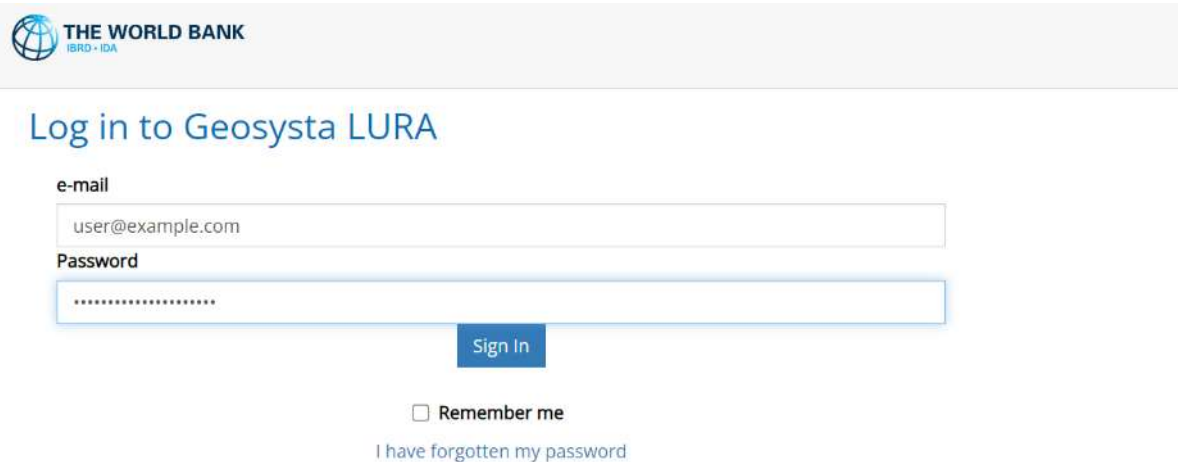

#### <span id="page-7-2"></span>*Figure 2: Log in form.*

To get logged in, the user needs to have an account preapproved and created by the WB or the organization that is using LURA. If a user has forgotten their password, they can click on the "*I have forgotten my password*" option under the sign in form and an e-mail will be send that will enable the user to change their password and log in again.

# <span id="page-8-0"></span>Application Navigation Menu

### <span id="page-8-1"></span>Main menu

On the top of the application screen, the navigation menu is being displayed.

| THE WORLD BANK |                           | Search            | Q         |                                          | <b>E</b> Projects | o <sup>o</sup> Administration | <b>O</b> Information | & Chrysanthos Steiakakis - |         |
|----------------|---------------------------|-------------------|-----------|------------------------------------------|-------------------|-------------------------------|----------------------|----------------------------|---------|
|                |                           |                   |           | Projects / Poland, Ruda Śląska - Ratings |                   |                               |                      |                            |         |
| & Ratings      | <b><i>R</i></b> Documents | <b>Depictions</b> | H Results | Combined Evaluations                     | 田 Area Data       | <b>III</b> Modify Area        |                      | C Edit Attributes          | A Notes |

<span id="page-8-2"></span>*Figure 3: Application Navigation Main Menu*

The navigation menu section contains four main sections. On the top right section of the menu area, the application main menu is being displayed. This contains links to application pages such as:

- Projects A list of all the projects that the logged in user is associated with.
- Administration The menu option appears only to users that have application administrator privileges assigned. (See [Application Administration\)](#page-49-0)
- Information A link to basic information pages regarding issues such as basic lura usage, Managing Coal Mine Closure and Additional information on Land Repurposing
- (User Name) This navigates to the user preferences page, where users can change their password, select the type of date format to be displayed (e.g. MM/DD/YYYY or DD/MM/YYYY) and the language that LURA is being displayed on, from the selection of available translations.

#### <span id="page-9-0"></span>Search

On the top left section of the menu the search control is displayed

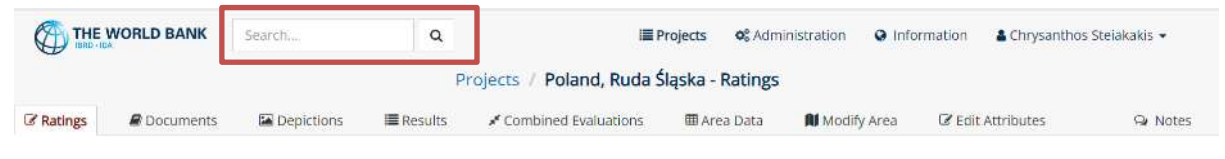

#### <span id="page-9-1"></span>*Figure 4: Search control in navigation section*

Using the search control, the user can type a word, or a phrase and the application will look for it in the existing projects and ratings that the user can have access to. Once the provides the keywords to look for and clicks on the search icon, the application will display a list of the search results.

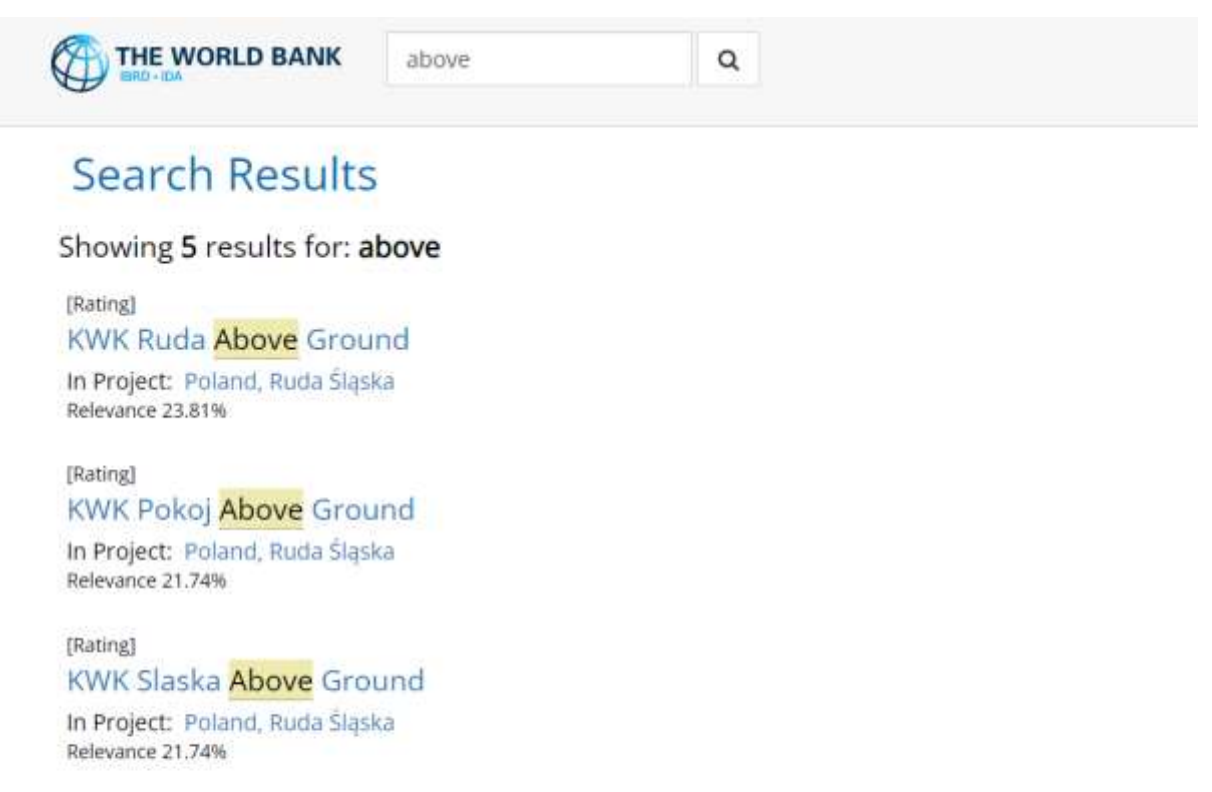

[Rating] KWK Bielszowice Above Ground

In Project: Poland, Ruda Śląska Relevance 17.86%

[Combined Evaluation] Combined Above and Below Ground Results In Project: Demo Presentation, Milos Mock Evaluation Relevance 12.82%

#### <span id="page-9-2"></span>*Figure 5: Search results*

Each result has a clickable link that will navigate the user to the corresponding page that will show the details of the result item. Over each search result a label is displayed to signify the type of search result, e.g. "Project", "Rating", "Combined Evaluation" etc.

### <span id="page-10-0"></span>Navigation Path

On the center of the navigation section the "Path" is being displayed

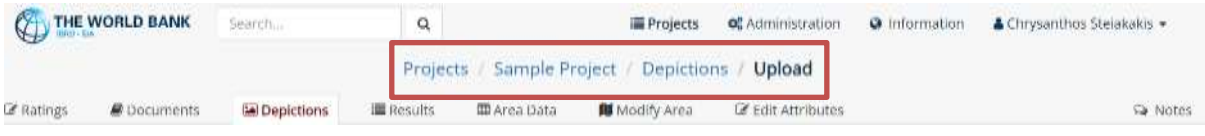

<span id="page-10-2"></span>*Figure 6: Navigation Path*

This section displays the "path" that the user has followed to land to the current page. This is a set of clickable links separated by the "/" character. The right most title is the title or description of the current page that the user is on. All the previous labels are clickable links that the user can use to return to the referenced page. In the depicted example, on Figure 6*[: Navigation Path](#page-10-2)*, if the user clicks on the project name for instance, they will be navigated to the main page of the project that lists the ratings for it.

This helps the user have a better understanding of where they are in the application, as well as an easy way to navigate back and forth to the various sections of the application.

### <span id="page-10-1"></span>Context Menu

And finally on the bottom section of the navigation menu the context menu is displayed.

<span id="page-10-3"></span>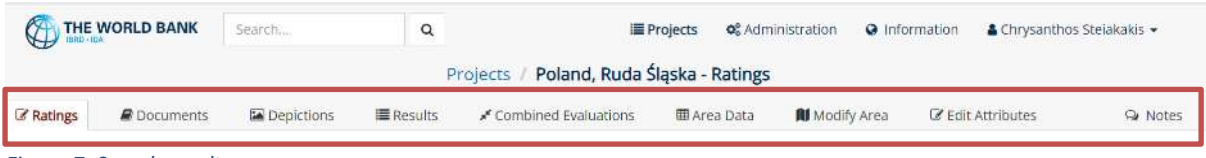

*Figure 7: Search results*

The menu being displayed in this section changes to be always in context with the section of the application the user is currently working on. In Figure 7 the menu displayed is the context menu for the project. The available options include:

- Ratings This will take the user to the list of conducted/ongoing ratings taking place for the current project.
- Documents Documents that have been attached to the project.
- Depictions Design and/or photo images that are geolocated and can be displayed as layers on top of the rating map. Such depictions could be a topographical map, an underground room and pillar map, a hydrogeological map etc.
- Results The evaluation results for the project, based on the ratings having been conducted.
- Area Data Information about the project area. Area size, coordinates, segments etc.
- Modify Area This gives the user the option to modify the project area. The user can either add extra separate areas to the ongoing project or adjust the initially configured area.
- Edit Attributes Change/update the project's basic attributes such as its name, description etc.
- Notes The user can see and or update the notes having been added during the ratings process. (see section "[Collaboration and Tracking](#page-44-0)")

The menu depicted in Figure 8*[: Rating Context menu](#page-11-0)* is the Rating Context Menu.

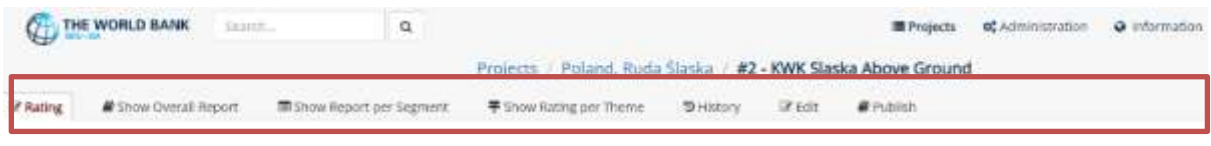

*Figure 8: Rating Context menu*

<span id="page-11-0"></span>This menu displays all the available functionalities that have to do with the rating being processed by the user. The options include:

- Rating the main rating page where the user can assign scores to the various criteria for each project area segment.
- Show Overall Report A report with a map overview and the assigned categories, as well as aggregated results regarding the size of the area assessed, the distribution of categories assigned per area etc.
- Show Report per Segment A detailed report that will show the scores and graph for each individual project area segment as it has been scored during the rating.
- Show Rating per theme This will display a "heatmap" that shows the applicability of the areas particular to each of the Themes investigated in the ratings. This uses a color progress from red (least applicable) to green (most applicable)
- History The edit history of each rated area segment with info regarding the changes that took place and the user that was responsible for those changes.
- Edit Edit/update the basic information for the particular rating such as title and description and associated project areas.
- Publish This option allows the user to give read-only access to the rating results to people who do not have a LURA account (described in section ["Publish Rating](#page-42-0)")

# <span id="page-12-0"></span>Starting a New Project

To start rating a mine area the user first needs to create a new project or use an existing one. The way to create a new rating project is the following:

After logging in, the *Projects page* will be displayed [\(Figure 9\)](#page-12-1), where the user can select an existing project or create a new one by clicking "**Start new project**" on the top left corner.

| THE WORLD BANK          | Search<br>$\alpha$ |                                                |                        | Projects                                | <b>a</b> information<br>of Administration | & Chrysanthos Stelakakis +                             |
|-------------------------|--------------------|------------------------------------------------|------------------------|-----------------------------------------|-------------------------------------------|--------------------------------------------------------|
|                         |                    |                                                | Projects               |                                         |                                           |                                                        |
| Start new project<br>-- | Country            | Created On                                     | By                     | Last Updated                            | By                                        |                                                        |
| PPC Movropigi mine      | Greece (GR)        | <b>STREET STRANGERS</b><br>11/01/2020 09:02:11 | Chrysanthos Steinkakes | 03/11/2022 12:21:52                     | Nikos Steiakasos                          | <b>x</b> Delete<br>A Mod fy                            |
| Amyntaio mine           | Greece (GR)        | 19/03/2020 12:28:28                            | Chrysanthos Stelakakis | 03/11/2022 12:22:03                     | Nikos Stelakakis                          | <b>x</b> Delete<br>$\ell$ Modify<br><b>DESCRIPTION</b> |
| Elliniko                |                    | 09/06/2021 13:05:18                            | Nikos Steiakalos       | and the Contract<br>09/06/2021 13:09:09 | Nikos Steiakako                           | <b>x</b> Delete<br>$\partial$ Modify                   |

<span id="page-12-1"></span>*Figure 9: List of projects*

When the user selects **"start new project**" the page shown in [Figure 10](#page-12-2) is displayed. In this page the user must first give the descriptive name of the project.

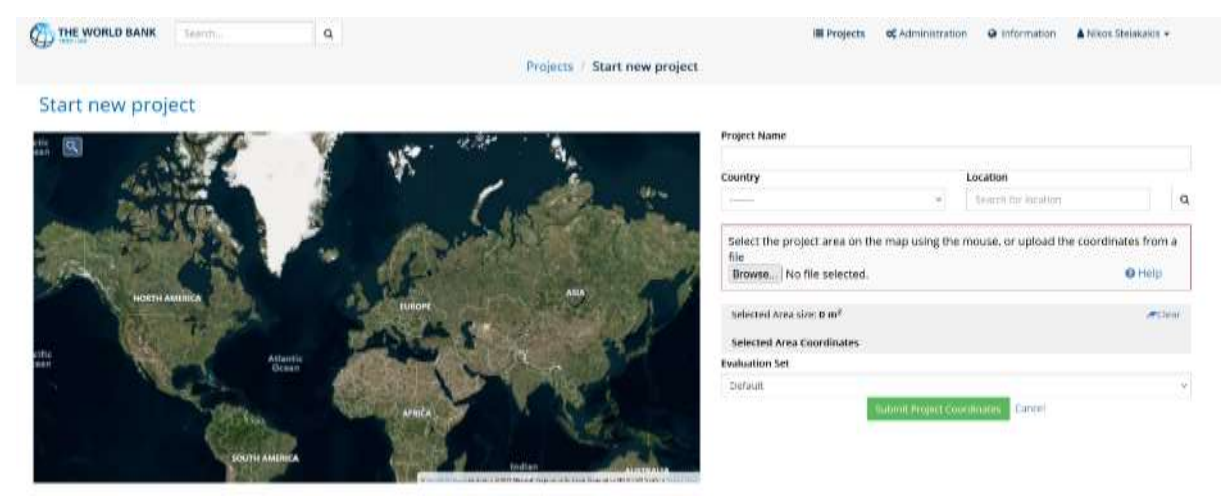

#### <span id="page-12-2"></span>*Figure 10: New project page*

To find a mine land location the user can select the country in which the mine is located and either use the "Location" search box to look for the specific area of the mine or select the location from the world map (Figure 10). Using the mouse wheel, users can zoom in or out on the map. To navigate on the map, users can click and hold the left mouse button to pan the viewable area.

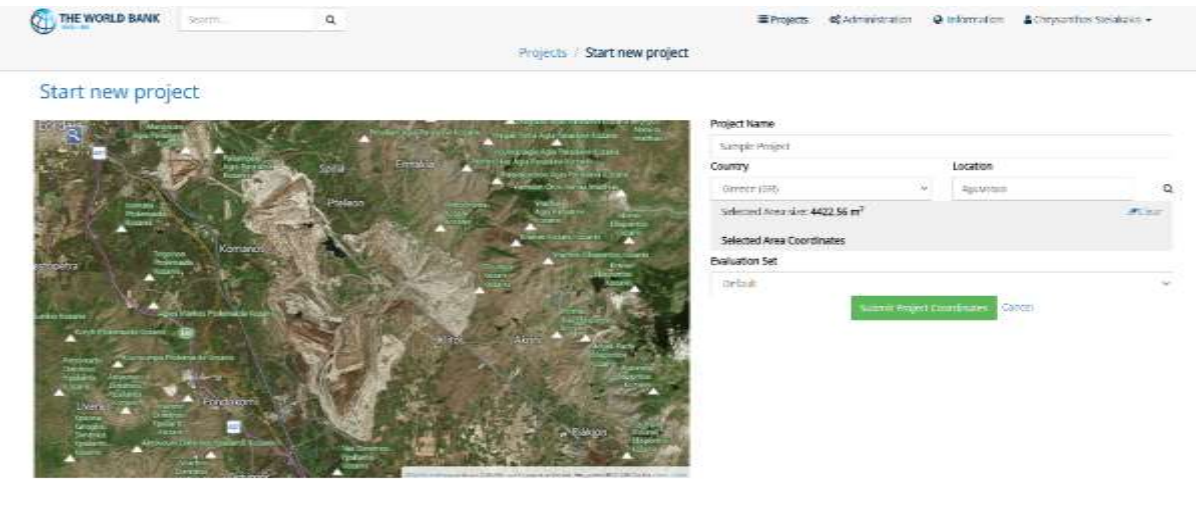

#### <span id="page-13-1"></span>*Figure 11: New project attributes*

### <span id="page-13-0"></span>Selecting the Project Area

Using the mouse, the user can then select the area to be rated. The first node can be created by **clicking** the left mouse button **once**. Subsequent clicks on the left mouse button in other locations form a polygon (polyline) that encloses the study area change. As the user clicks the left mouse button and the polygon is created the already selected area is highlighted and the coordinates of each nodal point are displayed on the right side of the screen. When the selected area is finished the **submit button** at the bottom of the page should be clicked [\(Figure 12\)](#page-14-0). A selection can be discarded by clicking on **cancel.** 

The user can also import the coordinates of the area of the project from a Comma Separated Values (CSV) file. This can be applicable in cases for example where the user has exported the actual area coordinates from a GIS application.

In this case, instead of selecting the outline of the area with the mouse on the map, the user can select the import file and then click on "Submit Project Coordinates". This will create the project area(s) using the coordinates specified in the import file.

For a CSV file to be applicable for import it must adhere to a specified format. The user can see what the proper format is by clicking on the "Help" link on the right of the file selection control.

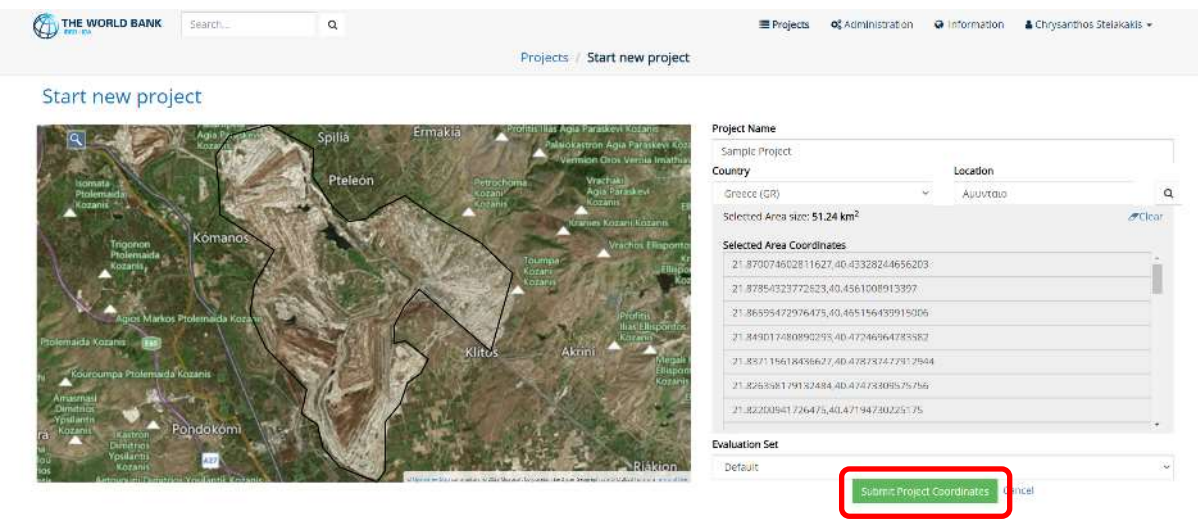

#### <span id="page-14-0"></span>*Figure 12: Submitting project coordinates.*

The user can complete the polygon selection, either by **double clicking** on the map, or by **clicking on the starting point** of the selected polygon. The user can then **modify and enhance** the edges and lines of the polygon by placing the mouse pointer anywhere in the polygonal line and a new blue node will appear. Once the new node appears, clicking the left mouse button will create the node and allow the user to move it around. To discard the selected area and start the polygon creation again the user should click on **clear** from the right side of your form [\(Figure 13\)](#page-14-1).

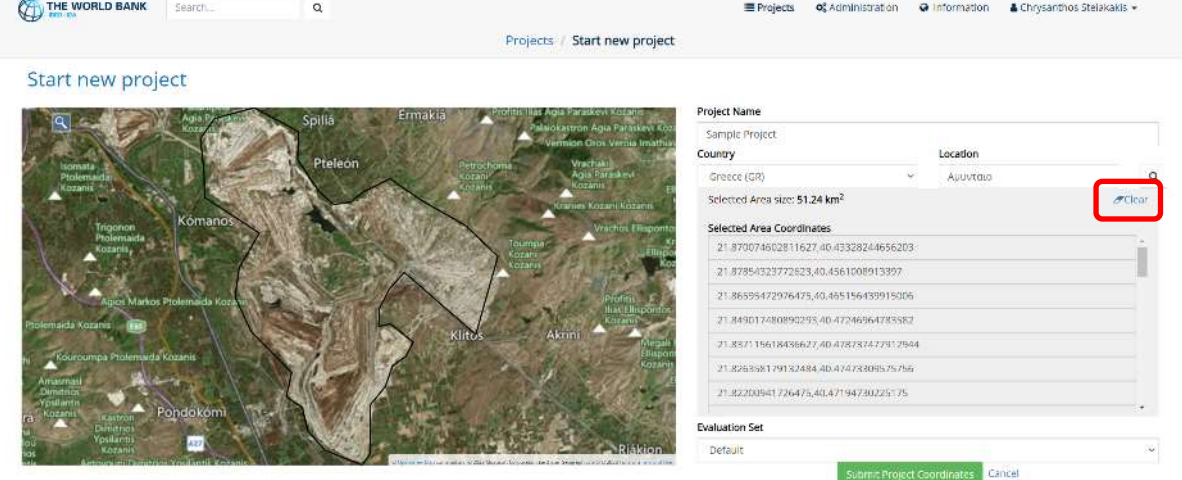

#### <span id="page-14-1"></span>*Figure 13: Clearing the polygon*

When the polygon/area selection is completed, the user should click on **submit** and then they will be redirected to another page where the user can **define the cell size** and create the rating grid. A default value of 0.5x0.5km is shown [\(Figure 14\)](#page-15-1). The user can select a different cell size and click on "**Set Cell Size on Grid**" to preview the change on the map.

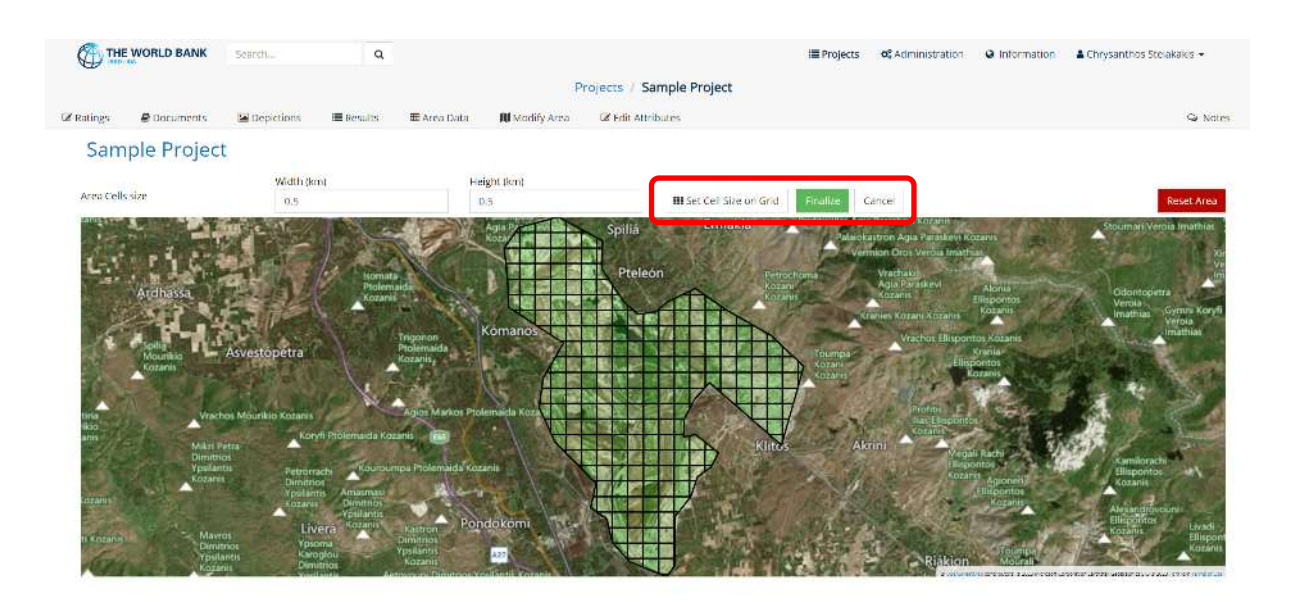

*Figure 14: Sample project grid*

<span id="page-15-1"></span>Clicking on **Reset Area** [\(Figure 14\)](#page-15-1) will clear the selection and allows the user start the selection again from scratch. In other words, this function will remove any selection from the map and will allow the user to make a new selection of the area to be rated. If the user unintentionally clicks on **Reset Area** they can click on the **back button** of the browser and go back to the original selection.

A user needs to enter a cell size preference and click on "**Finalize**" to complete the map selection [\(Figure 14\)](#page-15-1).

# <span id="page-15-0"></span>Modifying / Extending the Project Area

An already selected project area can be easily modified and/or extended, with one or more additional area selections that might not even be adjacent to the original selection. To accomplish this, the user can click on "**Modify**" on the Projects list page [\(Figure 15\)](#page-15-2).

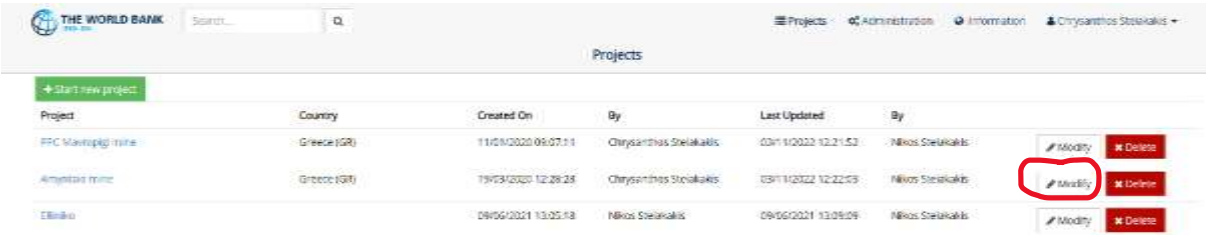

#### <span id="page-15-2"></span>*Figure 15: List of projects*

Clicking on "**Modify**" will show the project area modification page. Clicking on "**Extend Project Area**" will allow a user to select an additional area on the map [\(Figure 15: List of projects\)](#page-15-2).

Following the same procedure as when creating a new project, the user can select a new polygon area, assign an area name for more clarity and then confirm the selection by clicking on the "**Extend Project Area**" button.

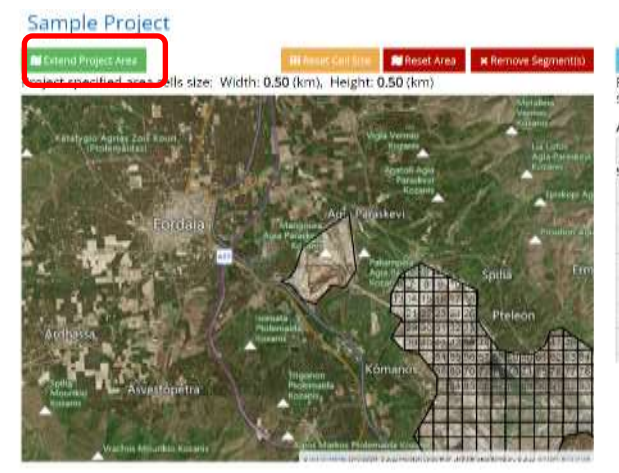

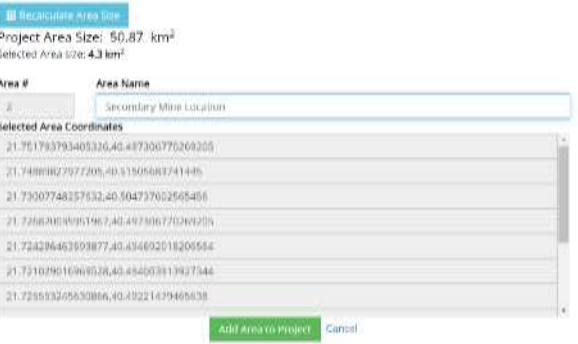

<span id="page-16-0"></span>*Figure 16: Extending a project area*

With this feature a user can add additional land areas for rating on the same project as these lands become available or additional information becomes available for lands that were previously not included in the given project. For example, an underground coal mine has been rated and then additional maps or information become available for areas that have been mined but had not been known during the initial rating.

Areas that are not joined to each other can have different segment sizes. The width and height of segments is an attribute of each area in the project, not the project as a whole. Figure 17 shows an example of disjoined project areas with different segment size each.

<span id="page-16-1"></span>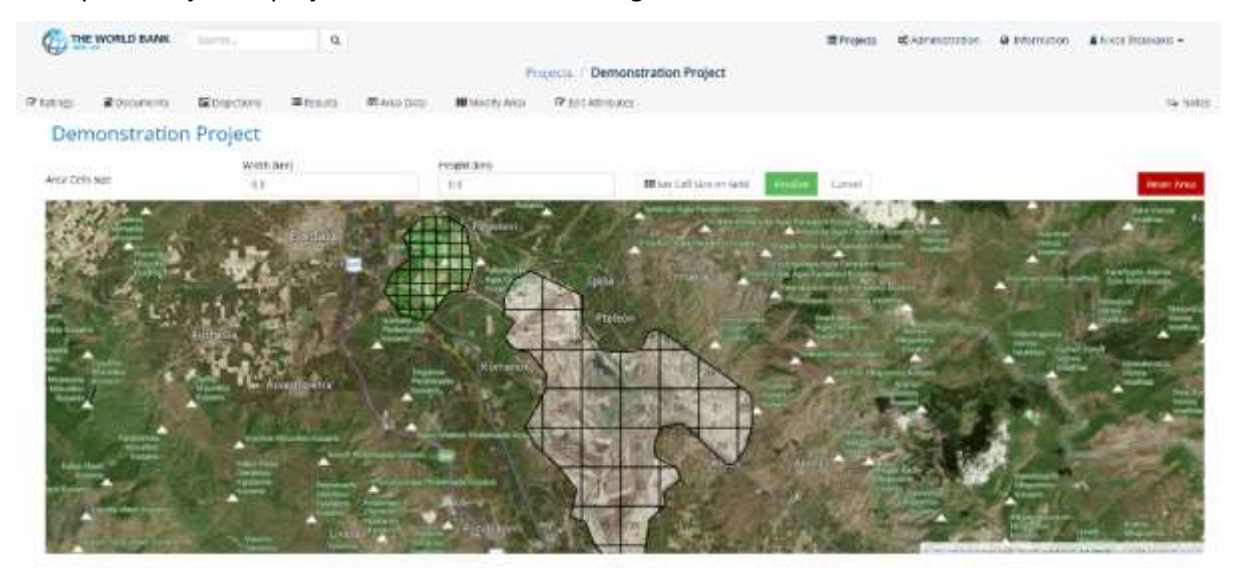

*Figure 17: Project areas with different segment sizes*

# <span id="page-17-0"></span>Subdividing Area Cells to Smaller Sections

Clicking on "**Modify**" on the projects list page [\(Figure 15\)](#page-15-2), the user is once again presented with the project area modification page. By clicking on any grid cell on the area selection map, the size and coordinates of the cell will be displayed [\(Figure 18\)](#page-17-1).

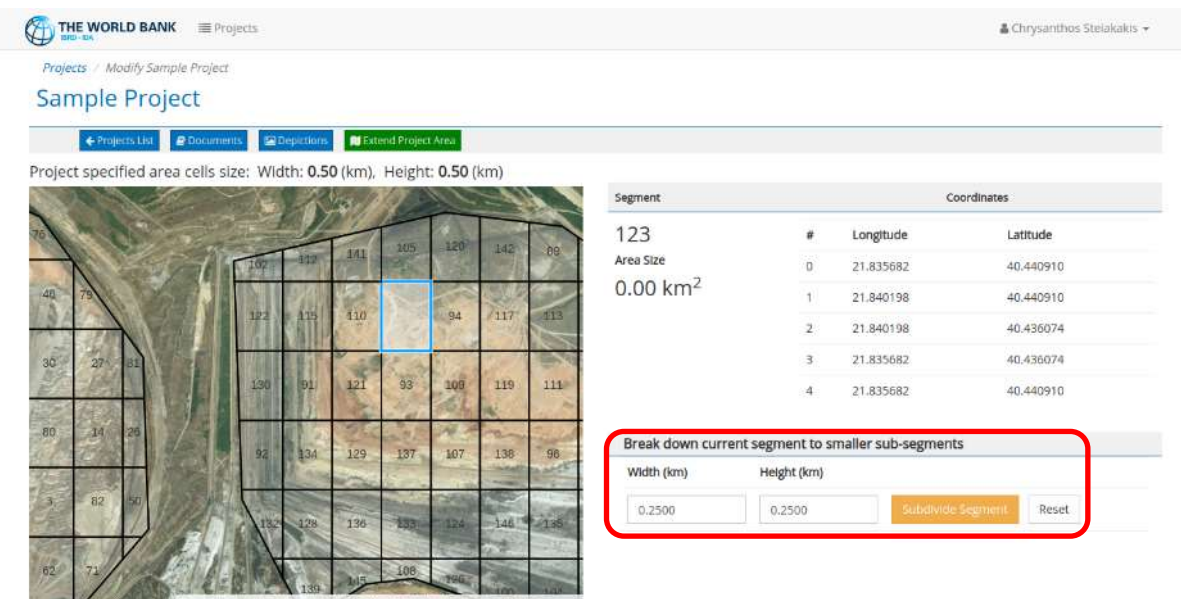

<span id="page-17-1"></span>*Figure 18: Displaying the size and coordinates of a cell*

The user can then set the width and height of the sub-segments to break down the specific cell. Clicking on "**Subdivide**" this will present a preview of the newly created sub-cells of the particular area segment [\(Figure 19\)](#page-17-2).

| Projects - Alcohy Sample Project                                       |                    |                        |                 |             |                        |             |                                                    |              |
|------------------------------------------------------------------------|--------------------|------------------------|-----------------|-------------|------------------------|-------------|----------------------------------------------------|--------------|
| Sample Project                                                         |                    |                        |                 |             |                        |             |                                                    |              |
| <b>+ From List # Boomers &amp; Scharbes</b>                            |                    | <b>MENULO FORMERIA</b> |                 |             |                        |             |                                                    |              |
| Project specified area cells size: Width: 0.50 (km), Height: 0.50 (km) |                    |                        |                 |             |                        |             |                                                    |              |
|                                                                        |                    |                        |                 |             | <b>Signers</b>         |             |                                                    | Coordinates  |
|                                                                        |                    |                        | m               | 347         | 123                    | ٠           | Longitude                                          | Littlude     |
|                                                                        |                    |                        |                 |             | Area Size              |             | 21,415582                                          | 40.445910    |
|                                                                        | <b>ID</b>          | 1 in                   | <b>SH</b>       | 7xxv<br>m   | $0.00$ km <sup>2</sup> |             | 21,840 198                                         | 40.6409113   |
| $^{56}$                                                                |                    |                        |                 |             |                        |             | 31,8401W                                           | 40.430874    |
|                                                                        | 59911<br><b>BU</b> | 耳                      |                 | 219<br>3350 |                        | H.          | 21,835682                                          | 40.436674    |
|                                                                        |                    |                        |                 |             |                        | 4           | 21,425982                                          | 40.440910    |
| 80                                                                     |                    | <b>INT</b>             | ÷<br><b>MIT</b> | ×<br>118    |                        |             | Break down current segment to smaller sub-segments |              |
|                                                                        |                    |                        |                 |             | <b>Width (km)</b>      | Height (km) |                                                    |              |
|                                                                        |                    | <b>TM</b>              |                 | $-340$      | 0.2500                 | 6.2500      |                                                    | <b>Beset</b> |
| zы<br>٣u                                                               |                    | C.15K                  |                 |             |                        |             | Apply Charge                                       |              |

<span id="page-17-2"></span>*Figure 19: Subdividing cells*

If different size needs to be applied, the values in the width and height input boxes can be changed and the "**Subdivide"** button should be clicked again.

By clicking on "**Apply Change**" the specific area segment will be permanently divided to the smaller segments selected.

On the right side of the screen [\(Figure 19\)](#page-17-2), the cell information such as its ID number, its area size and its corner coordinates in the WGS system is displayed.

It is important to note that once an area cell is subdivided into smaller cells the change cannot be reversed. Subdivided cells cannot be merged back into the original cell.

# <span id="page-19-0"></span>Removing Segments from the Project Area

Sometimes there are areas within the overall project area that cannot or should not be evaluated as part of the Land Repurposing process. For such cases, LURA provided the functionality to exclude said segments from the project.

On the modify area page, the user needs to select the option "Remove Segments". Then they will be presented with an overview of the project map and a form to select the range of segments to be removed.

a marial Countries

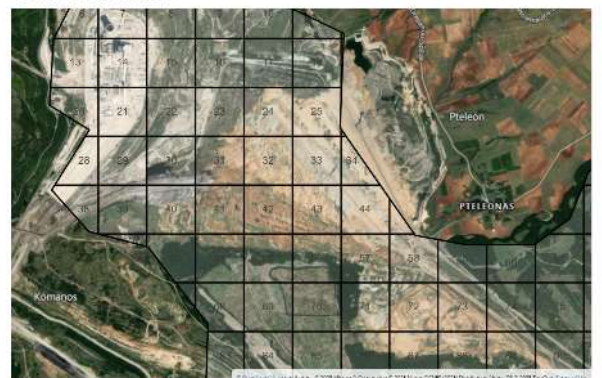

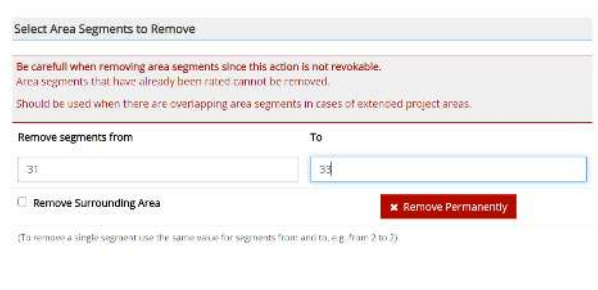

<span id="page-19-1"></span>*Figure 20: Excluding area segments from evaluation*

All area segments have been assigned with a distinct id number, so the user can select to remove segments 31-34 for example, and they will be deleted from the map and cannot be selected in the evaluation process.

<span id="page-19-2"></span>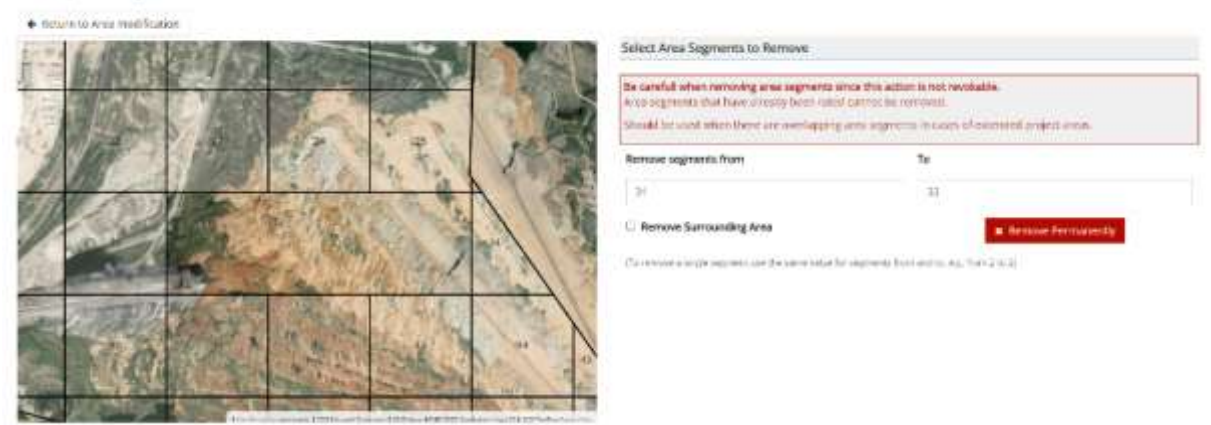

Sample Project

*Figure 21: Excluding area segments from evaluation map*

For instances where all the pixels for a particular area are selected for removal, the user can click on "**Remove surrounding area**" so that the complete outline of the selected area can be removed. This applies to disjointed areas that have been added to the project but have not been evaluated.

Segments that have already been evaluated cannot be removed.

# <span id="page-20-0"></span>Rating the Project Area

When the selected area and grid are finalized, the rating process can start. By clicking on the project name on the project list page [\(Figure 15\)](#page-15-2) the user will be redirected to the project ratings page [\(Figure](#page-20-1)  [22\)](#page-20-1). To start a new rating, the user should click on **"Start new rating**" at the upper left corner of the project ratings page [\(Figure 22\)](#page-20-1).

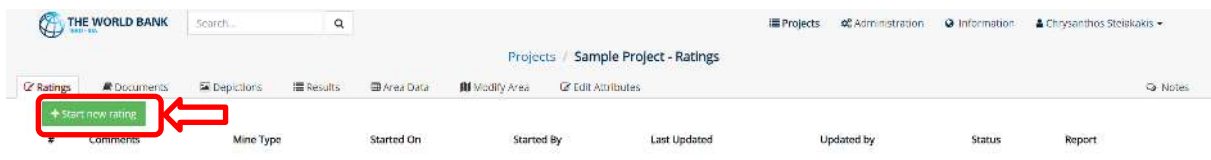

<span id="page-20-1"></span>*Figure 22: Project ratings*

A new page is then opened which depicts the selected and subdivided area or areas of the project. A selected area could be either an open pit lignite mine (Above ground) or an underground coal mine (Below ground). When a selected area has both types of mines, an open pit mine that has become an underground mine or a combination of open pit and underground mines, then dual rating is possible.

Furthermore, in projects with more than one disjointed area, the user might have to evaluate each area separately.

In this case the user needs to start a new rating by clicking on "**Start new rating**", select the type of mine (above or below ground), select the areas of the project required and execute the rating. To execute a different type of mine rating the user needs to click on "**Start new rating**" again (for the same project) and select a different type of mine and/or area(s) selection.

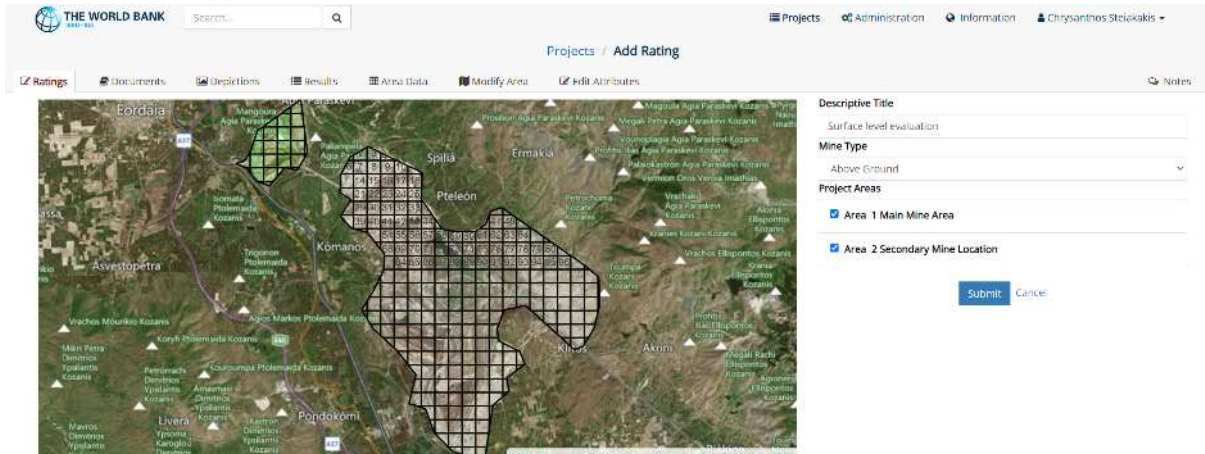

<span id="page-20-2"></span>*Figure 23: Project rating type and area selection*

Furthermore, multiple ratings for the same type of mine can be performed by different users. For example, in an existing project which was a surface lignite mine that was created and rated by User XXX, a different user can click on "**Start new rating**" and start a completely new rating of the area. A different user can rate an area either with the same or a different type of mine. In the end, a list of different ratings is provided for the same project as can be seen in [Figure 24.](#page-21-0)

For the selected project, the user can see how many ratings have been performed by inspecting the left column [\(Figure 24\)](#page-21-0), the description of each rating, the mine type that was rated, when the rating started, by whom and when it was last updated. Also, a report can be extracted per rating by clicking on the Show button at the right side of the list.

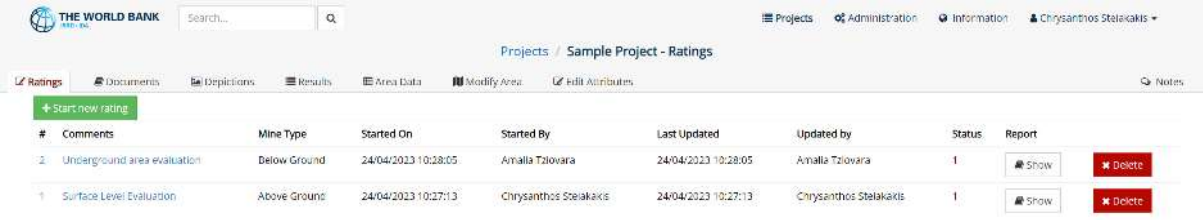

#### <span id="page-21-0"></span>*Figure 24: Sample project ratings*

To start a rating on a new project or to continue rating an ongoing project the user has to click on the rating title on the left. The application will navigate to the actual rating page [\(Figure 25: Rating an area](#page-22-0)  [segment](#page-22-0) ).

This page shows a map of the selected and subdivided area and the satellite image below the grid. Each segment of the grid has a unique number that defines it. To start rating the user can begin from segment number 1 or they can choose any segment on the map. [Figure 25](#page-22-0) shows the rating process for segment number 110. Note that on the top of the map the different available land uses are presented. After each segment of the grid has been rated, a color will appear that will denote which land use is determined by the application to be optimal.

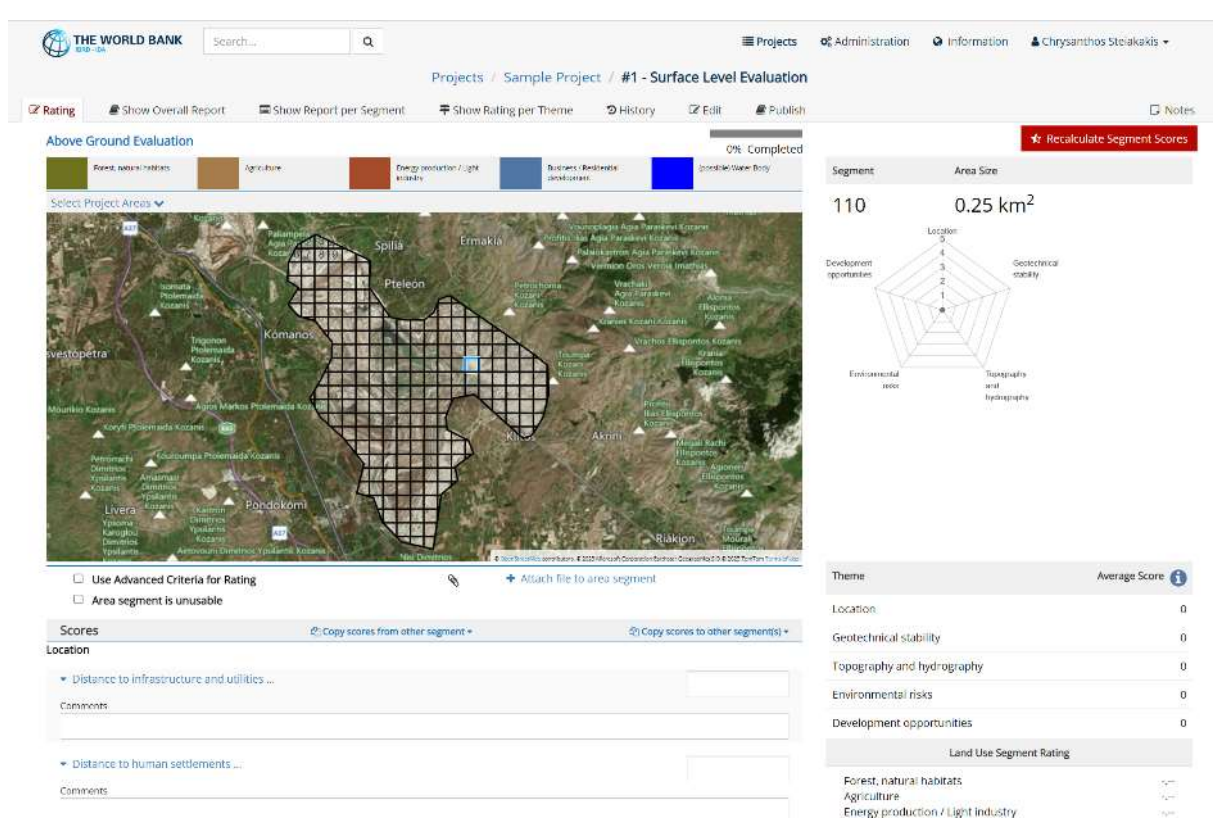

#### <span id="page-22-0"></span>*Figure 25: Rating an area segment*

As soon as the user clicks on a cell grid with the mouse pointer, the appropriate scoring categories are displayed [\(Figure 26](#page-23-0) and [Figure 27\)](#page-24-0). The scoring categories displayed depend on the **selected Mine Type**, which is shown at the top left side of the map display. The user can then assign score values to each category. On the top right side of the map displays the overall progress of the rating is being displayed using a progress bar. Each time an area segment is rated the progress bar updates automatically.

The rating themes for both above ground and below ground mine types follow the same logic. Irrespective of the mine type, (above ground or below ground), all the five themes shown in [Figure 26](#page-23-0) and [Figure 27](#page-24-0) should be rated.

#### $1.$ Location:

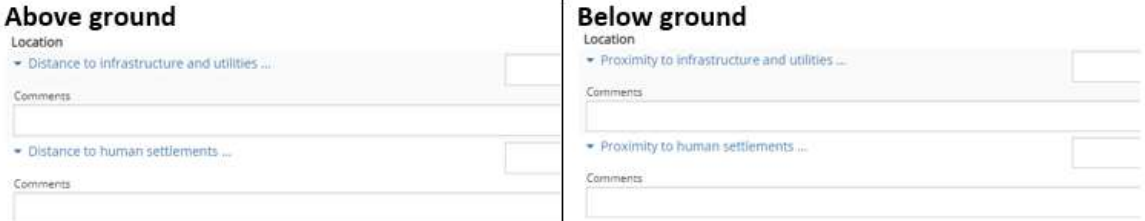

#### Geotechnical stability:  $2.$

### Above ground

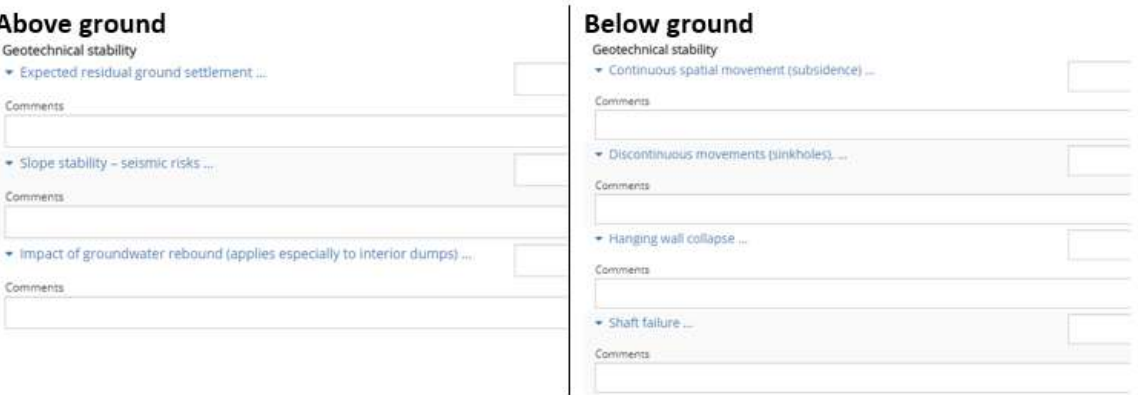

#### Topography and hydrography:  $3.$

### Above ground

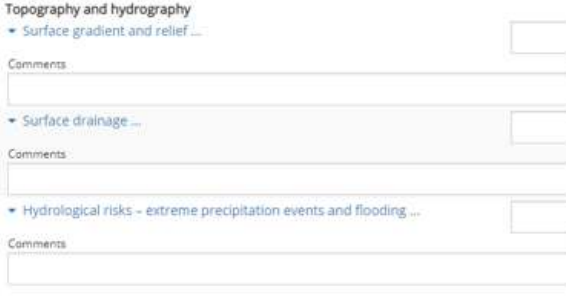

# **Below ground**

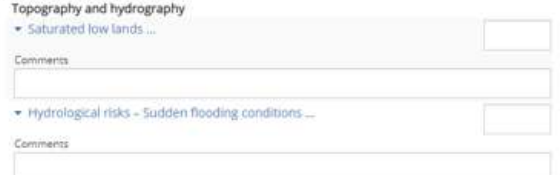

<span id="page-23-0"></span>*Figure 26: Rating criteria 1-3*

#### Environmental risks: 4.

#### Above ground

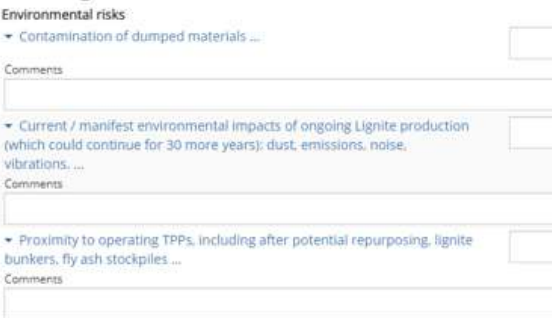

### **Below ground**

ł.

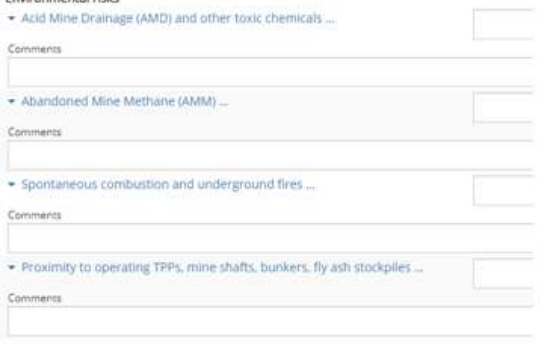

#### 5. **Development opportunities:**

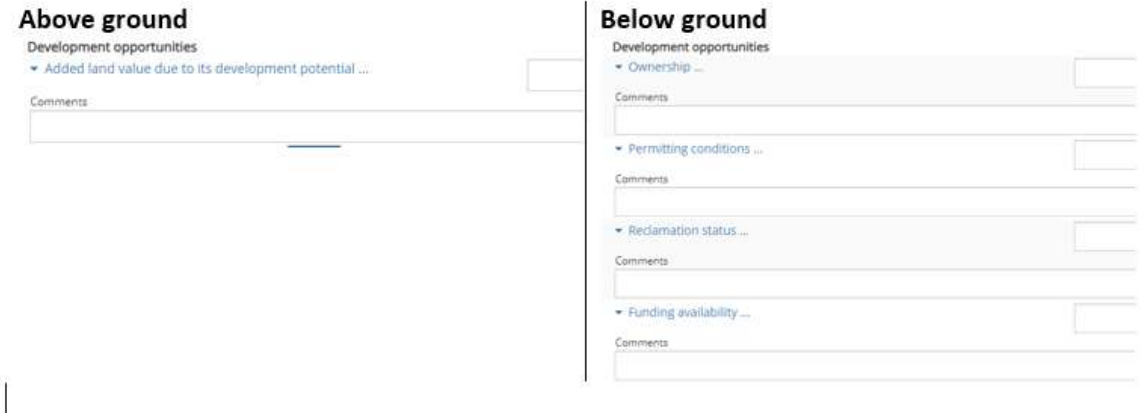

<span id="page-24-0"></span>*Figure 27: Rating criteria 4-5*

[Figure 28](#page-24-1) presents the rating screen for an above ground mine type.

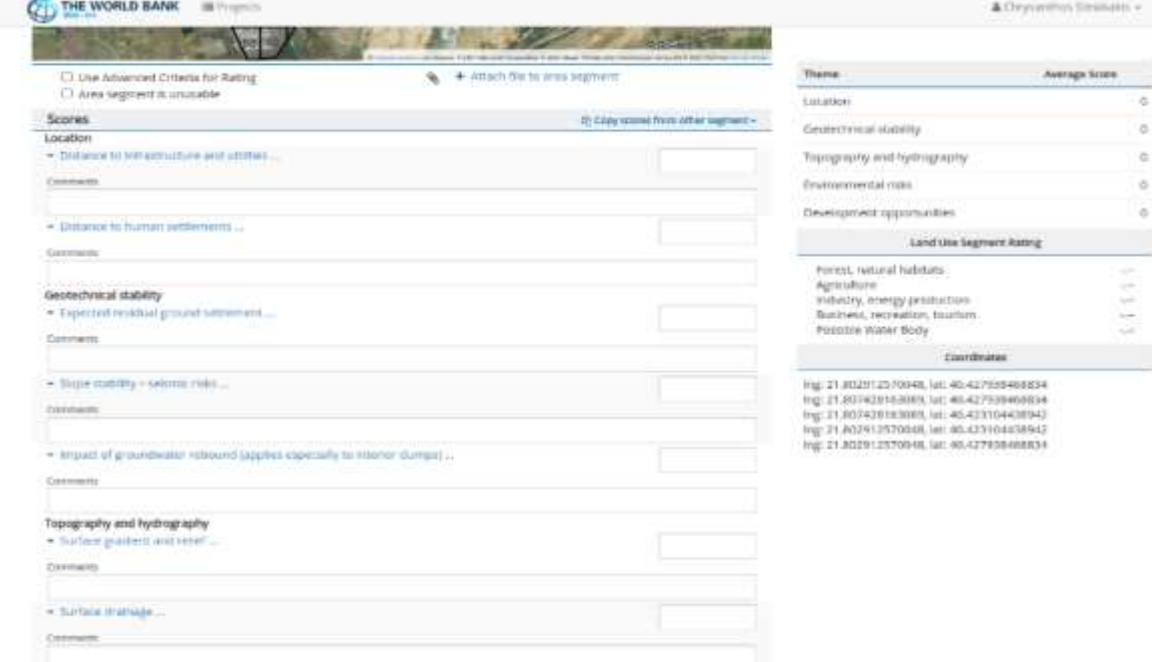

<span id="page-24-1"></span>*Figure 28: Rating for surface mines (above ground)*

When rating an area or a cell, the segment (cell) number is displayed (i.e., 118) and the cell is highlighted [\(Figure 29\)](#page-25-0). The user can zoom in or out of the study area map. The user can upload a different map for each study area, for example a topographic map or any other map. Under the selected cell the topographic map provided by the mine is overlain on top of the satellite image. On the right of the screen the segment number is displayed together with the area size and the spider graph of the rating for this segment.

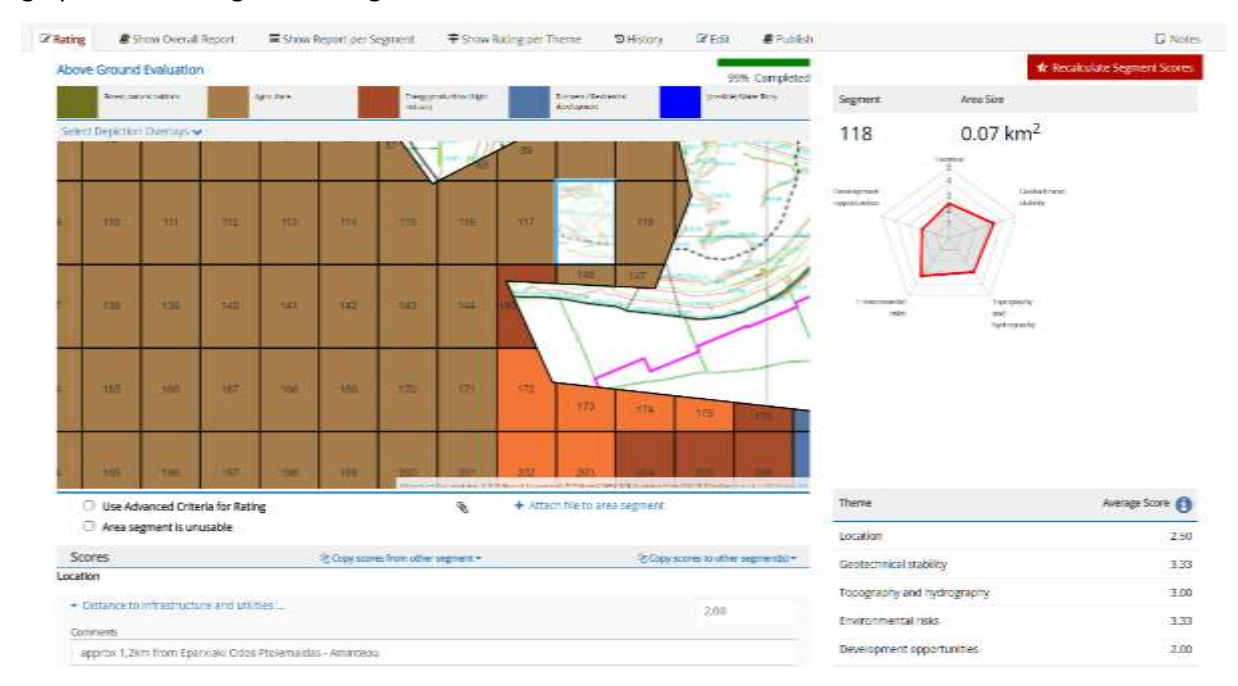

<span id="page-25-0"></span>*Figure 29: Highlighting the cell selected for rating*

Underneath the map, right above the criteria scoring list, the user can select to use "Advanced Criteria for Rating" (by checking the appropriate checkbox) or even mark the cell as unusable by checking the "**Area segment is unusable**" checkbox. If the "**Area segment is unusable**" checkbox is checked a dropdown box appears in which different predefined land uses are assigned which can be given to the selected segment [\(Figure 30\)](#page-26-0). For example, these land uses can include prohibited areas for any development due to archeological findings. The "unusable" segment is assigned a different color due to the predefined land use and is excluded from the rating procedure.

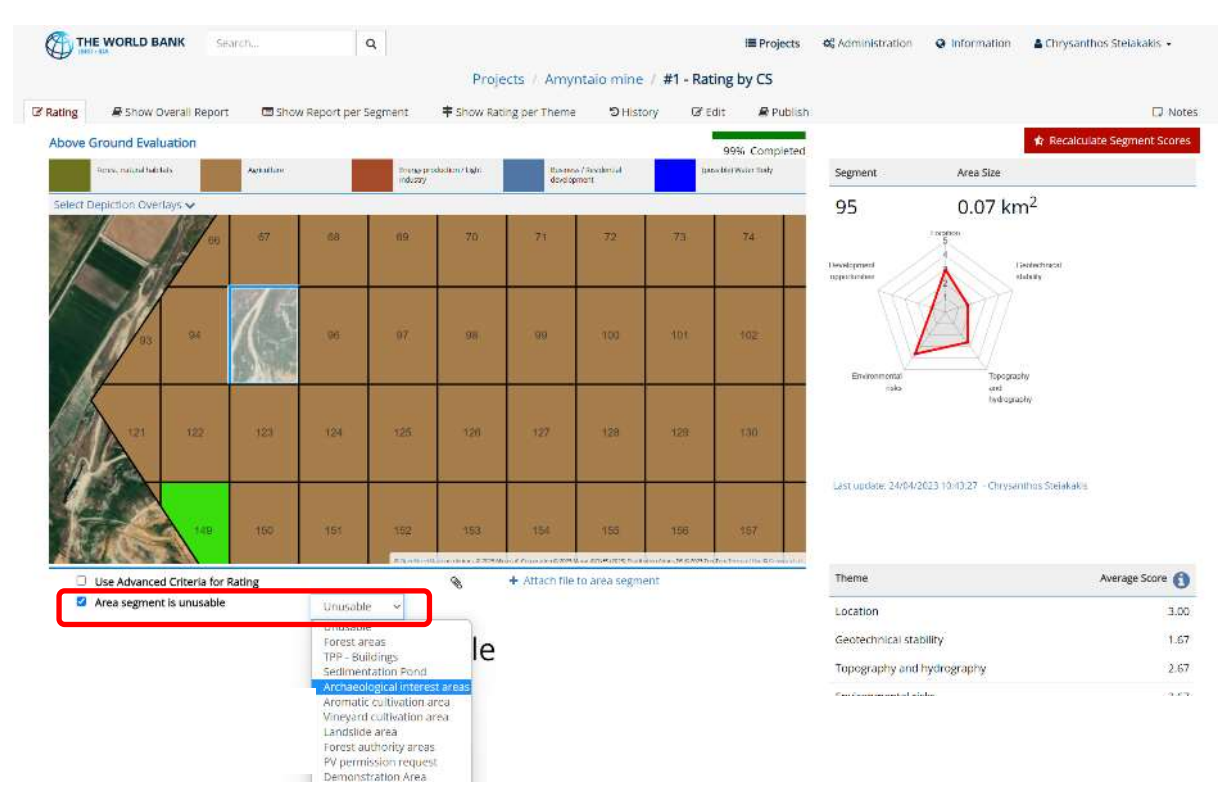

<span id="page-26-0"></span>*Figure 30: Reasons for rendering a cell "unusable"*

If neither of these two special cases are selected, rating can be completed by utilizing the normal "simplified" criteria. When an area is rated based on a theme, a rating value can either be entered directly in the right-hand side score box or selected by clicking on the blue text corresponding to the appropriate rating information [\(Figure 31\)](#page-27-0). Also, a comment regarding the rationale or the information behind the rating can be included under the rating values.

For example, when rating for the "Geotechnical Stability" theme for an above ground mine and the "expected residual ground settlement…" is evaluated for a waste fill, the user can use the predefined criteria such as the overburden height, the time of placement and the equipment used for placement. In this situation the user has the following information about the waste fill: "*The area has overburden between 50 and 70m and the waste material was placed 12 years ego, by a stacker*". This information places the rating between 2.00 and 3.00 so the user can manually enter "2.5" in the right box beside the criterion. This example is shown in [Figure 31.](#page-27-0)

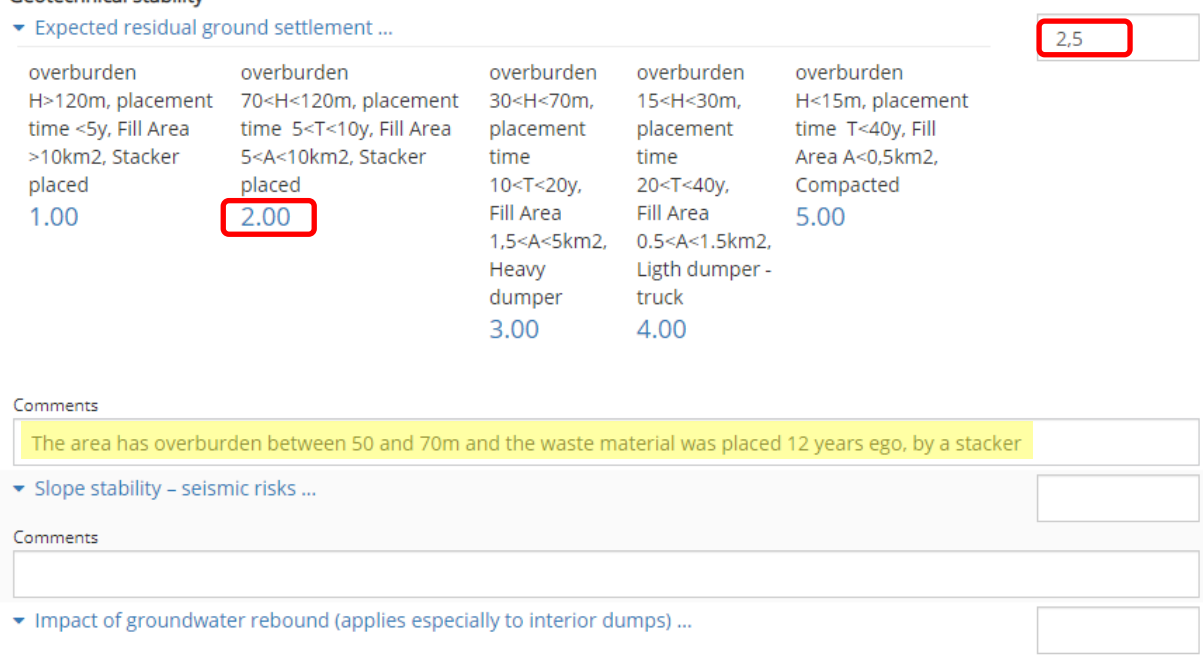

<span id="page-27-0"></span>*Figure 31: Rating for a specific theme*

Geotechnical stability

By clicking on the rating number under the appropriate criterion, the corresponding value will be entered as the rating for this criterion. The numerical value can be adjusted either by clicking and inserting a value from the keyboard or by using the up and down arrows. For example, if a score between 2 and 3 is needed, then the value of 2 can be selected and then adjusted to 2.5 which corresponds to a rating between 2 and 3.

Once the rating of a cell is completed and rating values have been assigned to all criteria, the rating should be saved by clicking the **save** button at the bottom of the screen [\(Figure 32\)](#page-27-1). Once the rating values are saved, the rating will appear on the spider graph. Also, the average score for the different criteria is shown at the left bottom of the screen together with the assigned typology for the cell [\(Figure 33\)](#page-28-0). The user can then click on "OK" at the bottom of the screen and can continue rating of a different cell.

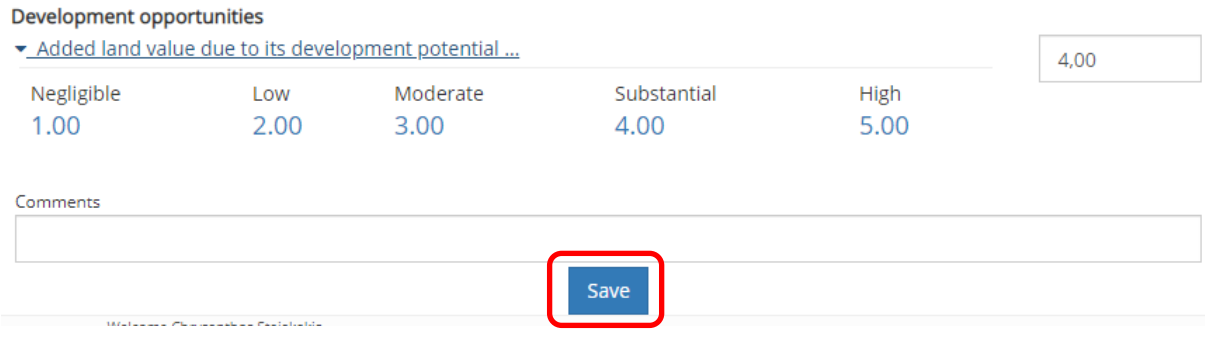

<span id="page-27-1"></span>*Figure 32: Completing the rating process*

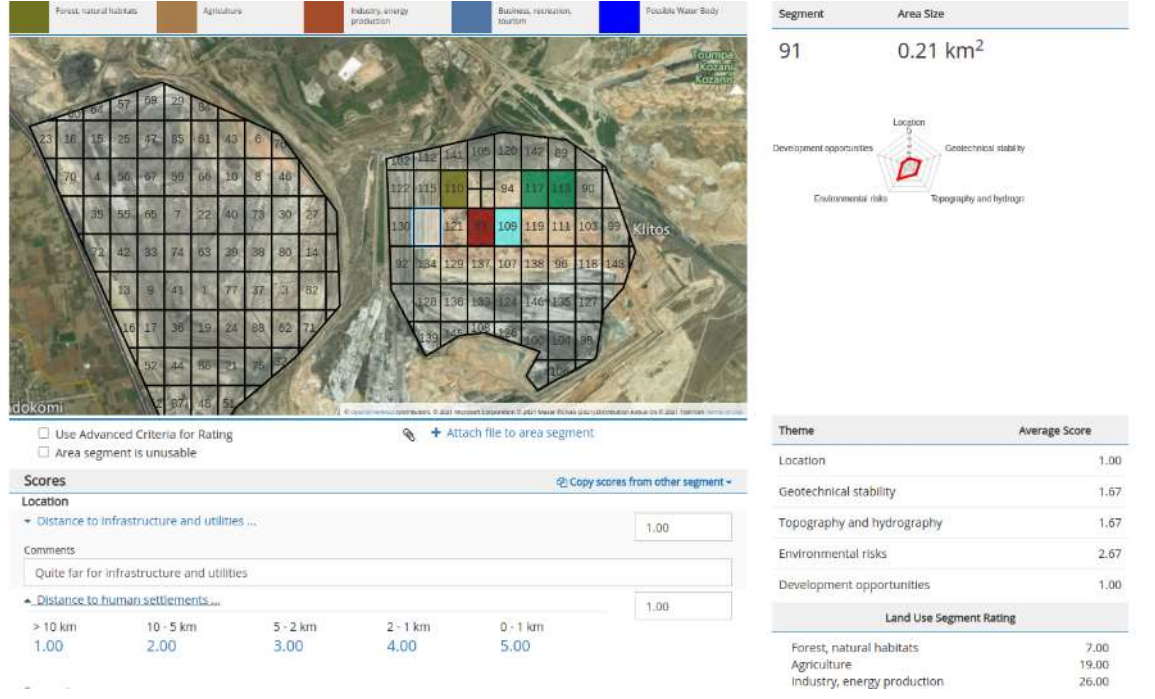

<span id="page-28-0"></span>*Figure 33: Displaying the rating of a cell*

Once rating of a cell is completed, the application will access the next cell by identified numerical order. At any time, the user can select a different cell. If most of the ratings of the cell that will be rated next are similar to the ratings of a previously rated cell, then the scores previously assigned can be copied to the current cell by clicking on "**copy scores from other segments**". A drop-down menu will then appear so that the user can enter the cell number from which to copy the rating [\(Figure 34\)](#page-28-1).

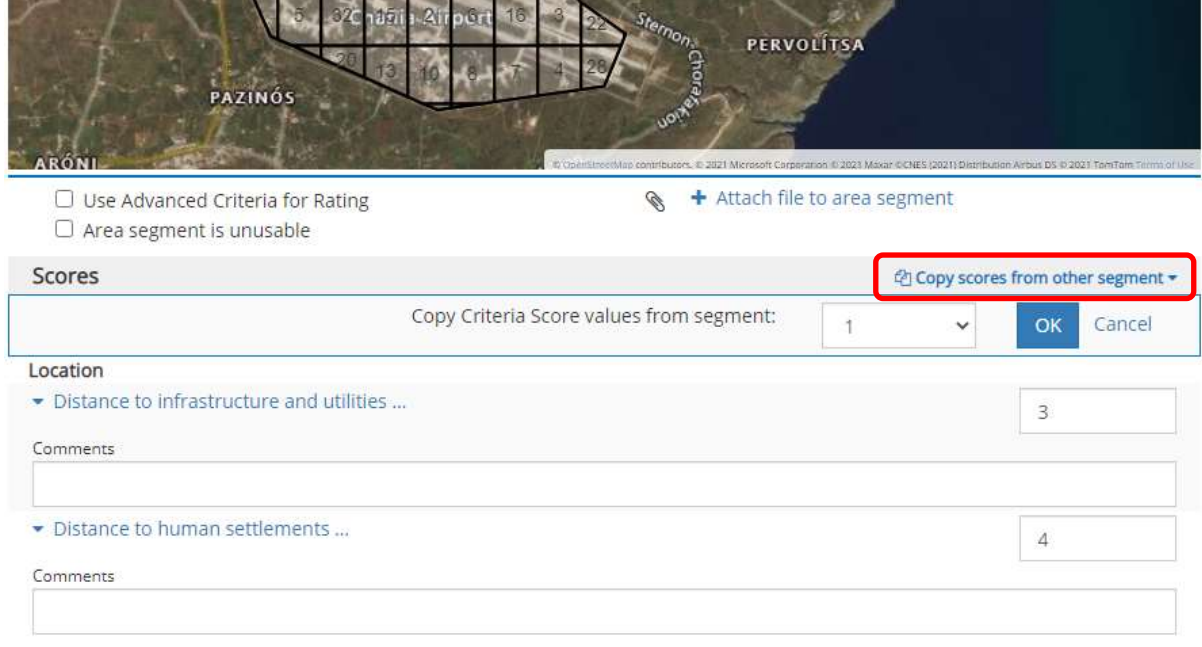

<span id="page-28-1"></span>*Figure 34: Copying ratings from previously rated cells*

Furthermore, if the user wants to assign the same scores to a set of other area segments, they can click on "Copy scores to other segment(s)" and check on the ids of the segments to copy the scores to.

<span id="page-29-0"></span>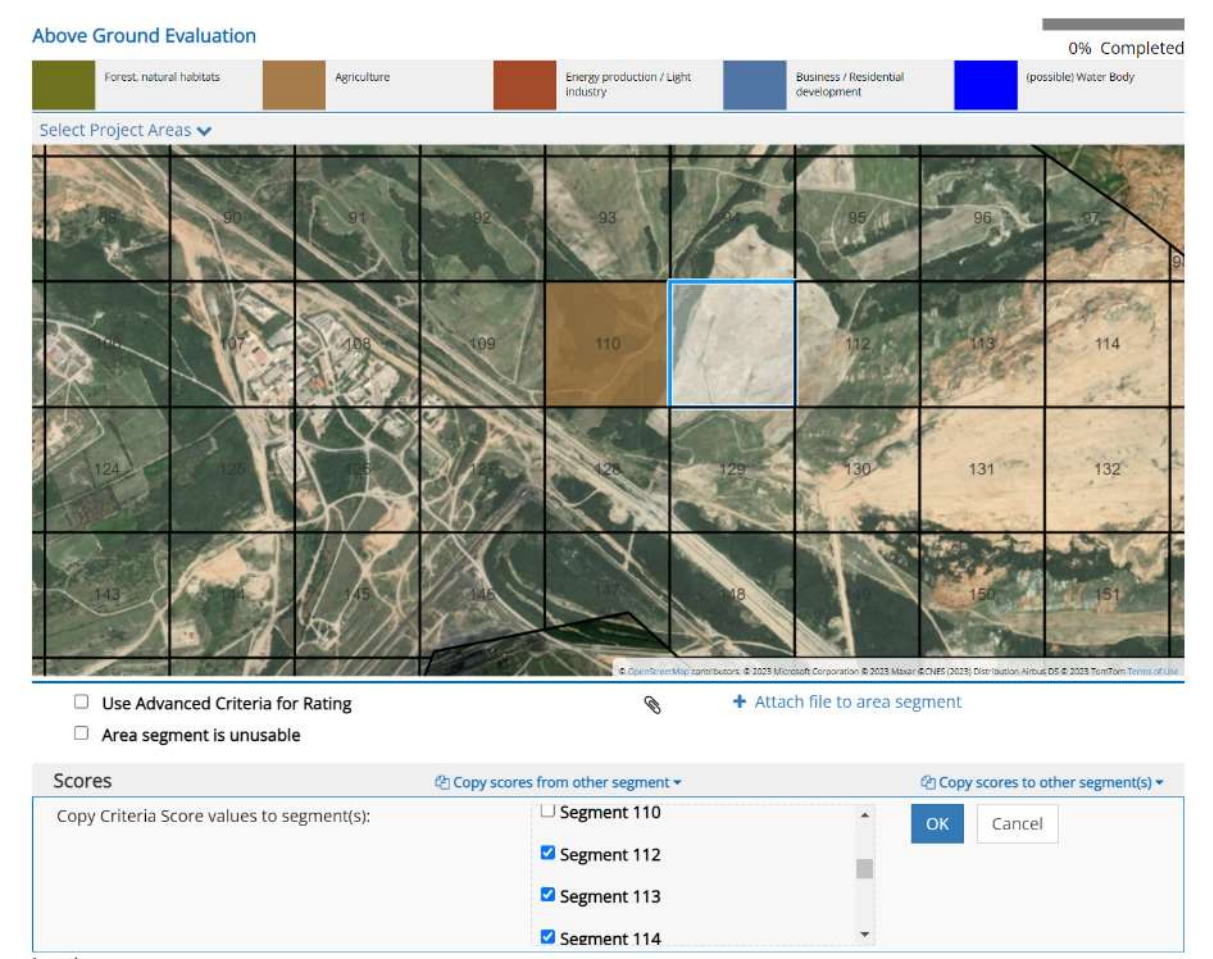

*Figure 35: Copying ratings to other segments in the area*

Once the user has copied the scores to/from other cells they can adjust some of the scores to be more precise for a particular area segment. So, the user has to select the specific area segment, adjust any scores that need to be adjusted and click on save. This saves the user time from having to go over all the score values that can be the same with the originally scored segment and allow them to only apply the score to the different score sections.

### Attaching Extra Documentation and Information

During the cell rating process, the user may upload a file which has been used for the rating decision, e.g. a borehole report, an environmental report, a photograph or any other file that includes additional information, and attach it to the cell being rated. This file is stored for that cell only and can be reviewed in a later stage and/or can be seen by other Raters who may be rating the same project.

To attach a document to a cell, click on **"Attach file to area segment**" which is located below the map and above the "Copy scores from other segments". In the form that appears [\(Figure 36\)](#page-30-0) the user can select the file through the browse button and can also add comments regarding the uploaded file.

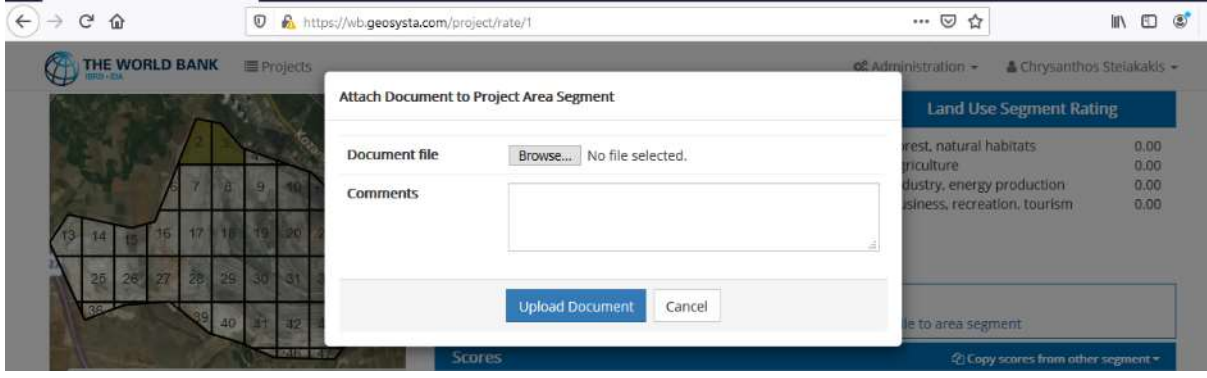

<span id="page-30-0"></span>*Figure 36: Attaching documentation to a project area segment (cell)*

# <span id="page-31-0"></span>Rating Results and Reporting

As soon as the rating of the selected area is completed the colored typology map is displayed on the screen together with the spider graph for the selected cell. The user can then review any cell and modify the rating to new values [\(Figure 37\)](#page-31-1).

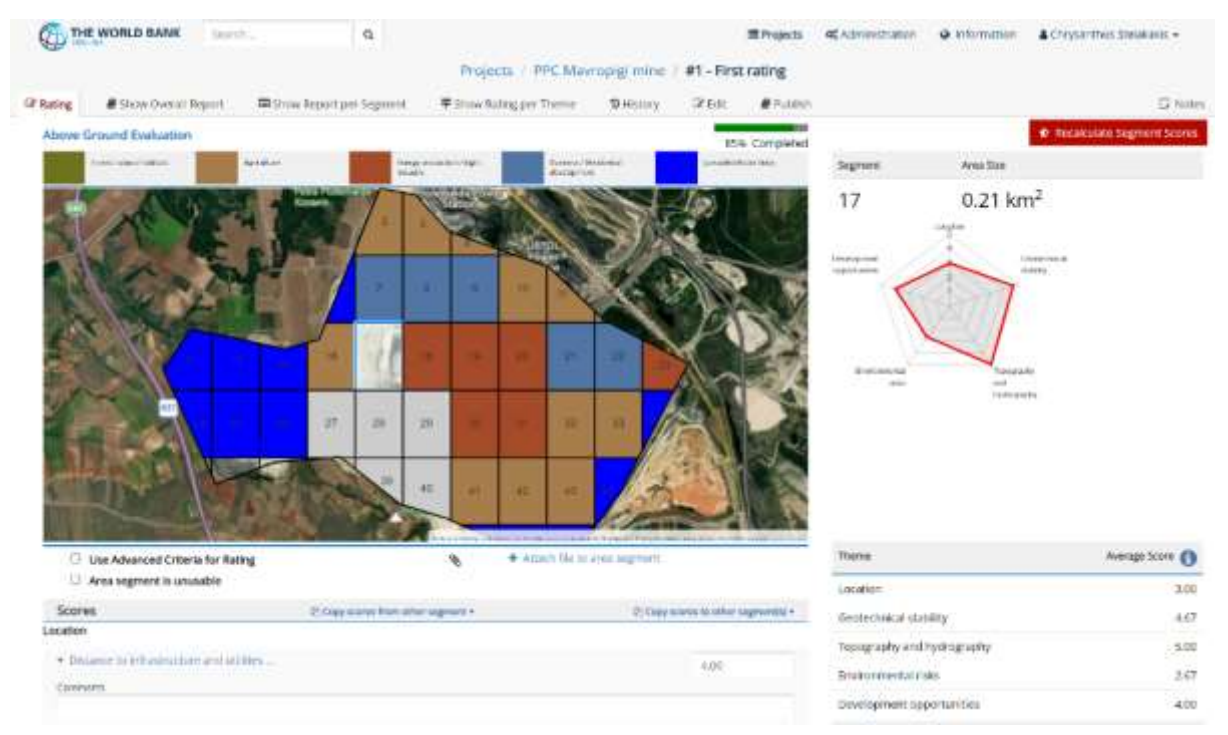

#### <span id="page-31-1"></span>*Figure 37: Completed rating*

When the rating process is completed, or even during the rating process, the user can click the "Show Overall Report" tab on the navigation menu at the top of the screen.

The final outcome of the rating will then be displayed including the map with the different assigned typologies [\(Figure 38\)](#page-32-0).

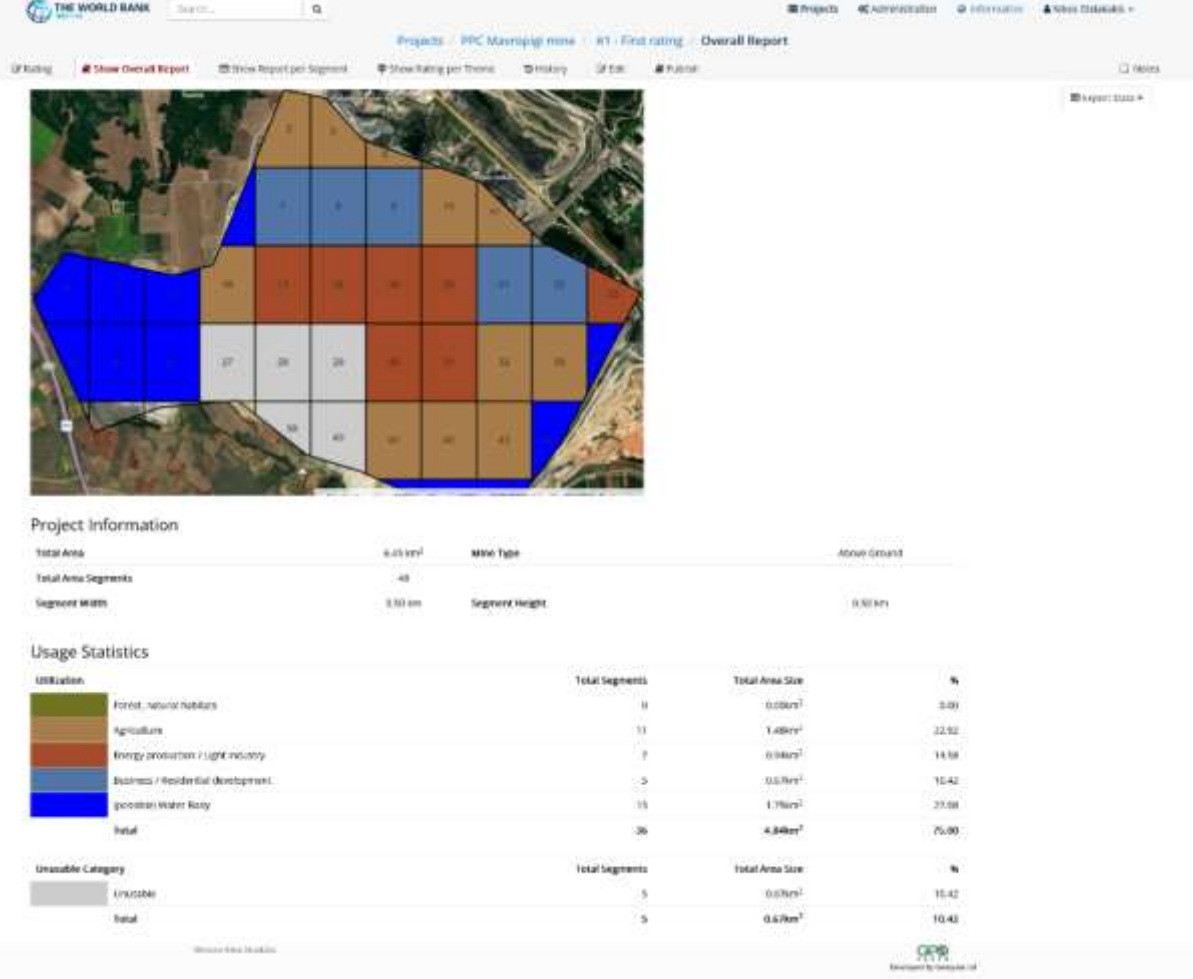

### <span id="page-32-0"></span>*Figure 38: Final rating outcome*

Under the map the project information is displayed including the total area that was selected for rating, the number of segments and the segment dimensions [\(Figure 39\)](#page-33-0).

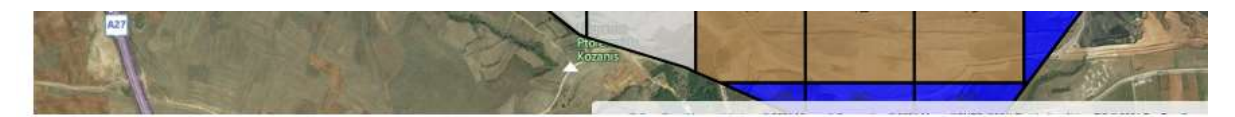

# **Project Information**

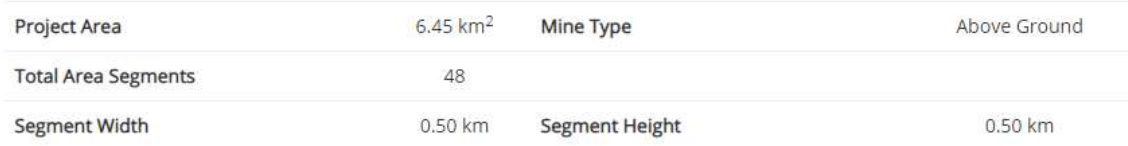

# **Usage Statistics**

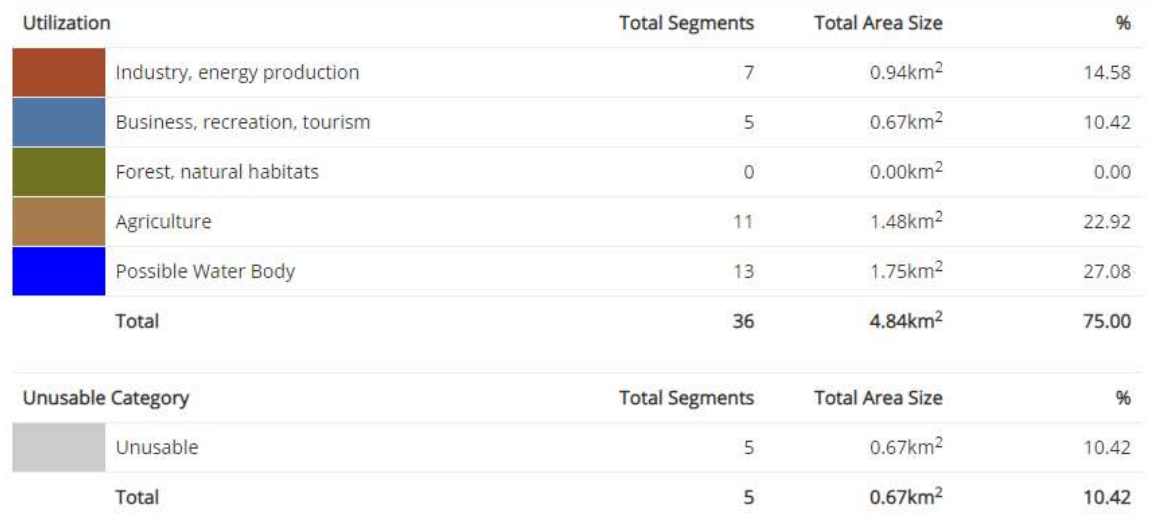

#### <span id="page-33-0"></span>*Figure 39: Project rating outcome and statistics*

The different typologies are then presented, including the number of cells with the same typology assigned and the percent of the total area that each typology covers [\(Figure 39\)](#page-33-0)

From this page, users can also export data for the rating. The export functionality is available by clicking on the "Export Data" button on the top right, which in turn will display the export options.

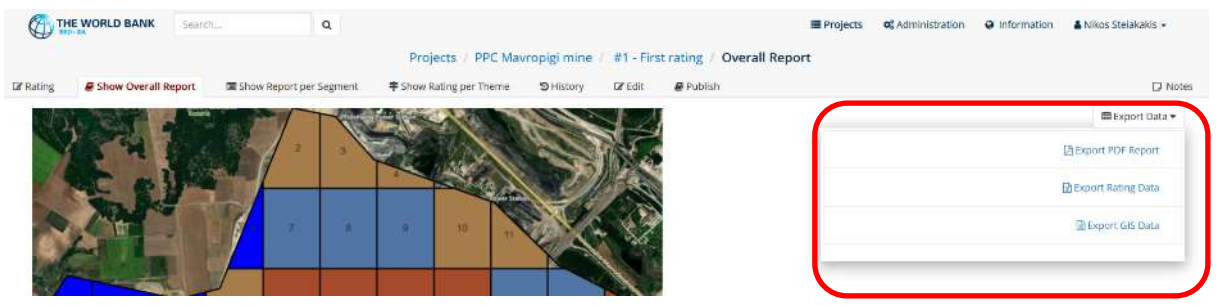

<span id="page-33-1"></span>*Figure 40: Exporting report files*

The export options available are:

- Export PDF Report -- A short one-page project report that is a printable/distributable form of this report page.
- Export Rating Data An excel file that contains information regarding the rating such as area data, and the scores per area segment
- Export GIS Data Exports a CSV file that contains the coordinates of each area segment along with the background color and the Utilization Category result. This file can then be imported to GIS applications such as QGIS for further use.

After the rating and reporting have completed the user may select to edit the existing rating or create a new rating project that pertains to the same or a different area in the same or different location / country.

When more than one ratings have completed for a specific project, an overview of each rating's outcomes can be displayed by clicking on the "**Results**" link in the Project Navigation Menu.

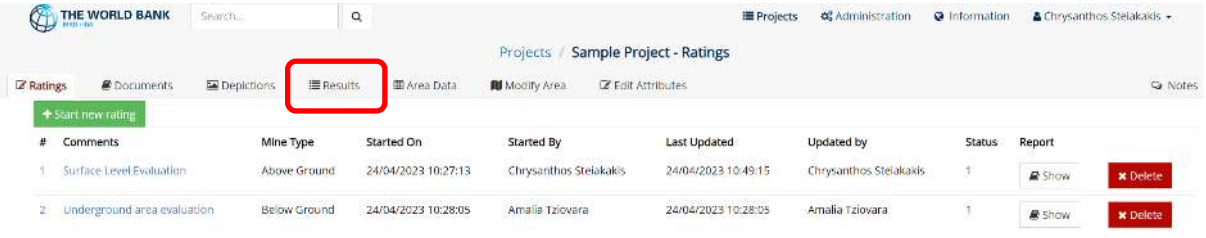

<span id="page-34-0"></span>*Figure 41: Overview of project ratings*

This will show the utilization category percentages derived for each rating conducted, as well as some basic information about the rating, such as the user that created it, the time of last update and the Mine Type [\(Figure 42\)](#page-35-0).

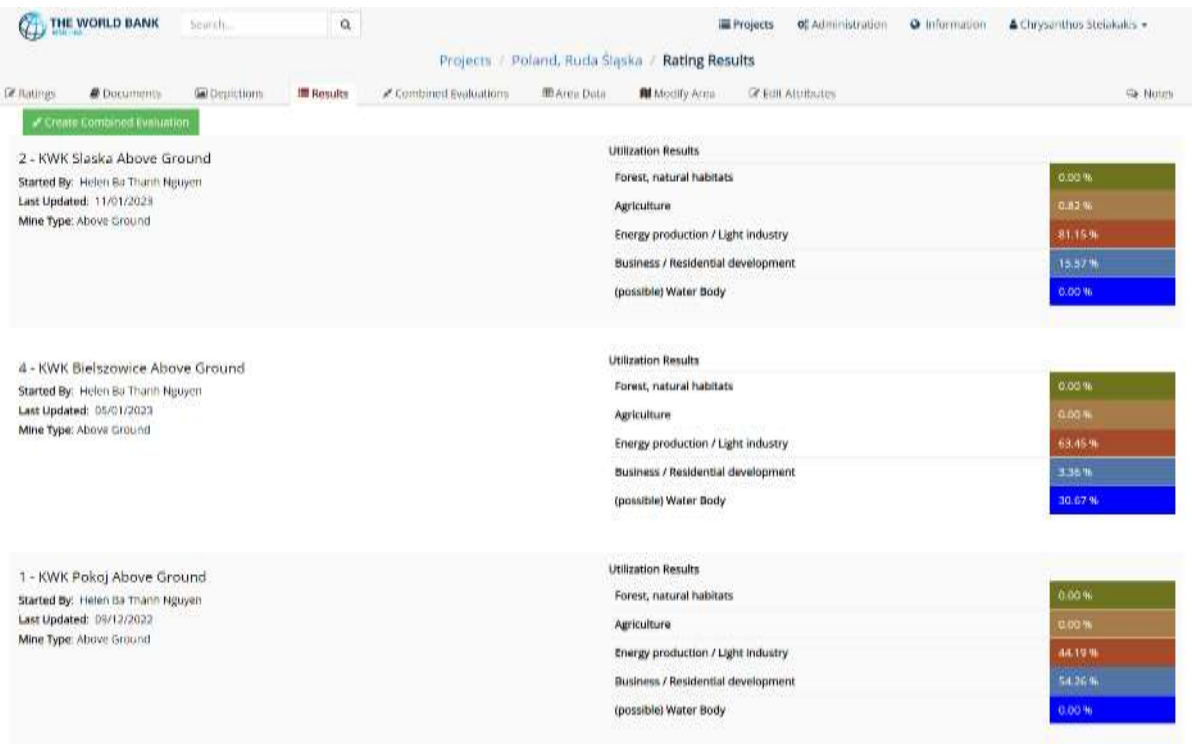

<span id="page-35-0"></span>*Figure 42: Summary of multiple ratings for the same project*

# <span id="page-36-0"></span>Combined Evaluations

In the results overview, the user can generate combined evaluations that will use the data from a selection of the various existing ratings conducted. By clicking on "**Create Combined Evaluation**" they will be presented with a set of controls to assign a **title and description** for the combined evaluation as well as "**checkbox**" selections to choose which of the ratings will be considered. By default, all project ratings are selected. At least two ratings should be selected for the evaluation [\(Figure 43\)](#page-36-1).

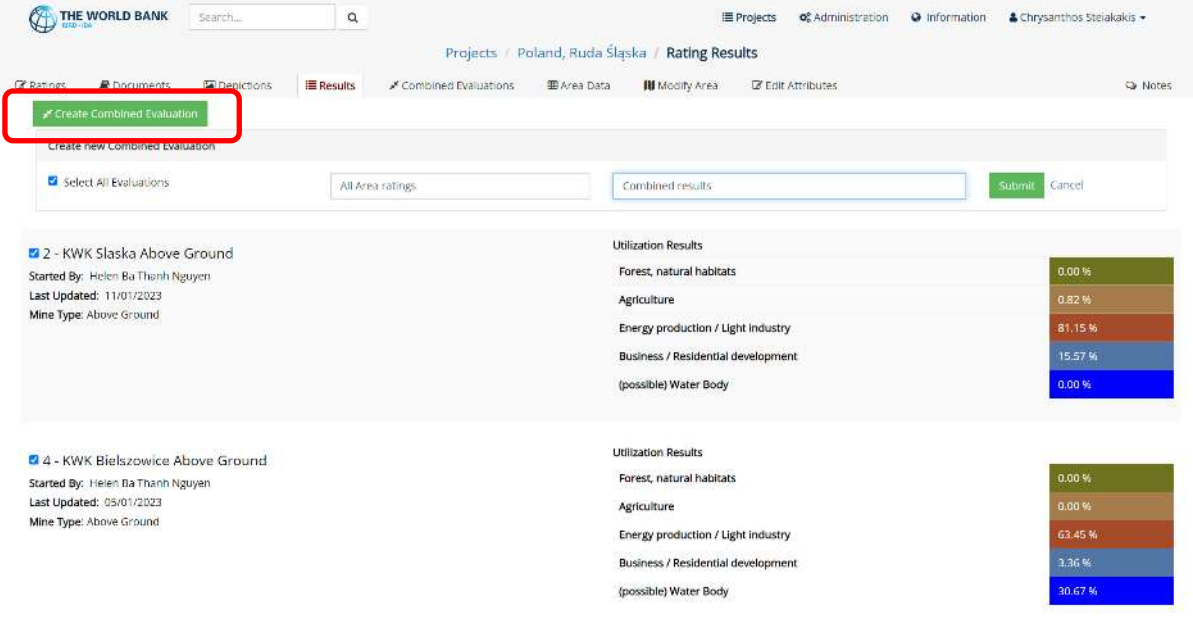

#### <span id="page-36-1"></span>*Figure 43: Creating combined evaluations*

Once all the required inputs are provided, the user can click on "**Submit**" [\(Figure 43\)](#page-36-1) and the combined evaluation will be generated. The "combined evaluation" compares every segment of the project that has a different typology regardless if it is an above or below ground rating and returns the typology with the lowest rating. For example, if five (5) ratings have been made for an area (and a segment), and three (3) ratings have produced an agricultural use and the other two (2) ratings have produced a residential development, the typology with the lowest value is assigned in the combined evaluation which for this case is agriculture. It must be pointed out that even if a large majority of ratings have selected a typology of high value, even one with low value, will be the dominant one.

Once the evaluation is completed the user will be presented with a view where a map of the evaluation results is displayed. By clicking on each cell, the user will be presented with the information regarding the values that were derived by each rating and the overall result based on the evaluation [\(Figure 44\)](#page-37-0).

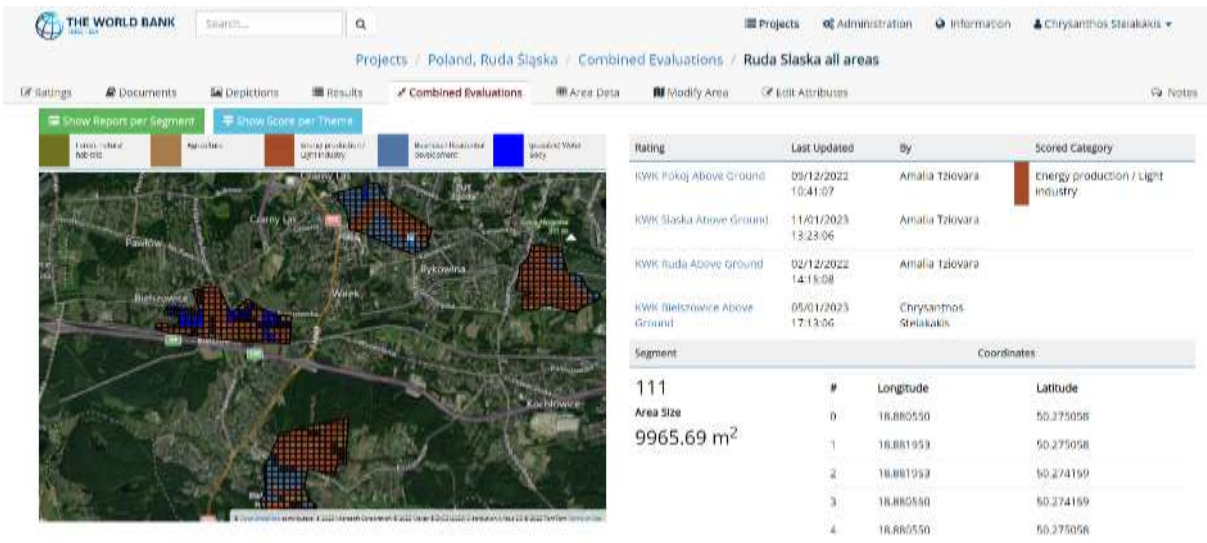

#### <span id="page-37-0"></span>*Figure 44: Presenting combined evaluations*

The user can also click on "**Show Report per Segment**" to display a list of all area segments and their corresponding evaluation results as shown in [Figure 45.](#page-37-1)

|                                  |                         |                     | O <sub>0</sub> <sup>8</sup> Administration -<br>& Chrysanthos Stelakakis + |
|----------------------------------|-------------------------|---------------------|----------------------------------------------------------------------------|
| $\mathbf{g}$                     | 10<br><b>HON</b>        |                     |                                                                            |
| Project Area Segments Evaluation |                         |                     |                                                                            |
| Agriculture                      |                         |                     |                                                                            |
|                                  |                         |                     |                                                                            |
|                                  |                         |                     |                                                                            |
| <b>Rated Category</b>            | Rating                  | From                | By                                                                         |
| Agriculture                      | Surface Area Evaluation | 17/06/2021 12:57:24 | Nikos Stelakakis                                                           |
| Business, recreation, tourism    | Subsurface Evaluation   | 11/06/2021 11:34:11 | Nikos Steiakakis                                                           |
| Industry, energy production      |                         |                     |                                                                            |
| <b>Rated Category</b>            | Rating                  | From                | By                                                                         |
| Industry, energy production      | Surface Area Evaluation | 17/06/2021 12:57:24 | Nikos Stelakakis                                                           |

<span id="page-37-1"></span>*Figure 45: Combined evaluation ratings for a specific cell*

The user can also create a PDF version of this report page by clicking on "**Create PDF Report**" at the top right-hand side of the page. The user can access all combined evaluations for a particular project by clicking on "**Combined Evaluations**" at the project navigation menu [\(Figure 46\)](#page-38-0).

|                           | THE WORLD BANK                                              | financh              | Q          |                        |                      |                                                                                                 | <b>III</b> Projects | <b>OC</b> Administration | O Information |
|---------------------------|-------------------------------------------------------------|----------------------|------------|------------------------|----------------------|-------------------------------------------------------------------------------------------------|---------------------|--------------------------|---------------|
|                           |                                                             |                      |            |                        |                      | Projects Poland, Ruda Slaska Combined Evaluations<br>きんしんりん せんきょうしん せいきょうせつ いっぱん きせん もとん しょうしつし |                     |                          |               |
| <b><i>DR Rattings</i></b> | <b>R</b> Documents                                          | <b>La</b> Depictions | 图 Results  | A Combined Evaluations | <b>III</b> Area Data | <b>M</b> Modify Area                                                                            | If Edit Attributes  |                          |               |
| Title:                    |                                                             |                      | Created By |                        |                      | On                                                                                              |                     |                          | Ratings       |
| <b>First take</b>         |                                                             |                      |            | Chrysanthos steiakakis |                      | 28/11/2022 16:14:03                                                                             |                     |                          | ä.            |
|                           | and the substance in the contract<br>Durch Stanks all armes |                      |            | Chrysanthos Steukakis  |                      | 08/12/2022 15:40:31                                                                             |                     |                          |               |
|                           |                                                             |                      |            |                        |                      |                                                                                                 |                     |                          |               |

<span id="page-38-0"></span>*Figure 46: Combined evaluation options*

# <span id="page-39-0"></span>Enhancing Project Views

# <span id="page-39-1"></span>Uploading Extra Depictions

The user can add extra layers to the project area map views. In the project navigation menu, click on "**Depictions**" [\(Figure 47\)](#page-39-2)

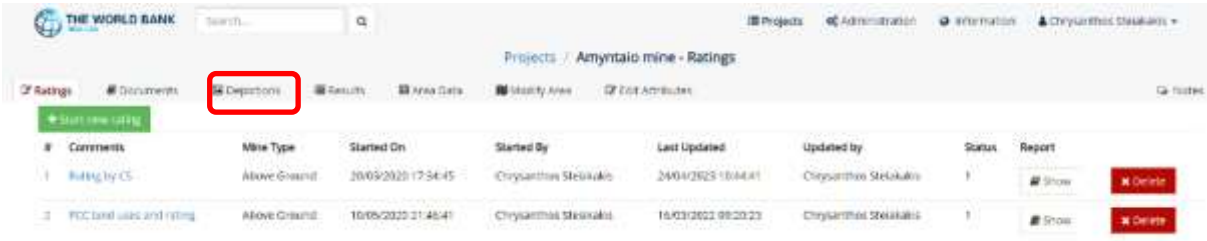

#### <span id="page-39-2"></span>*Figure 47: Depictions*

This action will navigate the user to the "**Depictions**" upload page [\(Figure 48\)](#page-39-3).

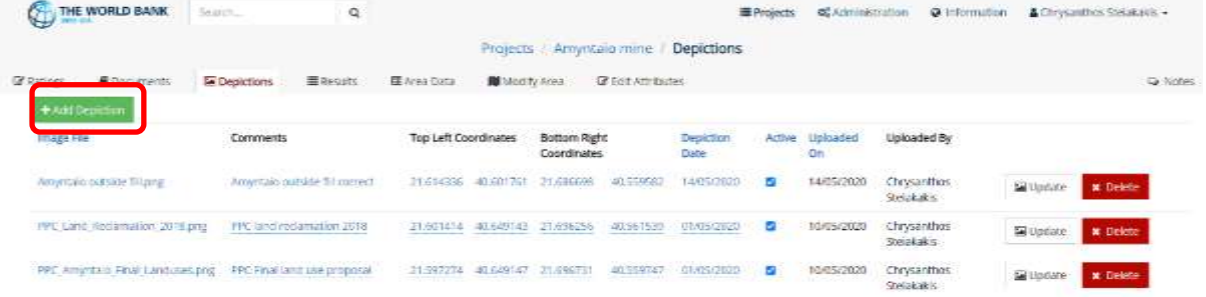

#### <span id="page-39-3"></span>*Figure 48: Depictions upload page*

By clicking on "**Add Depiction**" the depiction upload form will be displayed. There the user can choose to upload any geolocated image that needs to be displayed as an overlay on the project area maps [\(Figure 49\)](#page-39-4).

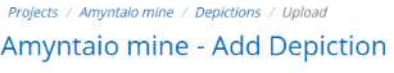

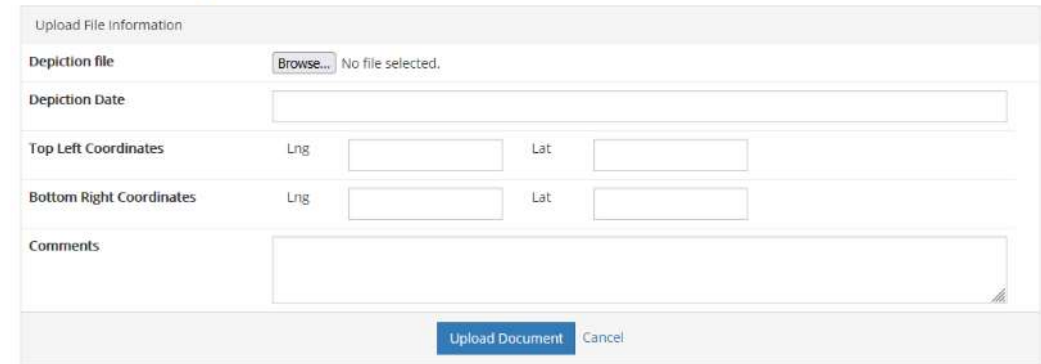

#### <span id="page-39-4"></span>*Figure 49: Adding a project depiction*

The user must provide the top left and bottom right coordinates in WGS84 (GPS) format. This will enable the application to display the image in the proper position on the map. Multiple images or maps can be uploaded for an area. These images include topographic maps, hydrogeological maps, water elevation contours, natural habitat areas, contaminated sites, restricted areas, etc. These can be used during rating for the user to be able to address the information per segment more easily.

# <span id="page-40-0"></span>Changing Depiction Views During Ratings

The depictions uploaded will be displayed as layers over the actual map but below the project area grid as shown i[n Figure 50.](#page-40-1)

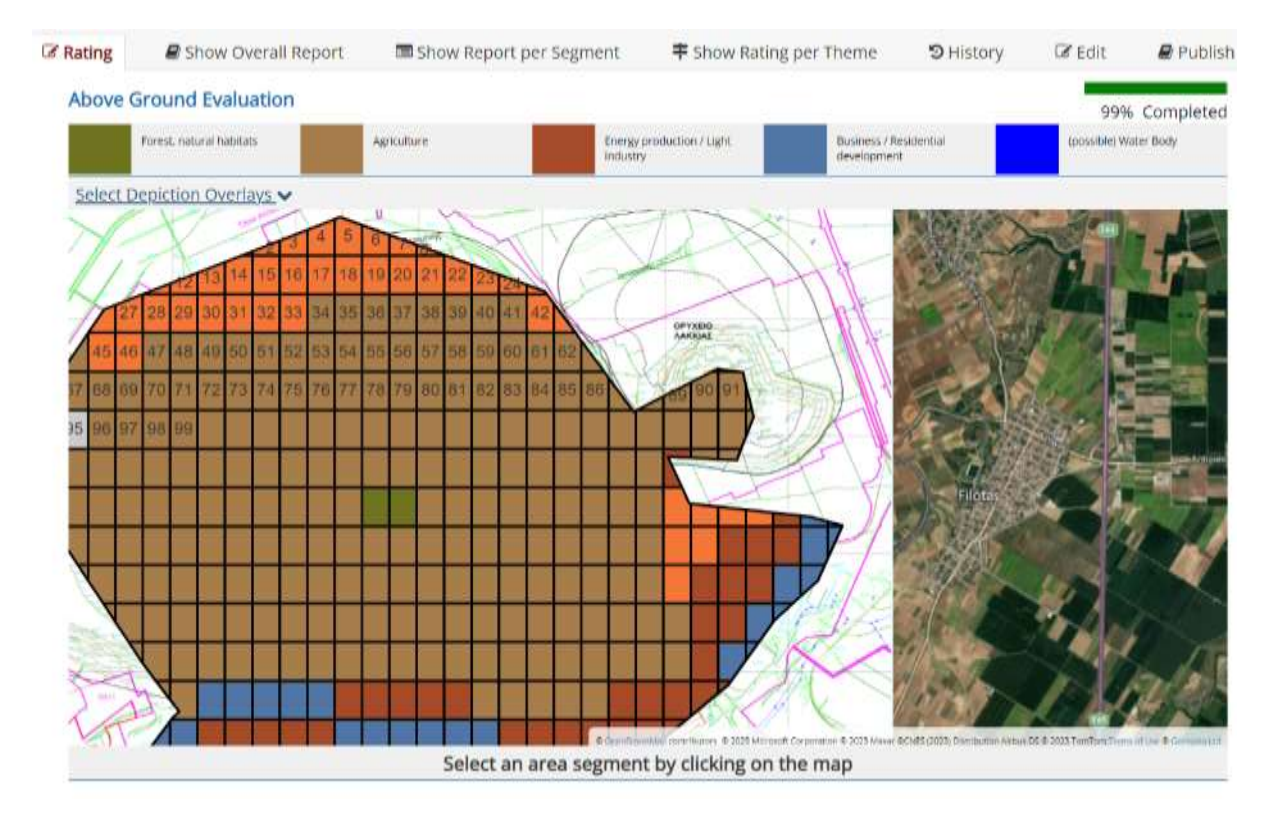

#### <span id="page-40-1"></span>*Figure 50: Depiction overlays*

Uploaded depictions can be deactivated or re-activated from the "**Depictions**" list page [\(Figure 51\)](#page-40-2).

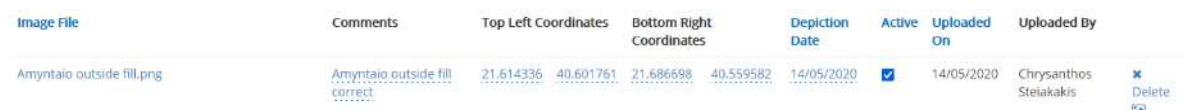

#### <span id="page-40-2"></span>*Figure 51: Activating and de-activating depictions*

Depictions marked as active will be displayed on the map, while non-active depictions will not. While conducting actual ratings and evaluations, the user can easily toggle the visibility of each active depiction directly via the map. The option "**Select Depiction Overlays**" will be displayed on top of the map. When the user clicks on it, a list of the active depictions will be displayed [\(Figure 52\)](#page-41-0).

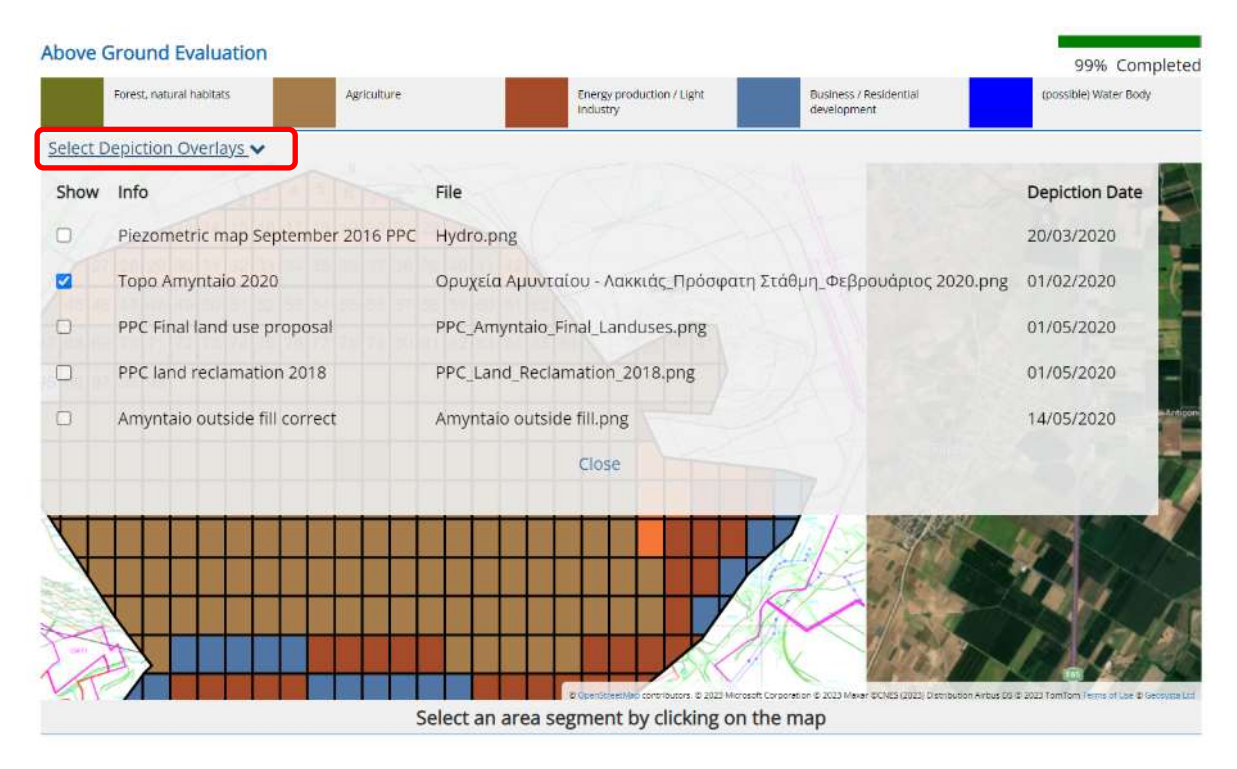

<span id="page-41-0"></span>*Figure 52: Selecting depiction overlays*

The user can select to display only a subset, or even none of the available depictions. This will automatically hide any depictions that are not selected. This, however, does not change the status of a depiction being "Active" as in the previous step. This means that if other users are conducting ratings, they will be able to see the depictions and perhaps even choose a different subset of depictions without affecting one another.

# <span id="page-42-0"></span>Publish Rating

LURA provides functionality to share the results of a rating, or even it's progress up to that point with users that do not have LURA application accounts.

By selecting "Publish" on the rating context menu, the user is navigated to the "Publish rating page"

<span id="page-42-1"></span>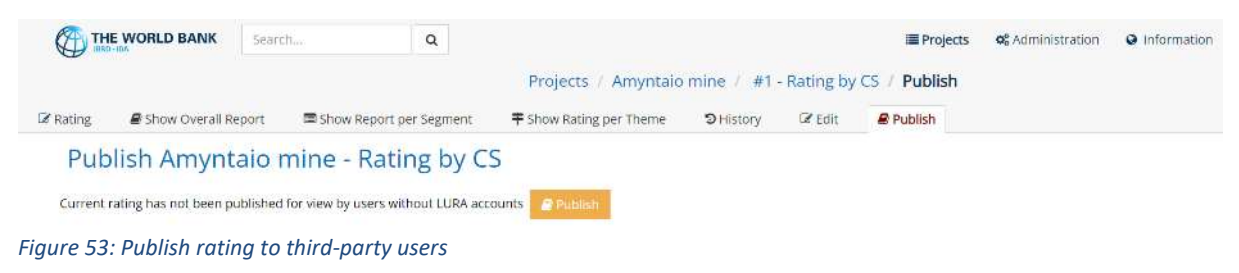

By clicking on the "**Publish**" button the user will then be navigated to the publish attributes page. There, they will be able to provide all the required e-mail addresses of the third party users that the user conducting the rating wants to give read-only access to.

<span id="page-42-2"></span>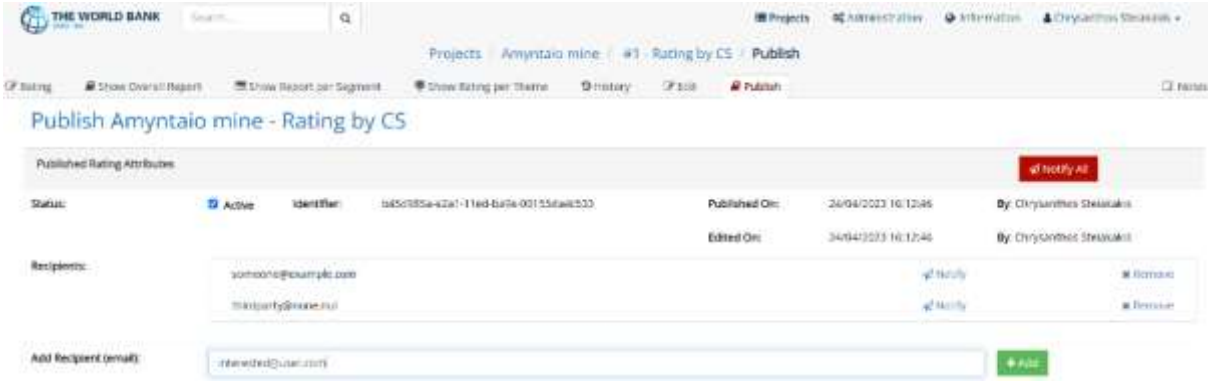

*Figure 54: Publish rating to third-party users configuration*

Once all required e-mail addresses are submitted, the user can then click on "Notify All". This will send an e-mail message to all the specified users with a link to the published rating view.

<span id="page-42-3"></span>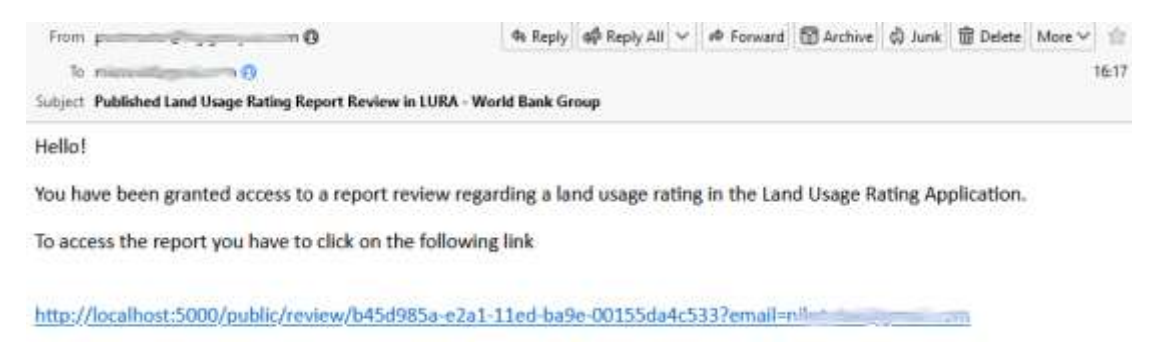

If the link is not clickable you can copy it and paste it in the browser address bar.

*Figure 55: Sample third party read only access e-mail sent by LURA*

After the configured users receive the email, they can click on the provided link and gain access to the rating in read only mode. On accessing LURA, these users will be able to see the "Overall Report" and "Report per Segment" sections for the published rating, in a read-only access mode, meaning that they will not be able to provide any kind of input to LURA.

This access can be revoked at any time by removing the email address of the required users from the "Publish" settings page that was used to provide the access in the first place.

# <span id="page-44-0"></span>Collaboration and Tracking

### <span id="page-44-1"></span>**Notes**

LURA provides collaboration functionality for users in the same project team. When conducting and/or supervising Land Ratings, team users can add notes that are accessible to all users in the project team and can be associated with the project and/or rating in a granular manner.

To see the notes provided or add new ones, the user must click on the "Notes" link on the context menu. Notes is available in both the Project context menu as well as the Rating context menu (see [Context Menu\)](#page-10-1)

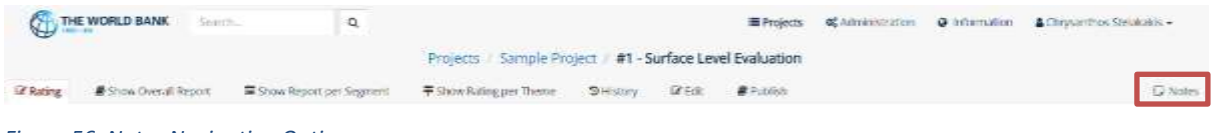

*Figure 56: Notes Navigation Option*

<span id="page-44-2"></span>This will pop-up the notes form that displays the notes for the current project.

<span id="page-44-3"></span>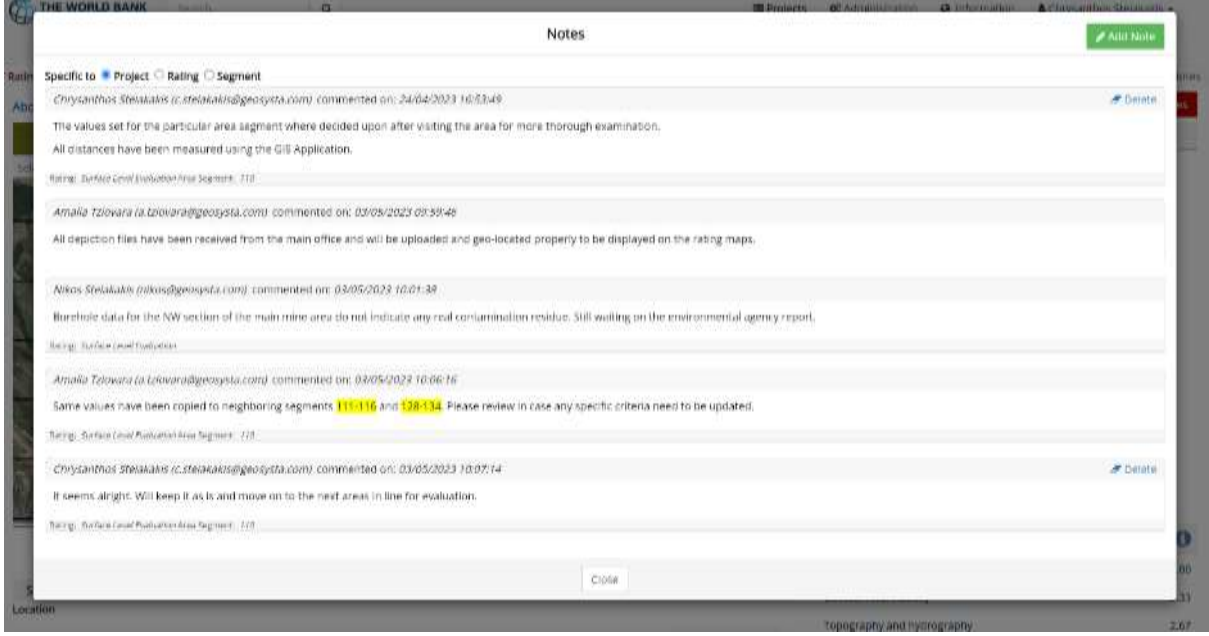

*Figure 57: Project Notes display pop-up*

To add a new note, the user will have to click on the "Add Note" button on the top right corner of the notes form.

<span id="page-45-0"></span>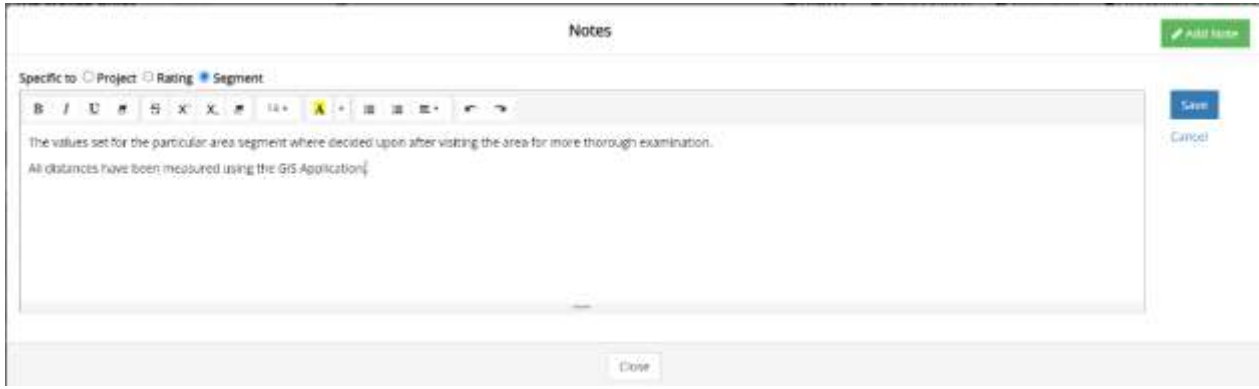

*Figure 58: New note creation form*

When adding a new note, the user can specify the scope of the note by selecting one of the three alternatives:

- Project Any notes added with this scope selected will be visible to the project team, regardless to what page of the project and or rating is being displayed. This is the most generic scope for notes added.
- Rating Notes added with this scope selected apply only to the current rating being conducted by the user. These notes will be visible to users only if they are accessing pages of the specific rating.
- Segment This is the most specific scope available for Notes. Any notes added with this scope selected apply to the specified area segment for the specified rating. These notes are only visible if the user is accessing the rating and segment for which this note has been added.

When viewing the list of notes, the user can filter the list results based on the scope selected. If "Project" is selected, then all the notes of the project will be displayed. If "Rating" or "Segment" is selected, then notes results will be filtered based on the currently accessed rating and/or segment.

When working on a specific area segment, if any notes have been added for the segment, a notification will also display on the right, right beneath the area theme "Spider graph".

<span id="page-46-0"></span>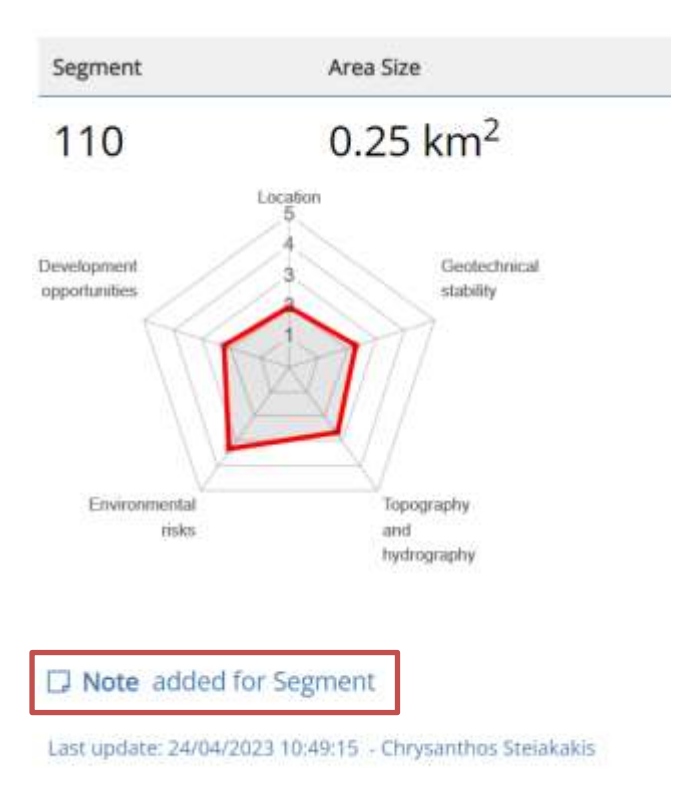

*Figure 59: Area segment sideview with Note indication*

By clicking on the notification, the note window will pop up and display the note along with any other notes regarding the selected segment.

Notes are an easy and straightforward way to allow the users of LURA working on the same project to collaborate.

# <span id="page-47-0"></span>Edit History and tracking

During evaluation of an area in LURA, the complete history of actions, changes and modifications are being kept in a log. In this log, the basic information about the action performed by the user, the date and time of the action as well as enough details about the action are being stored.

Users with view access to the rating can see a list of all the modifications by clicking on the "History" option on the navigation menu.

| THE WORLD BANK<br>$\mathbb{Q}$            | $\alpha$<br>search<br>Projects      | Poland, Ruda Slaska                                                | of Administration<br><b>Im Projects</b><br>#1 - KWK Pokoj Above Ground<br><b>Edit History</b> | @ information<br>A Chrysanthos Stelakakis - |
|-------------------------------------------|-------------------------------------|--------------------------------------------------------------------|-----------------------------------------------------------------------------------------------|---------------------------------------------|
| <b>Infinancial</b><br>Show Overall Report | <b>Bill Show Report per Segment</b> | 平 Show Rating per Theme<br><b>D</b> History                        | TW-EUT<br>最 Publish                                                                           | D Notes                                     |
|                                           |                                     | Poland, Ruda Slaska - KWK Pokoj Above Ground Modifications History |                                                                                               |                                             |
| Datetime                                  | User                                | Area Segment                                                       | Modification Type                                                                             |                                             |
| 09/12/2022 10:41:07                       | Amalla Tziovara                     | 124                                                                | Score Values Update                                                                           | <b>Details</b>                              |
| 09/12/2022 10:40:30                       | Amalia Triovara                     | $\frac{1}{26}$                                                     | Score Values Liotlate                                                                         | <b>Details</b>                              |
| 09/12/2022 10:39:52                       | Amalla Tzlovara                     | 75                                                                 | Score Values Liadate                                                                          | Details                                     |
| 11/11/2022 16:20:33                       | Helen Ba Thanh Nguyen.              | 21                                                                 | Segment Rating Unusable Attributes Change                                                     | Details.                                    |
| 11/11/2022 16:20:31                       | Heien Ba Thanh Nguyen               |                                                                    | <b>Segment Rating Unusable Attributes Change</b>                                              | Details                                     |
| 11/11/2022 16:20:27                       | Heich Ba Thanh Nguyen               | 12                                                                 | Segment Rating Unusable Attributes Change                                                     | <b>Details</b>                              |
| 11/11/2022 16:20:21                       | Helen Ba Thanh Nguyen               | 12                                                                 | Segment Rating Uniosable Attributes Change                                                    | Details.                                    |
| 11/11/2022 16:20:17                       | Helen Ba Thanh Nguyên               | 12                                                                 | Segment Rating Unusable Attributes Change                                                     | <b>Details</b>                              |
| 04/11/2022 02:19:14                       | Helen Ba Thanh Nguyen               | 36                                                                 | Copied Score Values from segment 32                                                           | Dotalls                                     |
| 04/11/2022 02:19:14                       | Helen Ba Thanh Nguyen               | 43                                                                 | Copied Score Values from segment 32                                                           | Detaille                                    |
| 04/11/2022 02:19:14                       | Heien Ba Thanh Nguyen               | 44                                                                 | Conted Score Values from segment 32                                                           | <b>CintAlls</b>                             |

<span id="page-47-1"></span>*Figure 60: Evaluation actions history Log*

The log shows the list of changes in an overview table with the following columns:

- Datetime When the action was performed and recorded.
- User The name of the user that performed the action.
- Area Segment The numeric ID of the area segment the action has been performed for.
- Modification Type The type of action performed. E.g., "Score values update", "Score values copied", "Attributes change" etc.

If the user clicks on the Modification type link of the specific event, the "Event Details" view will be then displayed. This contains more detailed information about the action. For example, if the user had set the scores for some criteria the values assigned will be shown.

| <b>THE WORLD BANK</b><br>$\mathbb{G}$ | Search                                   | a                                                                  |                                          | <b>III</b> Projects<br>of Administration                                                           | O Information<br>& Chrysanthes Stelakakis + |
|---------------------------------------|------------------------------------------|--------------------------------------------------------------------|------------------------------------------|----------------------------------------------------------------------------------------------------|---------------------------------------------|
|                                       |                                          |                                                                    |                                          | Projects / Poland, Ruda Śląska / #1 - KWK Pokoj Above Ground / Edit History / Modification Details |                                             |
| Of Rating                             | <b>M</b> Show Overall Report             | 平 Show Bating par Thema<br>E Show Report per Segment               | <b>DF Colt</b><br><sup>1</sup> D History | <b>#</b> Publish                                                                                   | T2 Notes                                    |
|                                       |                                          | Poland, Ruda Śląska - KWK Pokoj Above Ground Modifications History |                                          |                                                                                                    |                                             |
| Mudification Details                  |                                          |                                                                    |                                          |                                                                                                    |                                             |
|                                       | Datetime                                 | User                                                               | Area Segment                             | Modification Type                                                                                  |                                             |
| + PIHVIOUS                            | 09/12/2022 10:41:07                      | Amalla Tzigyara                                                    | 124                                      | Score Values Update                                                                                |                                             |
| Score values set                      |                                          |                                                                    |                                          |                                                                                                    |                                             |
|                                       | Distance to infrastructure and utilities |                                                                    |                                          |                                                                                                    | Score:                                      |
|                                       |                                          |                                                                    |                                          |                                                                                                    | 5.00                                        |
|                                       | Distance to human settlements            |                                                                    |                                          |                                                                                                    | Score:                                      |
|                                       |                                          |                                                                    |                                          |                                                                                                    | 5.00                                        |
|                                       | Expected residual ground settlement      |                                                                    |                                          |                                                                                                    | Score:                                      |
|                                       |                                          |                                                                    |                                          |                                                                                                    | 5.00                                        |
|                                       | Slope stability - seismic risks          |                                                                    |                                          |                                                                                                    | Score:                                      |
|                                       |                                          |                                                                    |                                          |                                                                                                    | 5.00                                        |

<span id="page-48-0"></span>*Figure 61: Modification action log item details*

On the top section of the page, the basic event information is displayed (the same that was shown in the list) and the detailed view shows the value assigned to each specific criterion during that activity.

Links for the "Previous" and "Next" change are available on the left and right of the top section to allow the user to go over the various entries without having to go back and forth from the list to the details view constantly.

# <span id="page-49-0"></span>Application Administration

Advanced users with the **Administrator privilege assigned** also have access to the "**Administration**" section of the application where they can modify most of the predefined inputs for the system. If a user has been assigned administrative privileges the user will be able to see an "**Administration**" link on the top right of the page [\(Figure 62\)](#page-49-1).

<span id="page-49-1"></span>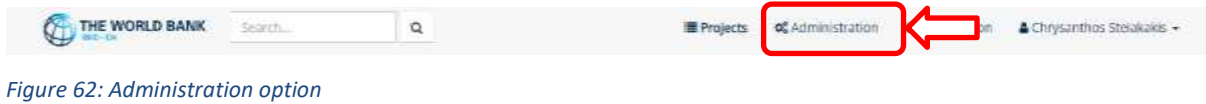

This will take the user to the main page of the application Administration section.

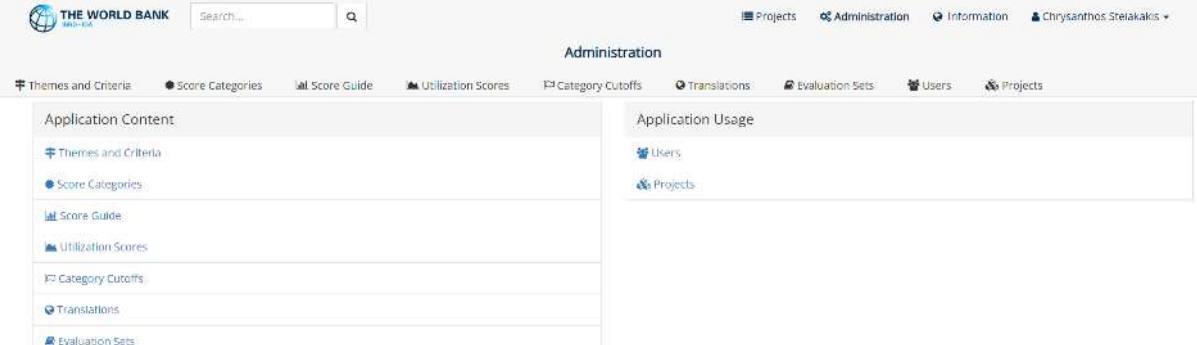

<span id="page-49-2"></span>*Figure 63: Administration menu*

# <span id="page-50-0"></span>Themes and Criteria

If the first option, i.e. "**Themes and Criteria**", is selected, the descriptions for themes and criteria can be edited.

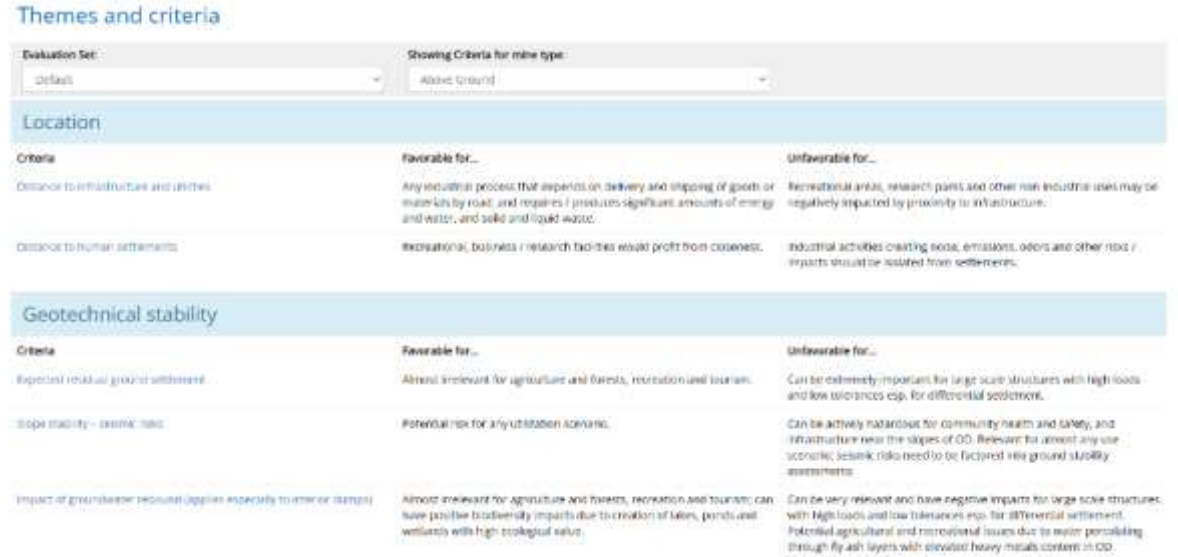

#### <span id="page-50-1"></span>*Figure 64: Administration of themes and criteria*

The "Evaluation Set" drop-down list at the top left allows the user to select to edit the themes for any of the configured evaluation sets. (Described in [Appendix 1: Evaluation Sets\)](#page-66-0)

The "**Mine Type**" drop-down list next to it controls the criteria group that a user can edit, such as Above Ground mine type criteria or Below Ground mine type criteria.

By clicking on the criterion, the user can navigate to the corresponding edit page for that criterion [\(Figure 65\)](#page-50-2).

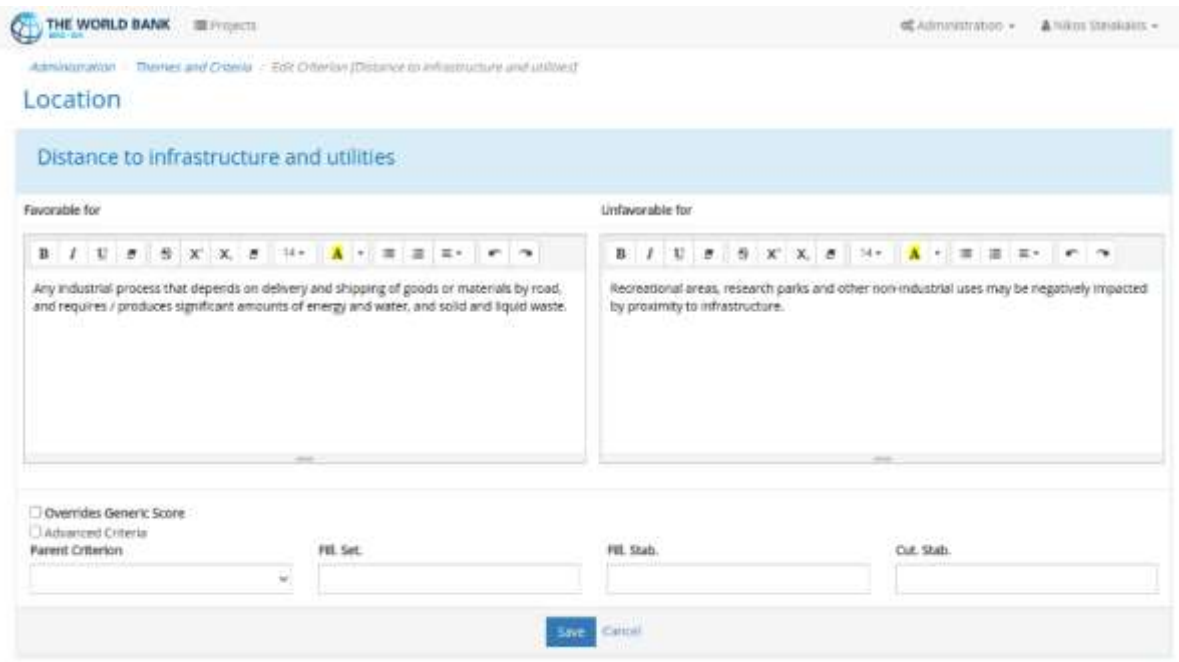

<span id="page-50-2"></span>*Figure 65: Editing the "distance to infrastructure and utilities" criterion*

The edit page allows the user to edit the description text and format the text. At the bottom of the page, there are options to edit "Advanced Criteria" such as the criteria pertaining to slope stability.

### <span id="page-51-0"></span>Score Categories

If the "**Score Categories**" option is selected from the "**Administration**" menu, the user is allowed to modify the description and/or color of each Category [\(Figure 66\)](#page-51-1). To accomplish that, the user should click the left mouse button on the blue colored text, and/or on the color icon that corresponds to each Category [\(Figure 66\)](#page-51-1).

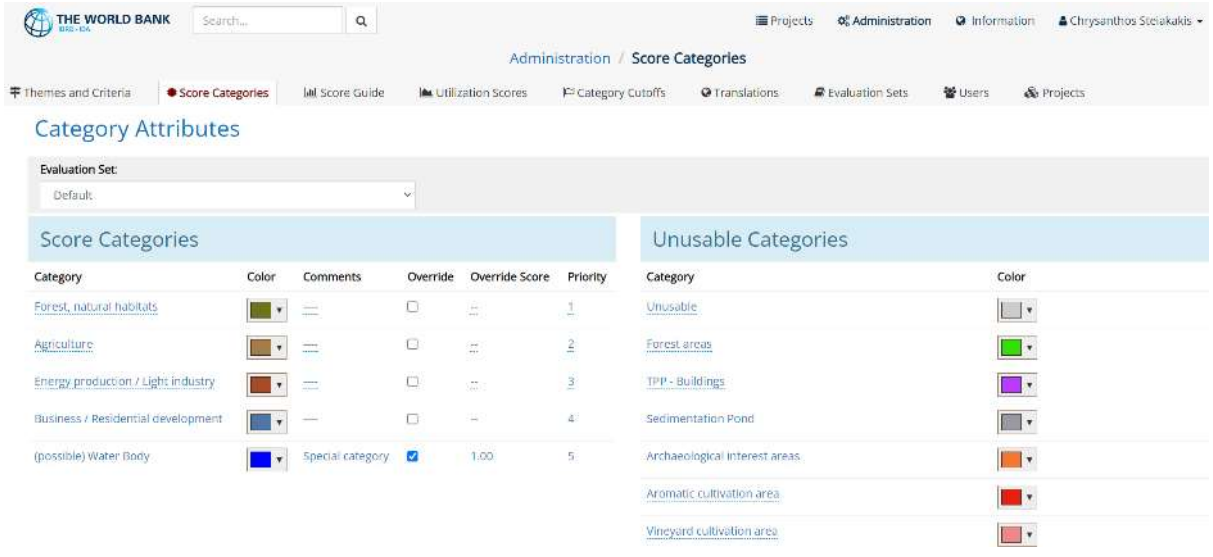

#### <span id="page-51-1"></span>*Figure 66: Editing category descriptions.*

The user can also edit the Unusable Categories and change the respective color. The software allows the creation of more than one unusable category, since these categories may not be all known beforehand. The same or different colors can be assigned to different "Unusable Categories" that will eventually be displayed on the main map. The number of main categories cannot be increased or decreased because they are directly linked to the rating capability of the application.

# <span id="page-52-0"></span>Score Guide

In the "**Score Guide**" section of the "**Administration**" menu ([Figure 63\)](#page-49-2), the user is allowed to edit or modify the rating criteria scale. For example, by clicking on the "Edit" button on the right the value ">2.500m" can be changed to a different value, for example 5,000m [\(Figure 67\)](#page-52-1).

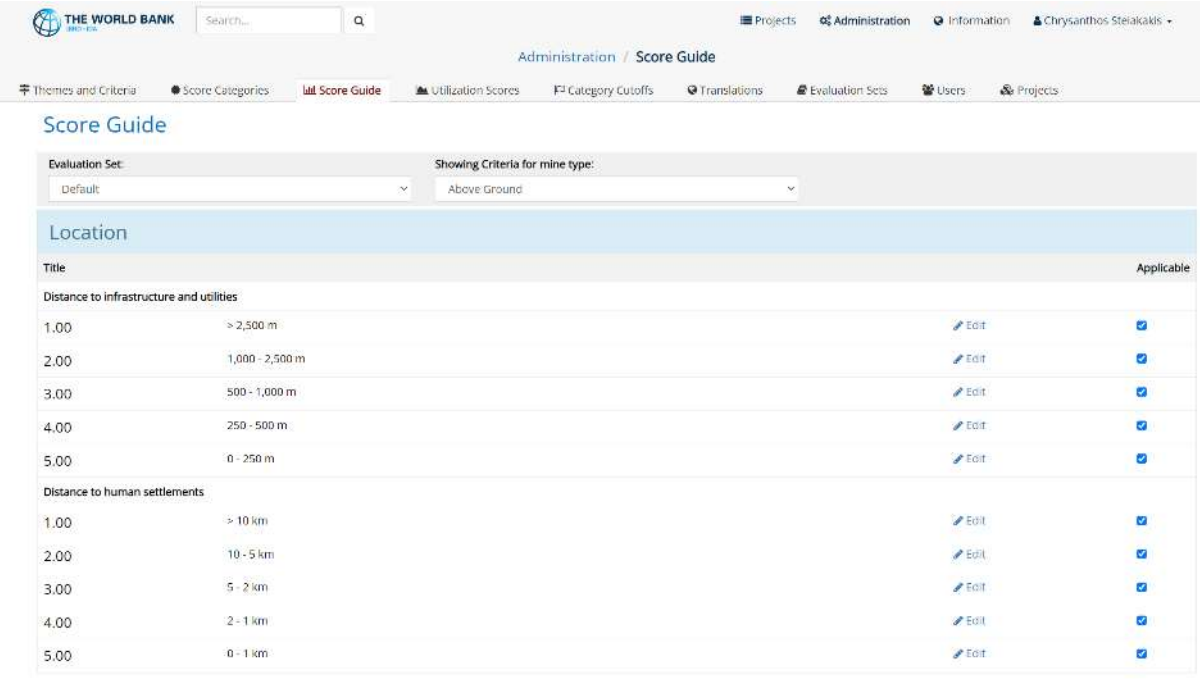

#### <span id="page-52-1"></span>*Figure 67: Editing the score guide*

If "Applicable" is deselected (unchecked) for any criteria, those criteria will no longer be displayed in the online area scores selection form.

This for example is something that could be used with an alternative evaluation set that needs less criteria for evaluations to be conducted.

# <span id="page-53-0"></span>Utilization Scores

If the "**Utilization Scores**" option is selected from the "**Administration**" menu, the user is allowed to edit or modify the weighting coefficients for each criterion [\(Figure 68\)](#page-53-1).

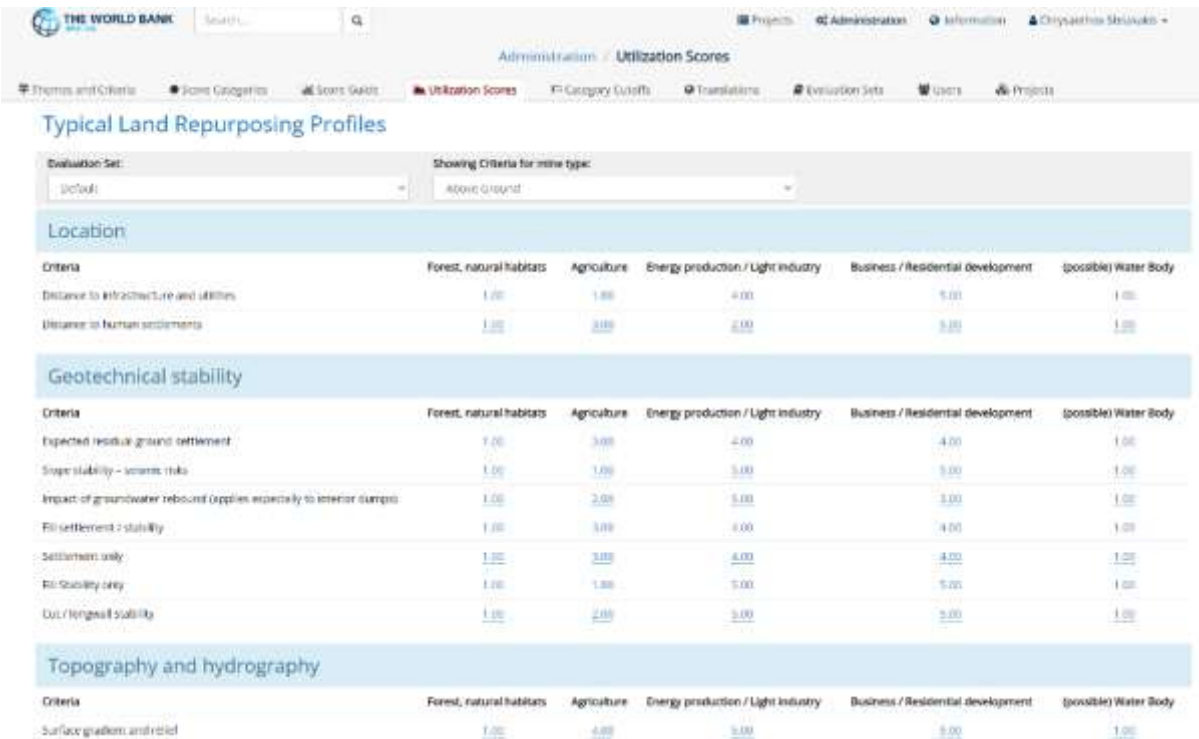

#### <span id="page-53-1"></span>*Figure 68: Editing the weighting factors for each criterion*

The scores defined in this form [\(Figure 68\)](#page-53-1) will be used for the calculation of the Land Usage Categories scoring based on the input provided by the users in each rating category. Users updating the utilization scores must be very thorough as this table enables the application to derive the proper utilization category of an area based on the rating value inputs. If, for example, any criteria have been assigned with inapplicable values (e.g., all 1s or all 5s) the results of ratings will be confusing and meaningless.

# <span id="page-54-0"></span>Category Cutoffs

In this section the user can specify the Cutoff values for each category, for the selected evaluation set.

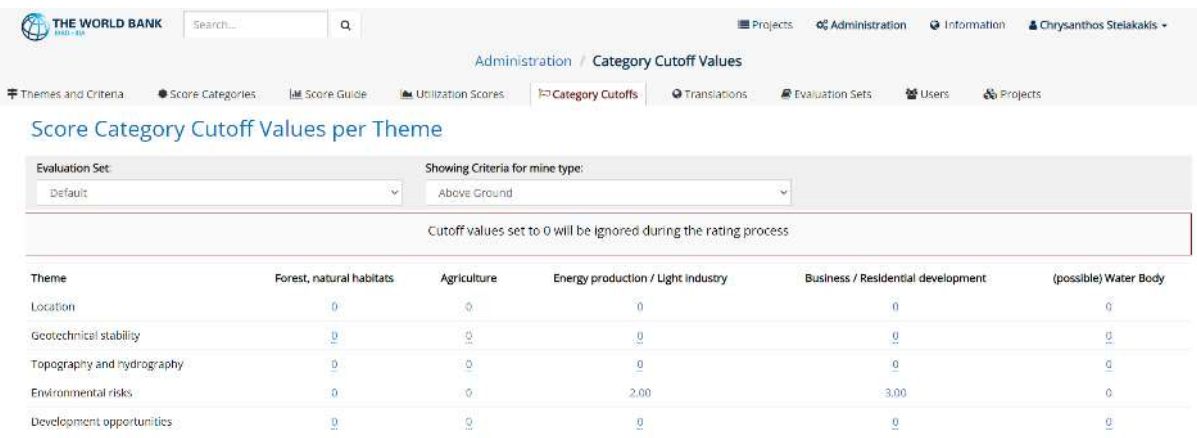

#### <span id="page-54-1"></span>*Figure 69: Category Cutoff Values per Theme*

These values set the cutoff point at which the area is no longer deemed as applicable for each category. If for example the user sets the value "2.00" to "Environmental Risks" for "Energy Production / Light Industry", any areas that score less than 2.00 in the environmental risks criteria, the area will be marked as non-viable for "energy production."

Any cases where the cutoff value is "0" means that no cutoff value applies for the combination of theme / category.

It is important to note that the cutoff values for an evaluation set significantly affect the outcome of the Evaluation Algorithm and should be configured with extreme caution.

### <span id="page-55-0"></span>**Translations**

LURA provides functionality to translate most of the texts shown in descriptions and titles of the various entities [\(Figure 70\)](#page-55-1).

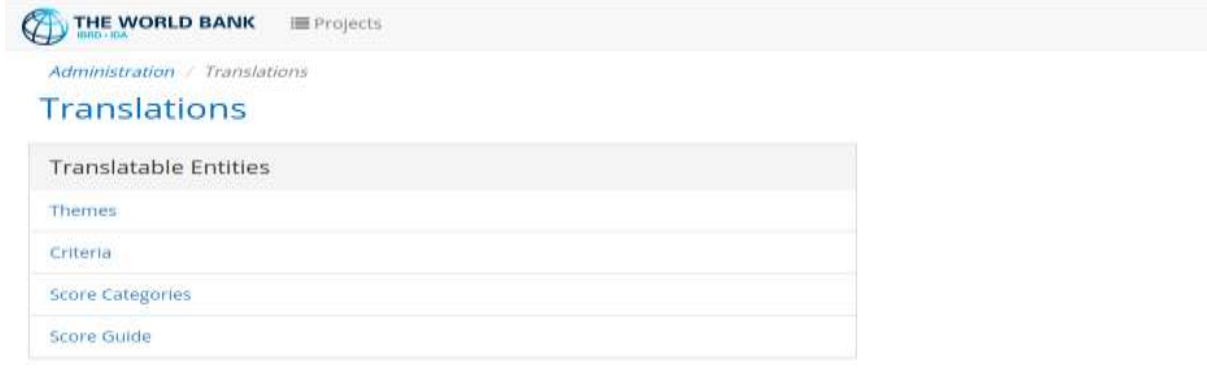

<span id="page-55-1"></span>*Figure 70: Text translation*

Users with administrative privileges can update the available translations for each of the supported entities. The user is presented with the English texts in read-only form and the translations provided in an editable section [\(Figure 71\)](#page-55-2).

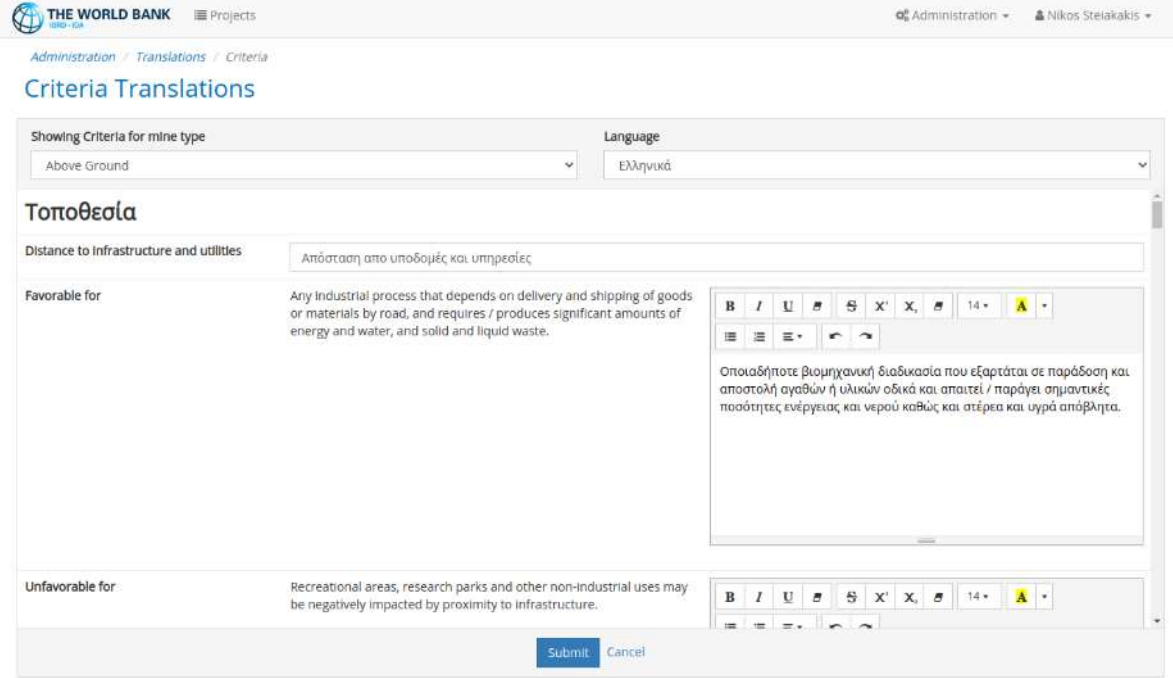

<span id="page-55-2"></span>*Figure 71: Translation form for each entity*

# <span id="page-56-0"></span>Evaluation Sets

An evaluation set contains a list of criteria per theme and their corresponding attributes such as score categories and utilization scores to be used in Land Repurposing projects. Creating a new evaluation set will make a copy of a previous evaluation set and all its attributes so that they can then be modified and used in new project ratings.

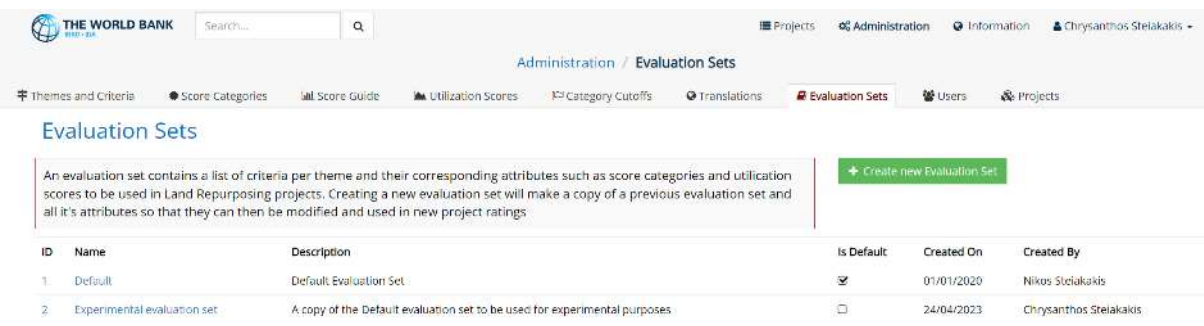

Once a new evaluation set administrators can alter any of the criteria values, utilization scores, usage category attributes, etc. and start using the new evaluation set in Lang Ratings. However, once a project has started, the evaluation set cannot be changed. New evaluation set can only be used in new projects and are not interchangeable.

See section [Appendix 1: Evaluation Sets](#page-66-0) for more information.

### <span id="page-57-0"></span>Users

If the "**Users**" option is selected from the "**Administration**" menu, the user (administrator) is allowed to register new users that can log in and use this application [\(Figure 72\)](#page-57-1) or edit the account information of existing users.

|   | THE WORLD BANK         | Seizin.            | $\mathsf{Q}_i$<br>$-2$ |                                                                        |                                 |                       | Frojects   |                          |                              |            | CAdministration @ Information & Chrysanthes Stelakakis = |
|---|------------------------|--------------------|------------------------|------------------------------------------------------------------------|---------------------------------|-----------------------|------------|--------------------------|------------------------------|------------|----------------------------------------------------------|
|   |                        |                    |                        |                                                                        | Administration / Users          |                       |            |                          |                              |            |                                                          |
|   | 亭 Themes and Criteria  | · Score Categories | Lat Score Galde        | A Litikration Scores                                                   | <sup>128</sup> Category Cutoffs | <b>Q</b> Translations |            | <b>R</b> Evaluation Sets | <b>W</b> Users               | & Projects |                                                          |
|   | Users List             |                    |                        |                                                                        |                                 |                       |            |                          |                              |            |                                                          |
|   | +Address user acrount  |                    |                        |                                                                        |                                 |                       |            |                          |                              |            |                                                          |
|   | Name                   |                    |                        | e-mail                                                                 |                                 | Active                | Created on | Roles                    |                              |            |                                                          |
|   | Amalia Thousan         |                    |                        | <b>CONSTRUCTION CONSTRUCTS IN ACCOUNTING</b><br>athbuilda@densysta.com |                                 | в                     | 29/06/2021 | <b>Bater, Viewer</b>     |                              |            | 7.561                                                    |
| ä | Chrysanthes Stelagales |                    |                        | c.stelaicakis@geosysta.com                                             |                                 |                       | 10/01/2020 |                          | Administrator, Rater, Viewer |            | F50T                                                     |

<span id="page-57-1"></span>*Figure 72: Editing the list of users*

A user can be edited by clicking on the edit button on the right side [\(Figure 72\)](#page-57-1). The user account information can be edited through the form shown i[n Figure 73.](#page-57-2)

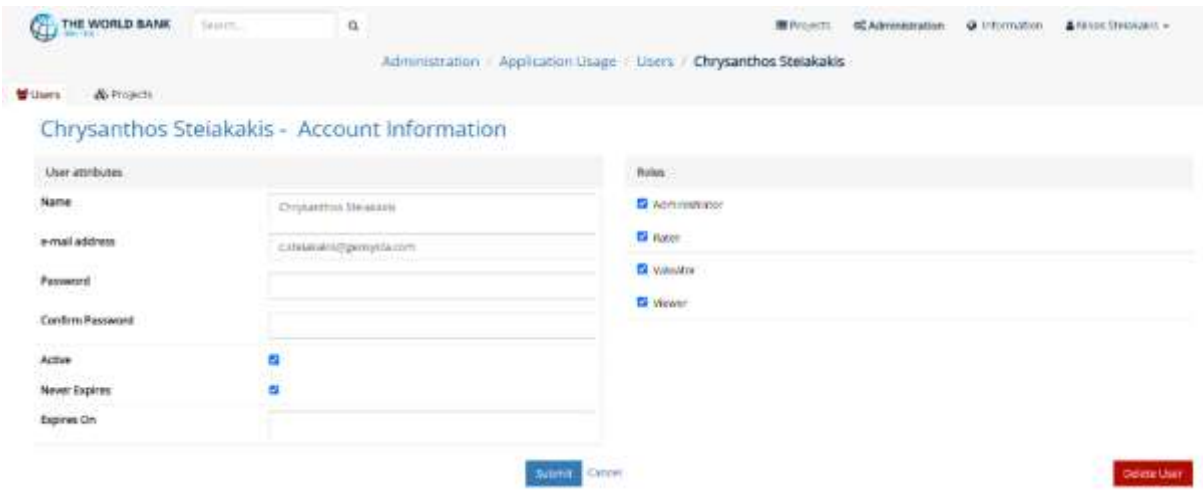

<span id="page-57-2"></span>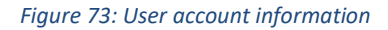

The name, email, password and the corresponding user authorization, i.e., "Administrator", "Rater" "Valuator" and "Viewer", can be modified ([Figure 73\)](#page-57-2).

Application roles:

- **Administrator**: users assigned with this role have full access to the application and can configure attributes such as criteria, scores, translations, evaluation sets etc. Administrators can also configure attributes for Projects and other users.
- **Rater**: users assigned with this role can start new projects, conduct ratings and create combined evaluations and reports.
- **Valuator**: users assigned with this role can have access to the Land Valuation module of the application and are able to configure Land Valuation attributes and generate valuation reports.
- **Viewer**: users assigned with this role can view ratings and reports but cannot change anything.

### <span id="page-58-0"></span>Projects

When visiting the administration page for "Projects" all projects that have been created in LURA are displayed.

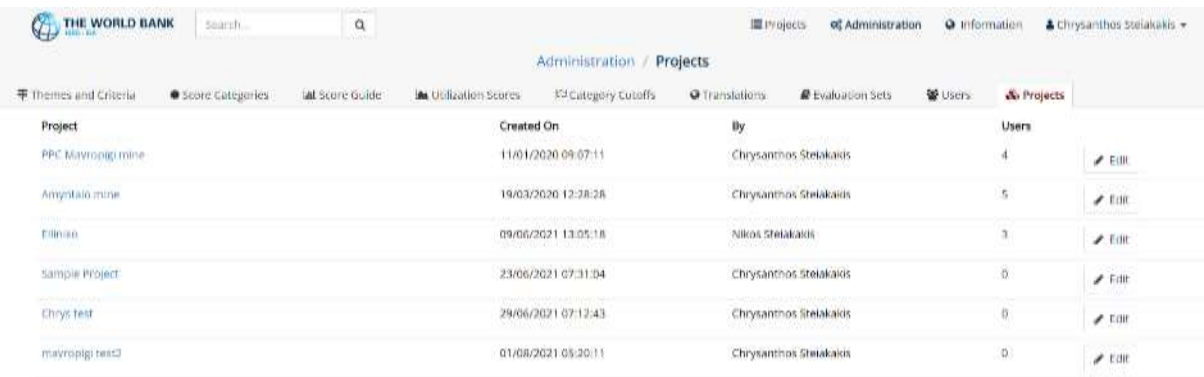

<span id="page-58-1"></span>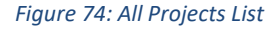

By clicking on the name of any project, the project administration page is shown.

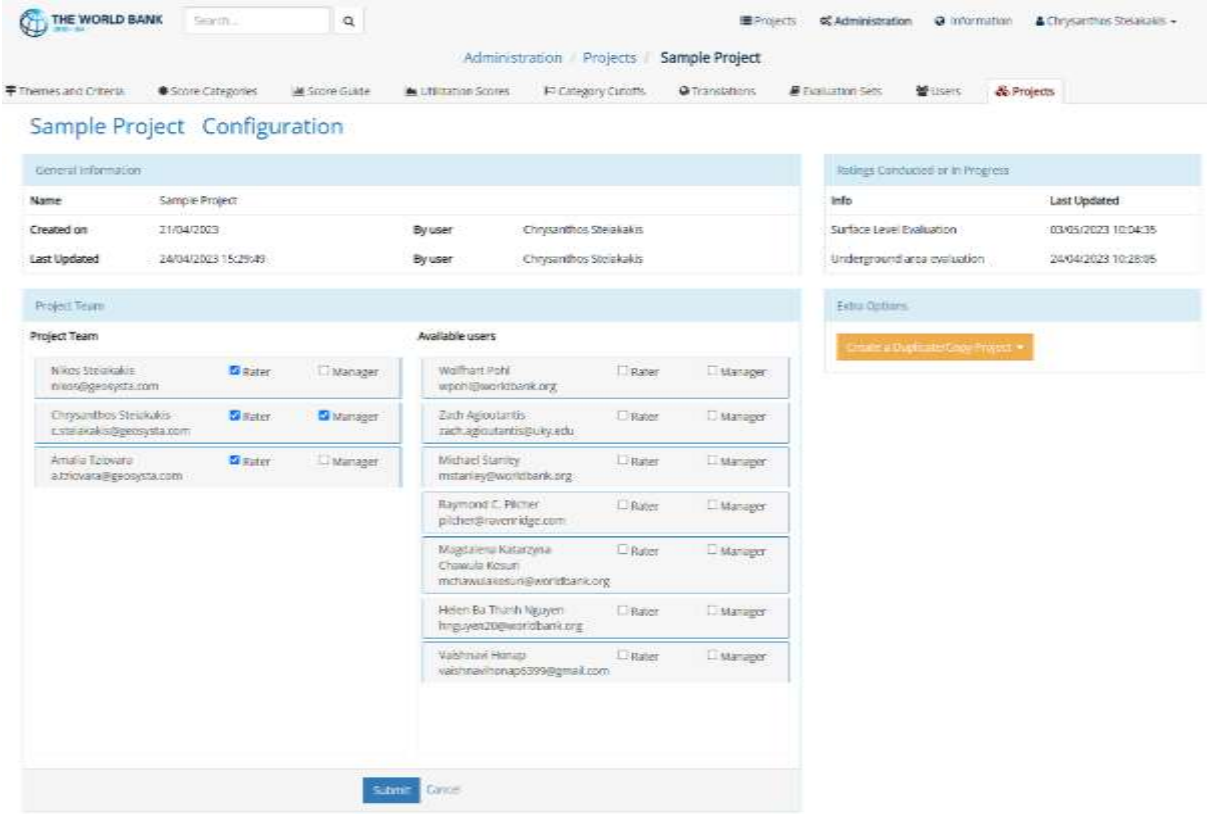

<span id="page-58-2"></span>*Figure 75: Project administration page*

In this page the Administrator can change/update the project team and/or their corresponding privileges.

In the project team section of this page there are two lists. The list of project associated users (Project Team) and all the available users in LURA that have not been associated with the specific project. To add a user to the team, the administrator must "drag" the user box from the available users list to the project team list. Then, the administrator can assign the required privileges to each user on the team. The available privileges are:

- Simple Viewer If nor "Rater" or "Manager" are selected, then the user will have "read-only" access to the project and ratings. They will not be able to change anything nor conduct any ratings of their own.
- Rater If the "Rater" checkbox is selected then the user will be able to work on existing ratings, start new ratings, add/edit documentation and depictions etc.
- Manager If the "Manager" checkbox is selected, then the user will have some extra functionalities available such as the ability to "delete" ratings, complete projects, project documents and depictions.

Through this page the user also can create a duplicate copy of the project. If the user selects to create a copy, a new instance of the project will be created with all the ratings and scores that have been assigned to the original project. However, once a project copy has been created it is a completely distinct instance so changes on one project will not affect the other.

# <span id="page-60-0"></span>User Preferences

Users can change their password by selecting the "**Preferences**" option from the drop-down menu when clicking on their username at the top right-hand corner of the screen [\(Figure 76\)](#page-60-1).

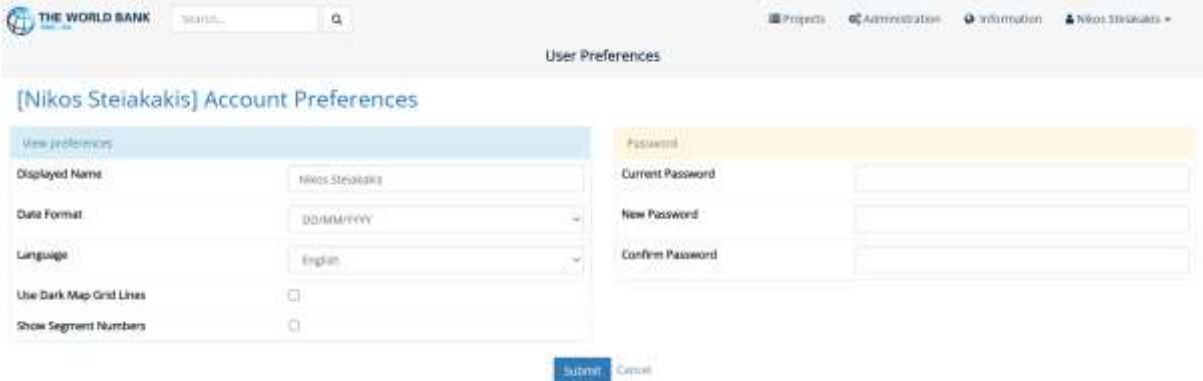

#### <span id="page-60-1"></span>*Figure 76: User preferences*

The options that users can configure in this form are:

- **Display Name**: how the name of the user appears in forms and reports created on LURA
- **Date format**: how should the dates be displayed on LURA using either the month first format (mm/dd/yyyy) or day first (mm/dd/yyyy).
- **Language**: The language that all forms and texts in LURA are displayed in. The user can select from a list of languages already supported in LURA. Not all languages are supported, but languages are added as projects take place in countries where the need for the local language support is raised.
- **Dark Map Grid Lines**: Whether outlines and borders on maps and grids will use a dark grayish to black color and be more evident or use more seamless colors to make maps more visually appealing.
- **Show Segment Numbers**: If checked, the identification number of each segment will appear on the map on the applicable zoom levels. If not checked, the maps will appear without segment numbers displayed.

On this page users can also change their password if they want to. If they do not want to change their password they just need to leave the password fields blank.

# <span id="page-61-0"></span>Information

By clicking on the "Information" option on the main menu on the top right of the page, the user is navigated to the generic information section of the application.

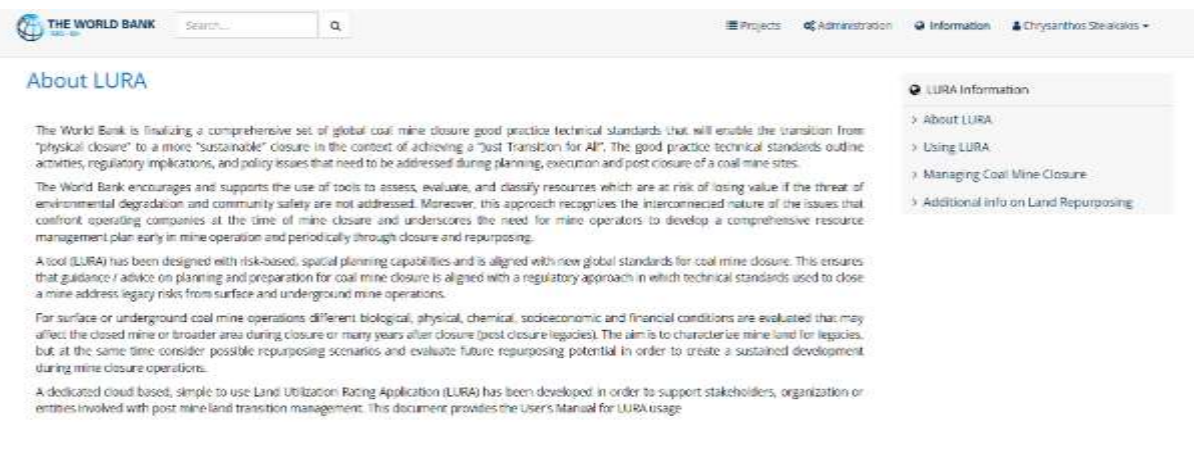

<span id="page-61-1"></span>*Figure 77: General Information*

This section contains information "About LURA", some brief information regarding LURA use and a link to the LURA Usage Guide, Information on the World Bank Group's methodologies on Managing Coal Mine Closure as well as Additional info on Land repurposing.

# <span id="page-62-0"></span>Land Valuation

LURA offers Land Valuation functionality to help interested parties with the potential financial valuation of the repurposed lands assessed.

To use the land valuation functionality, special attributes such as mitigation costs and potential values per use category must be configured by the user.

The Valuation process performs calculations based on the scores assigned to the various criteria in the main LURA assessment functionality, to create a reduction factor score, which can then be used in the calculation of potential values along with the configured values per category and the mitigation costs.

The primary result of the valuation process is a report table, presenting the information regarding the potential value of the land, as assessed, and proposed by LURA in terms of applicability per use category.

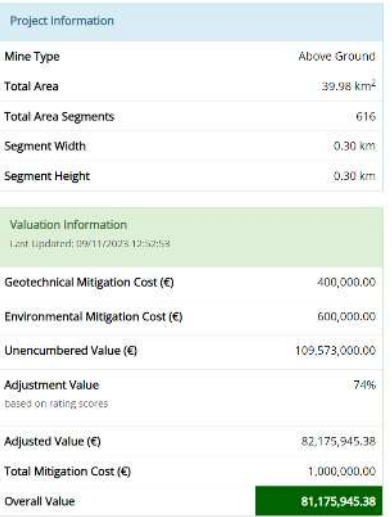

### <span id="page-62-1"></span>Amyntaio mine - Rating by CS Valuation Report

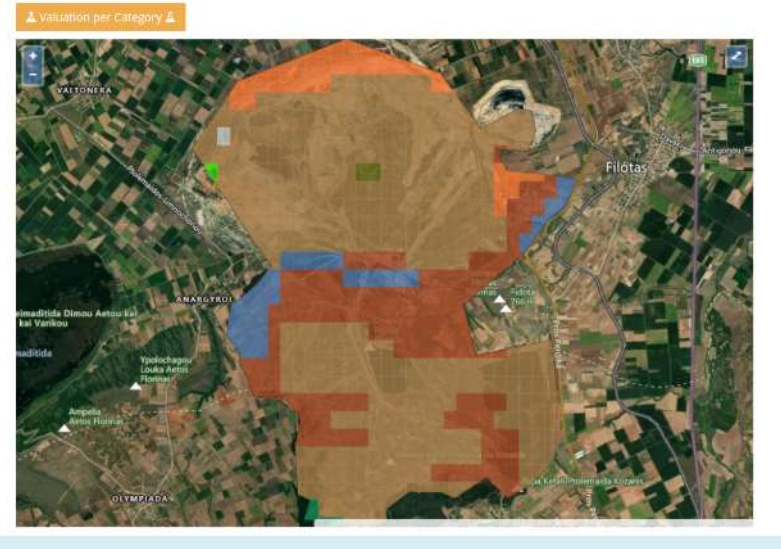

Valuation Details

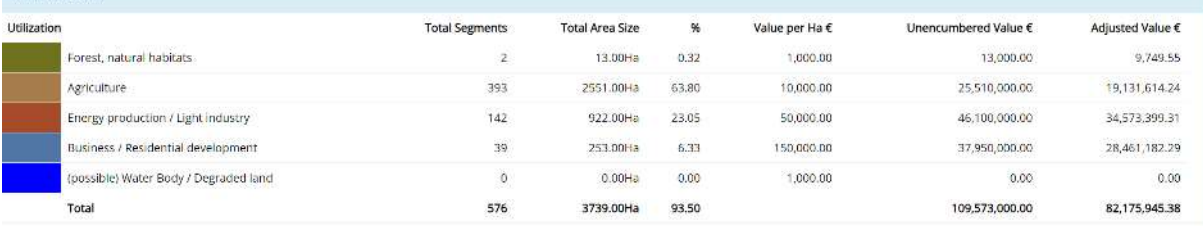

#### *Figure 78: Land Valuation Report Table*

# <span id="page-63-0"></span>Configuring Land Valuation Attributes

The functionality to configure Value Per Use Category and Mitigation costs is only available to users assigned with the "Valuator" role.

Land Valuation attributes can be configured both on a per Country level as well as a per Project level. Values that are assigned for Country can then be used for valuation in any project in the specific country. If, however, the user has gathered more specific values that apply to a particular project, but not country wide, they can assign those values to the project. In the current iteration of the module, the project specific values take precedence over the country specific values.

A section for managing Land Valuation attributes has been added to the administrative section of the Application.

<span id="page-63-1"></span>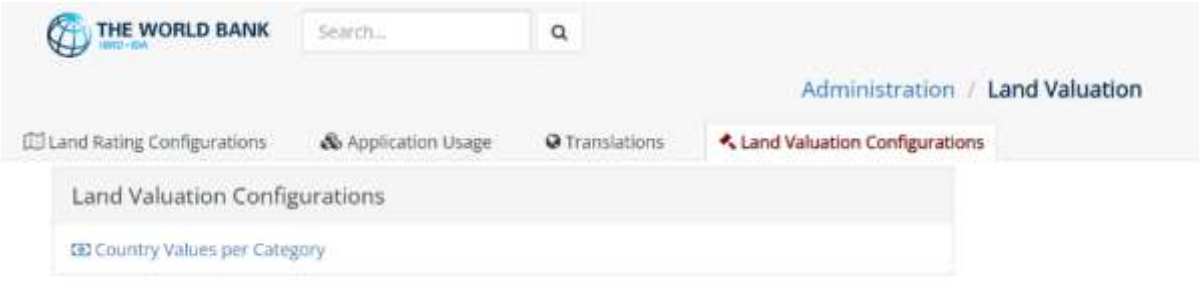

*Figure 79: Administration section Land Valuation module configuration.*

In this section, users with administrative privileges can assign the valuation attributes on a per country Level.

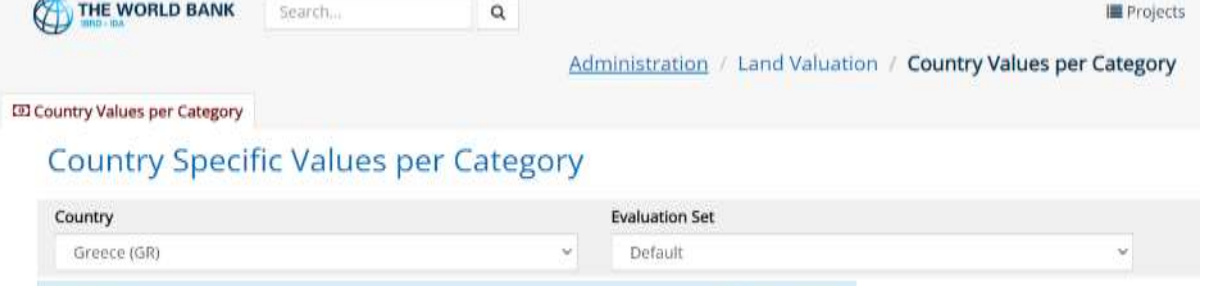

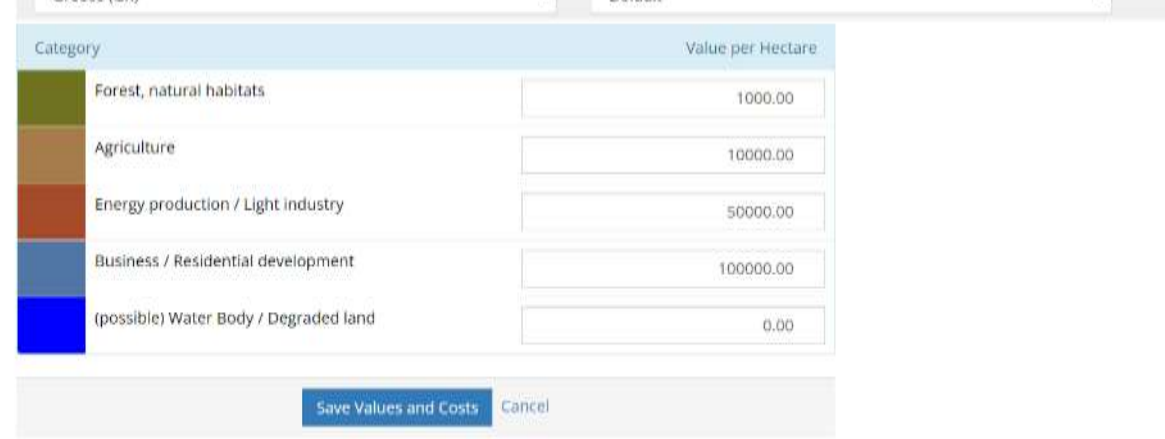

<span id="page-64-0"></span>*Figure 80: Assigning value per hectare per usage category on a per country level.*

Values and Costs per project are not configured via the administration section. To configure values per project, as well as the potential mitigation costs that will be incurred, the user has to go "Valuation Information" page in the project view.

<span id="page-64-1"></span>

|           | THE WORLD BANK                  | Search                                | $\alpha$         |             |                                                                                                    |                                         | Projects                      | <b>Q<sub>u</sub></b> Administration | <b>O</b> Information | A Nikos Steiakakis -           |
|-----------|---------------------------------|---------------------------------------|------------------|-------------|----------------------------------------------------------------------------------------------------|-----------------------------------------|-------------------------------|-------------------------------------|----------------------|--------------------------------|
|           |                                 |                                       |                  |             |                                                                                                    | Projects Amyntaio mine / Valuation Info |                               |                                     |                      |                                |
| C Ratings | <b>Cocuments</b>                | Depictions                            | <b>語 Results</b> | 里 Area Data | <b>BI</b> Modity Area                                                                                                    | Z Edit Attributes                       | ₹ Valuation Info              |                                     |                      | <b>Q Notes</b>                 |
|           | Valuation and Mitigation Costs  |                                       |                  |             |                                                                                                    |                                         |                               |                                     |                      |                                |
|           | Geotechnical Mitigation         |                                       | 400000.00        |             |                                                                                                    |                                         |                               |                                     |                      |                                |
|           | <b>Environmental Mitigation</b> |                                       | 600000.00        |             |                                                                                                    |                                         |                               |                                     |                      |                                |
| Category  |                                 |                                       |                  |             |                                                                                                    |                                         | Project Specific Value per Ha |                                     |                      | Country specified Value per Ha |
|           |                                 |                                       |                  |             | If no whoes and mitigation costs are specified for the project, the values and costs specified for the project country will be used. |                                         |                               |                                     |                      |                                |
|           |                                 | Forest, natural habitats              |                  |             |                                                                                                    |                                         | 1000.00                       |                                     |                      | 1,000.00                       |
|           | Agriculture                     |                                       |                  |             |                                                                                                    |                                         | 10000.00                      |                                     |                      | 10,000.00                      |
|           |                                 | Energy production / Light industry    |                  |             |                                                                                                    |                                         | 50000.00                      |                                     |                      | 50.000.00                      |
|           |                                 | Business / Residential development    |                  |             |                                                                                                    |                                         | 150000.00                     |                                     |                      | 100,000.00                     |
|           |                                 | (possible) Water Body / Degraded land |                  |             |                                                                                                    |                                         | 1000.00                       |                                     |                      | 0.00                           |
|           |                                 |                                       |                  |             |                                                                                                    |                                         |                               |                                     |                      |                                |
|           |                                 |                                       |                  |             |                                                                                                    | Save Costs and Values<br>Cancel         |                               |                                     |                      |                                |

*Figure 81: Assigning value per usage category and mitigation costs on a per project level.*

Once the attributes have been configured, the valuation report can then be accessed via the "Rating" view, from the section "Valuation Report"

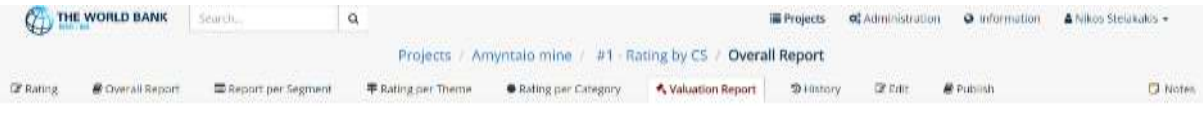

<span id="page-65-0"></span>*Figure 82: Navigation to the Land Valuation Report section*

If a valuation report has not yet been generated for the specific Rating, the user will be informed and prompted to create a new valuation report for the Rating.

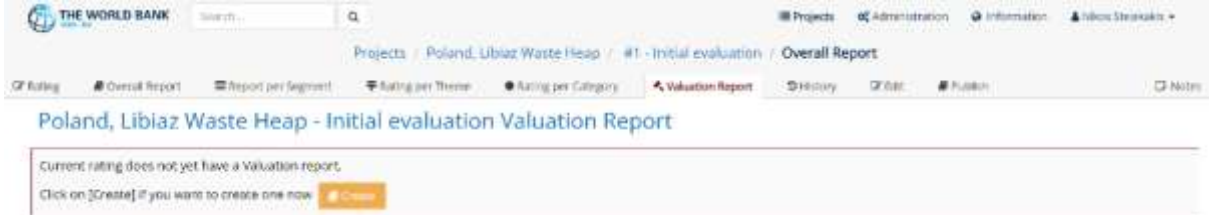

<span id="page-65-1"></span>*Figure 83: New Valuation Report generation prompt.*

# <span id="page-66-0"></span>Appendix 1: Evaluation Sets

An evaluation set is the complete set of all the themes and criteria used in evaluations, the list of resulting land usage categories, the utilization score combinations, unusable categories list and Category Cutoff values. Furthermore, the evaluation set contains all the descriptions and translations of the score guides for the various themes and criteria used. In the earlier versions of LURA there was a single evaluation set which was used in all new projects.

However, throughout the use of LURA in various countries and environments it became evident that for some criteria, the actual numbers and scores were quite diverse depending on the country and area that the evaluation was taking place. For example, in some more densely populated areas the distance to infrastructure and utilities can have very different scales as compared to larger more urban countries. Even though the logic behind them was the same, the actual distances displayed in the score guides were quite different.

To allow for more flexibility on evaluations when using LURA, the concept of "Evaluation sets" was introduced. So, instead of having just one evaluation set that is exactly the same for any evaluation taking place, indifferent to the actual country and it's particularities, application administrators can now introduce new evaluation sets in the system to be used.

Only Administrators can create new evaluation sets. The administrator can select an existing Evaluation set (e.g., the Default one) and create a copy of it and assign a different descriptive name. Creating a new evaluation set will make a copy of a previous evaluation set and all its attributes so that they can then be modified and used in new project ratings.

Once a new evaluation set is created, the Administrator can modify anything regarding the criteria, texts and descriptions, available categories, and utilization scores for conducting ratings based on that evaluation set. Even translations can be changed for the new evaluation set to properly apply with the requirements that it will need to address. Once the new evaluation set is properly configured it can be used for evaluations and ratings exactly like the default evaluation set was used in the earlier versions.

The main difference is that when a new project is started, the Evaluation set to be used is selected. Once the Project ratings start, the evaluation set cannot be changed.